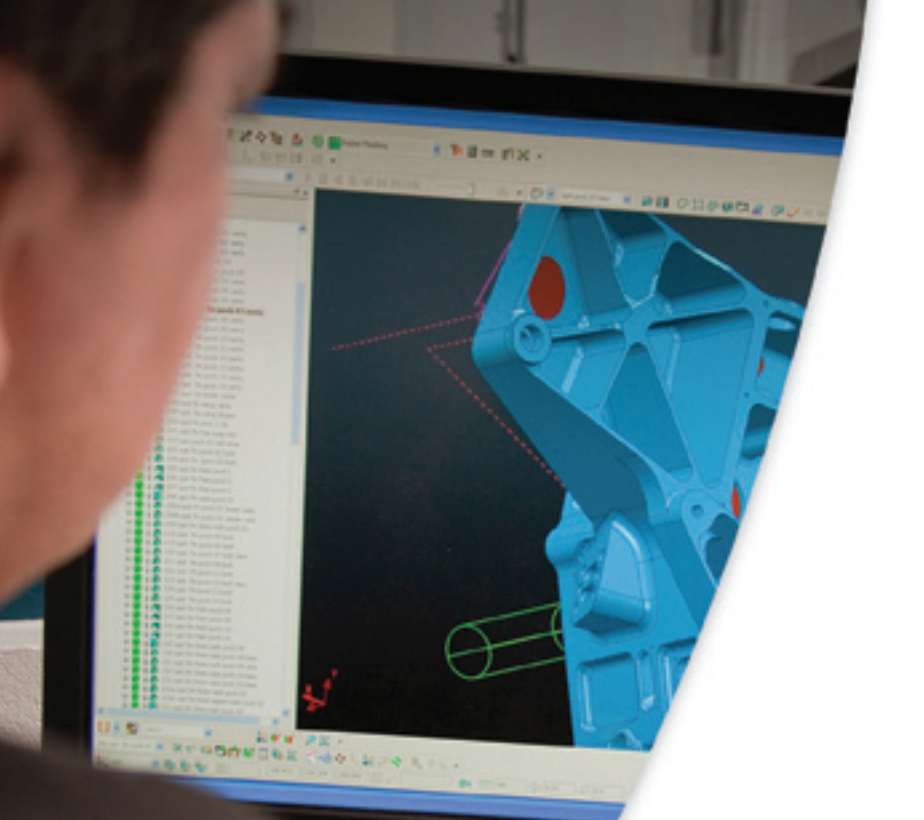

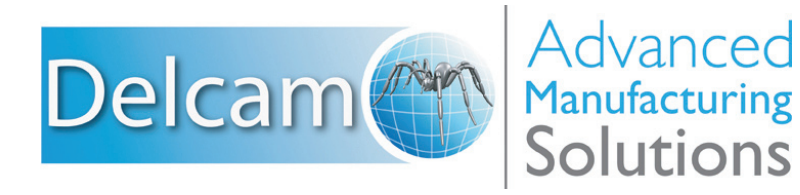

# PowerMILL 2012

# Что нового

**PowerMILL 2012**

# **Новые возможности**

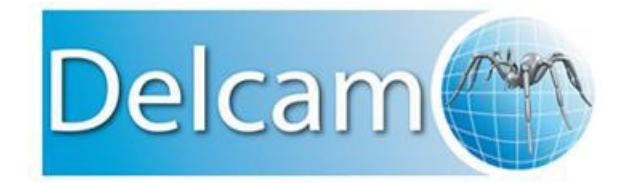

*Выпуск 1*

### **Важные замечания**

#### **PowerMILL**

Copyright 1996 - 2011 Delcam plc. Все права защищены. Delcam plc не имеет возможности контролировать использование программного продукта, описанного в настоящем руководстве, и не несет ответственности за любые потери или повреждения, вызванные использованием данного программного продукта. Мы сообщаем пользователям, что все результаты, полученные при использовании данного программного продукта, должны быть проверены компетентным специалистом в соответствии с процедурами контроля качества.

Функциональные возможности и пользовательский интерфейс, описанные в настоящем руководстве, могут быть изменены в последующих версиях программного продукта без уведомления пользователей.

Программный продукт, описываемый в настоящем руководстве, поставляется в соответствии с лицензионным соглашением и может использоваться или копироваться только в соответствии с условиями этого соглашения.

Delcam plc дает пользователям, обладающим лицензией, право на печать копий настоящего руководства или его частей исключительно для личного использования. Школы, колледжи и университеты, обладающие лицензией на использование программного продукта, могут делать копии настоящего руководства или его частей для учеников, которые в настоящий момент посещают занятия, на которых используется программный продукт.

#### **Уведомление**

Данный документ ссылается на ряд зарегистрированных торговых марок, являющихся собственностью их владельцев. Например, Microsoft и Windows являются зарегистрированными торговыми марками или торговыми марками Корпорации Microsoft в США.

#### **Патенты**

Сглаживание траектории выборки находится под защитой патентов:

Патент: GB 2374562 Improvements Relating to Machine Tools

Патент: US 6,832,876 Machine Tools

Некоторые функции модулей ViewMill и Симуляции находятся под защитой патента:

Патент: GB 2 423 592 Surface Finish Prediction

#### **Лицензии**

Разумный курсор запатентован, номера патентов U.S. 5,123,087 и 5,371,845 (Ashlar Inc.)

PowerMILL 2012. Выпущено 1 Сентябрь 2011 г.

# **Содержание**

# **Краткое описание новых [возможностей](#page-7-0) 8**

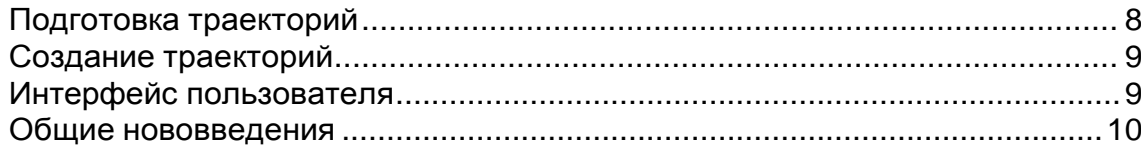

### **[Подготовка](#page-10-0) траектории 11**

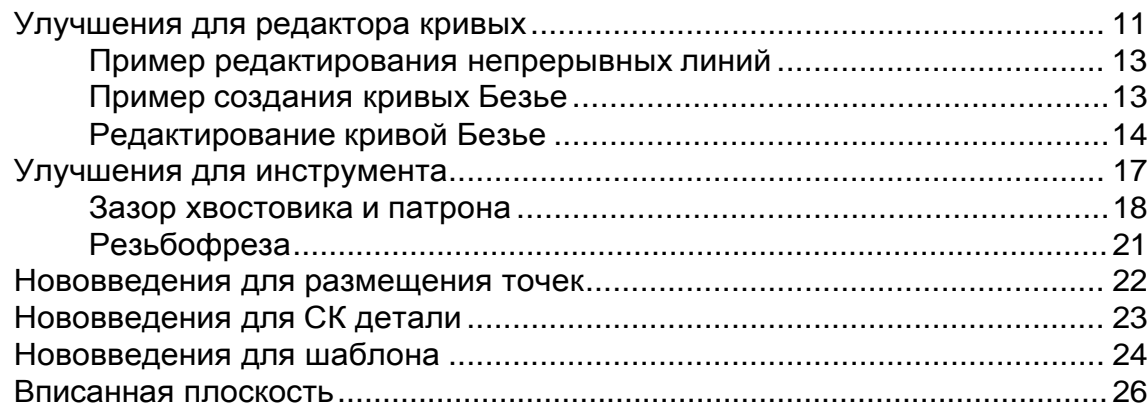

### **Создание [траектории](#page-26-0) 27**

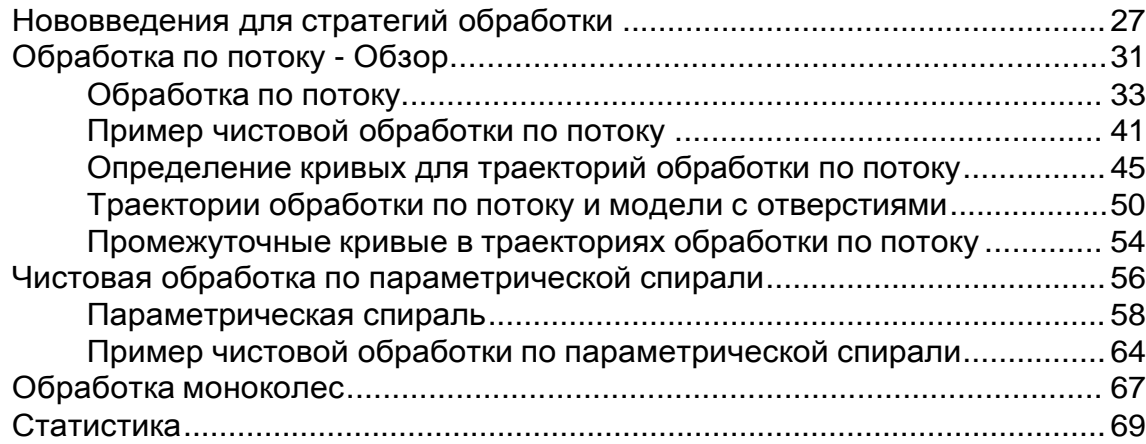

### **Интерфейс [пользователя](#page-69-0) 70**

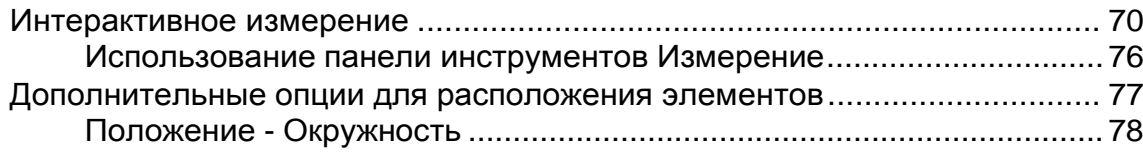

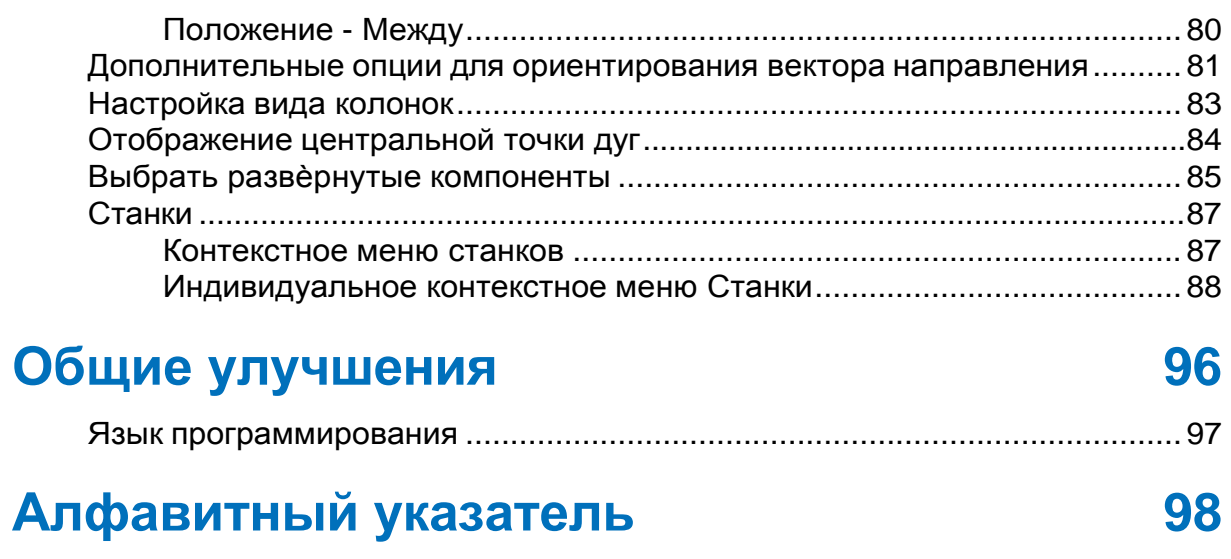

# <span id="page-7-0"></span>**Краткое описание новых возможностей**

PowerMILL - это ведущий программный продукт NC CAM для изготовления сложных форм, часто встречающихся в инструментальной, автомобильной и аэрокосмической промышленности. PowerMILL 2012 предлагает все исходные возможности PowerMILL 2011, включающие значительные улучшения. В этом документе описаны наиболее значительные изменения.

# <span id="page-7-1"></span>**Подготовка траекторий**

Были внесены дополнения для панели инструментов **Редактор кривых** (см. "**[Улучшения](#page-10-1) для редактора кривых**" на стр. 11):

- Вы можете создавать кривые Безье.
- Вы можете изменить непрерывную линию в кривую Безье.

Профиль патрона позволяет иметь различные зазоры для патрона и хвостовика (см. "Зазор хвостовика и патрона" на странице 18).

Появился новый инструмент **Резьбофреза** (на странице [21\)](#page-20-0).

Диалог **Размещение точек** (см. "**[Нововведения](#page-21-0) для размещения [точек](#page-21-0)**" на странице [22\)](#page-21-0) позволяет управлять угловым изменением оси инструмента.

Панель инструментов **Редактор СК детали** (см. "**[Нововведения](#page-22-0) [для](#page-22-0) СК [детали](#page-22-0)**" на странице [23\)](#page-22-0) содержит две новых опции **Отразить** и **Созданиемассива**.

Появилась новая панель инструментов **Трансформация СК детали** (см. "**[Нововведения](#page-22-0) для СК детали**" на странице [23\)](#page-22-0). Вы можете выбрать все поверхности, в которые встроены любые сегменты шаблона (см. ["Нововведения](#page-23-0) для шаблона" на странице [24\)](#page-23-0).

Теперь вы можете выбрать, какая вам нужна плоскость, при создании Вписанной плоскости (см. ["Вписанная](#page-25-0) плоскость" на странице [26\)](#page-25-0).

# <span id="page-8-0"></span>**Создание траекторий**

Диалог **Стратегия** (см. "**[Нововведения](#page-26-1) для стратегий обработки**" на странице [27\)](#page-26-1) теперь содержит все элементы, необходимые для создания траектории.

Добавлена новая стратегия **Обработка по потоку** (см. "**[Обработка](#page-30-0) по [потоку](#page-30-0) - Обзор**" на странице [31\)](#page-30-0). Это 5-осевая многоповерхностная стратегия, которая создает траекторию между двумя кривыми, которые называются ведущими кривыми, путем плавного перехода между ними. Эта стратегия обычно используется на сложных скруглениях или слегка скругленных поверхностях.

Добавлена новая стратегия чистовой обработки **Параметрическая спираль** (см. "**Чистовая [обработка](#page-55-0) по [параметрической](#page-55-0) спирали**" на странице [56\)](#page-55-0). Она создает спиральную траекторию между центральной кривой и проверочной поверхностью.

Были сделаны значительные улучшения того, как **Обработка моноколес** (на странице [67\)](#page-66-0) работает с осью инструмента.

Улучшения для статистики траектории и статистики NC файла (см. ["Статистика](#page-68-0)" на странице [69\)](#page-68-0).

Опция **Спираль** траекторий **С постоянной Z** теперь позволяет выполнять обработку по спирали до плоскостей.

# <span id="page-8-1"></span>**Интерфейс пользователя**

Была добавлена новая панель инструментов **Измерение** (см. "**[Интерактивное](#page-69-1) измерение**" на странице [70\)](#page-69-1), которая содержит инструменты для интерактивного заполнения числовых полей в диалогах с точками, координатами, расстояниями, углами, радиусами или единичными векторами.

В диалоге **Положение** (см. "**[Дополнительные](#page-76-0) опции для**

**[расположения](#page-76-0) элементов**" на странице [77\)](#page-76-0) **国** добавлены две новые вкладки, которые позволяют расположить центральную точку окружности и определить положение между двумя связаннымиточками.

Диалог **Направление** (см. "**[Дополнительные](#page-80-0) опции для**

**[ориентирования](#page-80-0) вектора направления**" на странице [81\)](#page-80-0) имеет дополнительные опции для ориентирования вектора направления по виду, геометрии, инструменту или линии.

Теперь вы можете настраивать виды колонок (см. "[Настройка](#page-82-0) вида [колонок](#page-82-0)" на странице [83\)](#page-82-0) в диалогах **NC файл** и **База инструмента**.

Теперь вы можете отображать центральные точки дуг (см. "[Отображение](#page-83-0) центральной точки дуг" на странице [84\)](#page-83-0).

Теперь вы можете выбирать видимые развернутые компоненты (см. "Выбрать [развернутые](#page-84-0) компоненты" на странице [85\)](#page-84-0) из **Моделей** и в контекстном меню отдельных моделей.

Станки теперь могут быть напрямую импортированы и могут управляться в проводнике (см. "[Станки](#page-86-0)" на странице [87\)](#page-86-0).

# <span id="page-9-0"></span>**Общие нововведения**

Теперь вы можете записывать собственные макросы (см. ["Язык](#page-96-0) [программирования](#page-96-0)" на странице [97\)](#page-96-0), используя параметры PowerMILL.

# <span id="page-10-0"></span>**Подготовка траектории**

# <span id="page-10-1"></span>**Улучшения для редактора кривых**

Было сделано несколько улучшений для панели инструментов **Редактор кривых**. Это сокращает необходимость использования PowerSHAPE или других сторонних CAD систем для генерирования сложной каркасной геометрии для обработки.

- Редактирование непрерывной линии (см. "[Пример](#page-12-0) [редактирования](#page-12-0) непрерывных линий" на странице [13\)](#page-12-0) теперь использует редактор кривых Безье. Это позволяет превращать непрерывную линию в кривую Безье при редактировании.
- Теперь вы можете создавать **Кривые Безье** с помощью кнопки  $\geq$

Это создает кривую путем объединения заданных пользователем точек.

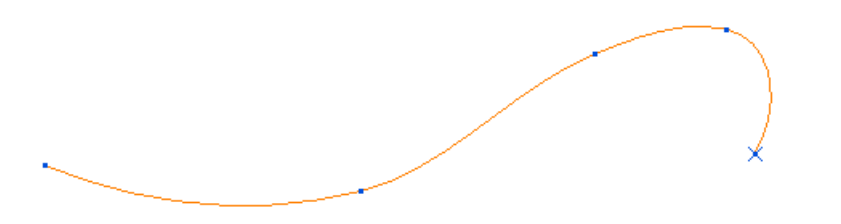

Кривые Безье - это параметрические кривые третьего порядка. Часть кривой между точками называется участком. Каждый участок задается начальной и конечной точкой, начальной и конечной касательной и начальной и конечной длиной. При создании между отрезками отсутствуют переломы касательных.

При выборе кривой, а затем точки на кривой отображается точка, касательная и длина касательной.

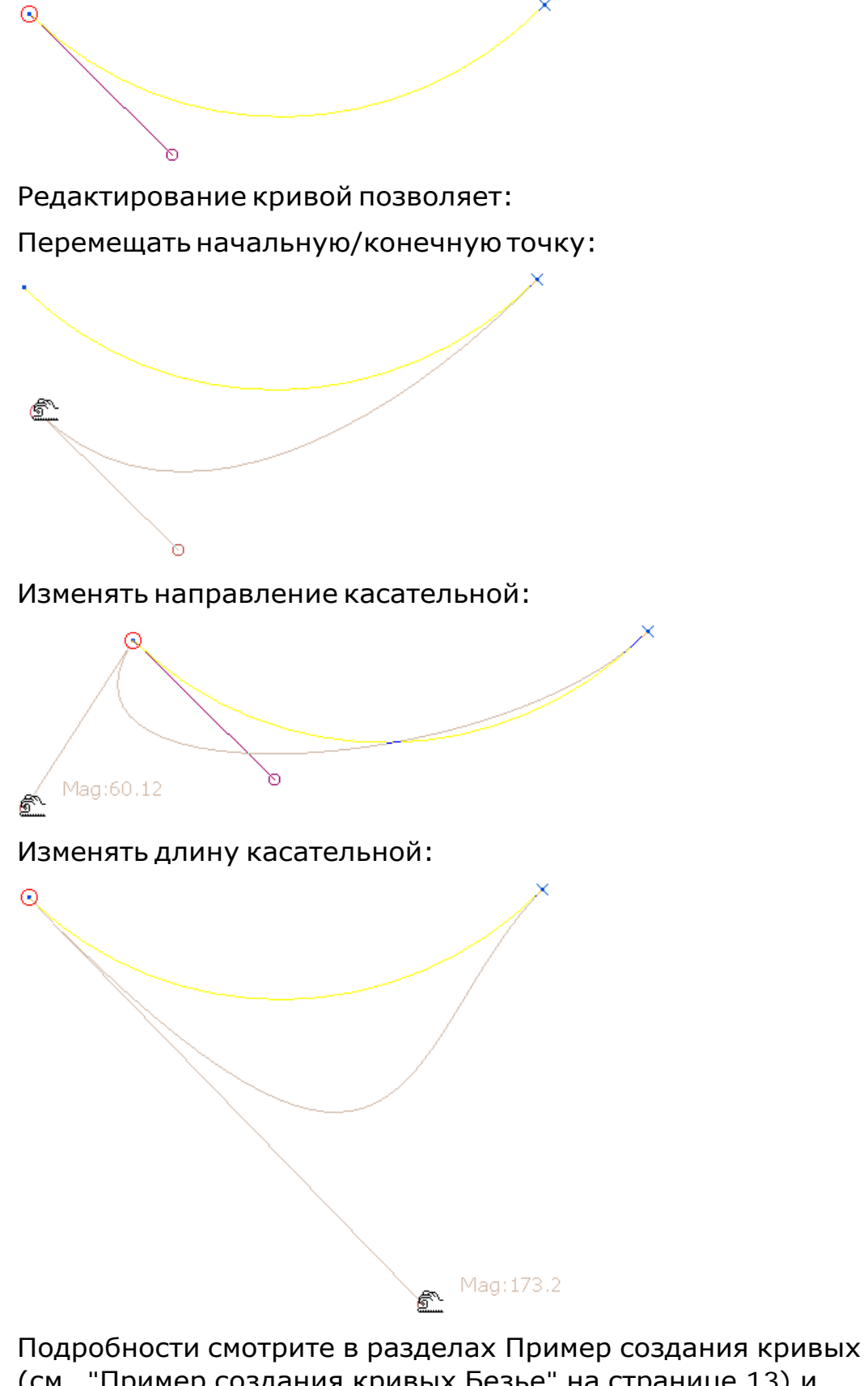

(см. "Пример [создания](#page-12-1) кривых Безье" на странице [13\)](#page-12-1) и Редактирование кривой Безье (на странице [14\)](#page-13-0).

#### <span id="page-12-0"></span>**Пример редактирования непрерывных линий**

**1** Выберите непрерывную линию, чтобы отредактировать ее.

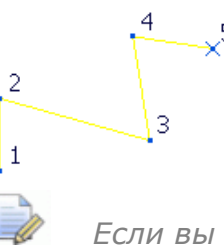

 *Если вы не в режиме редактирования кривых, то дважды щелкните по непрерывной линии, чтобы отредактировать ее.*

- **2** Выберите одну из точек. Непрерывная линия показана желтым с красной ключевой точкой и двумя бледнокрасными линиями с кружками на концах, обозначающими направление касательной и длину касательной.
- **3** Выберите одну из касательных (курсор изменится на **<u> </u> • Перетаскивание его в новое положение изменяет** непрерывную линию в кривую Безье.

Mag: 438.32  $\overline{\overline{3}}$ 

Когда вы отпустите кнопку мыши, будет создана кривая Безье с одним изогнутым участком, и остальными участками в виде прямых линий:

71

Подробности о редактировании с помощью касательных смотрите в разделе Редактирование кривой Безье (на странице [14\)](#page-13-0).

#### <span id="page-12-1"></span>**Пример создания кривых Безье**

Этот пример демонстрирует, как создавать кривые.

**1** Нажмите на кнопку **Сплайн** на панели инструментов **Редакторкривых**.

**2** Проведите кривую в графической области или используйте область координат строки состояния, чтобы описать кривую.

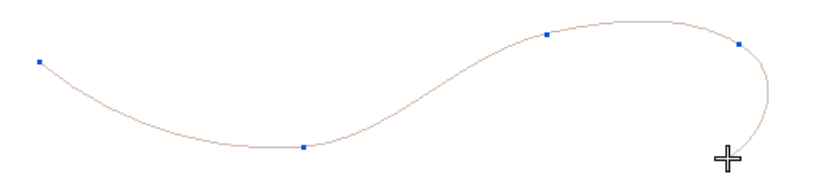

Синие точки показывают точки, которые используются для создания кривой.

**3** Дважды щелкните по конечной точке, нажмите на клавишу **Esc** или нажмите на первую точку, чтобы выйти из режима создания кривой.

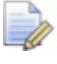

*Щелчок по первой точке создает замкнутую кривую.*

#### <span id="page-13-0"></span>**Редактирование кривой Безье**

- В этом примере показано, как редактировать кривую Безье.
- **1** Выберите кривую, чтобы отредактировать ее. Кривая становится желтой, а точки синими.

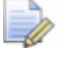

 *Если вы не в режиме редактирования кривых, то вы не сможете видеть точки. В этом случае дважды щелкните по кривой, чтобы отредактировать ее.*

**2** Выберите точку на кривой, чтобы отредактировать ее.

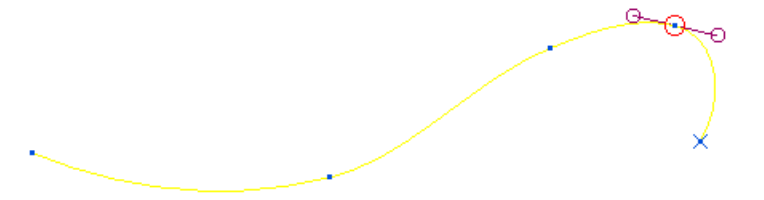

Кривая показана желтым с красной ключевой точкой и двумя бледно-красными линиями с кружками на концах, обозначающими направление касательной и длину касательной.

 Когда вы выбираете ключевую точку (курсор изменяется на  $\hat{\mathbb{Z}}$ ) и перетаскиваете ее в новое положение, то изменяется положение точки и форма кривой.

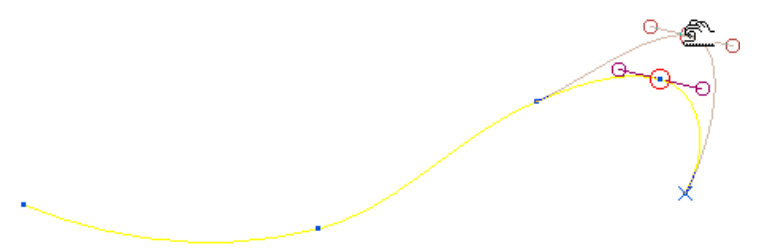

 При выборе одной из касательных (курсор изменяется на  $\hat{Z}$ ) и перетаскивании ее в новое положение, изменяется направление касательной и длина отрезка.

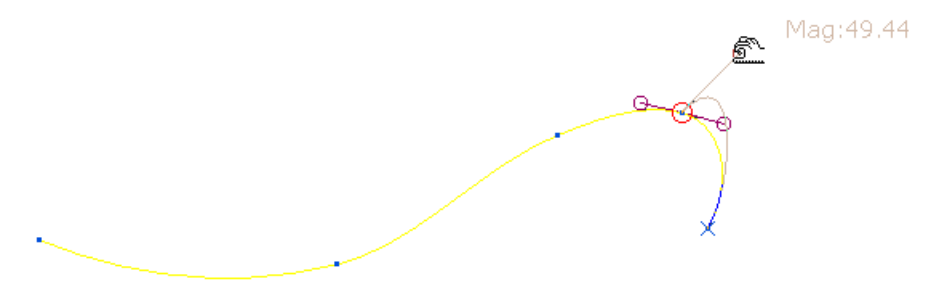

- Если вы удерживаете нажатой клавишу **Shift** при выборе одной из касательных и перетаскивании ее в нужное положение, изменяется длина отрезка (но не направление).
- Если вы удерживаете нажатой клавишу **Alt** при выборе одной из касательных и перетаскивании ее в новое положение, изменяется направление касательной и длина
	- обоих отрезков.

 Если вы удерживаете нажатой клавишу **Alt + Shift** при выборе одной из касательных и перетаскивании ее в нужное положение, изменяется длина обоих отрезков (но не направление).

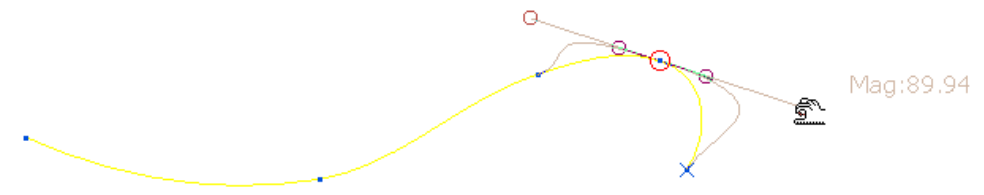

Mag:82.

Mag: 107.07

• Если вы измените длину касательной на ноль, но она больше не будет видна.

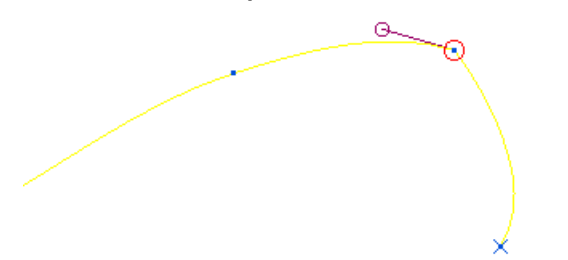

 Восстановить параметры для касательной с нулевой длиной можно с помощью опции **Освободить касательные** в контекстном меню кривой.

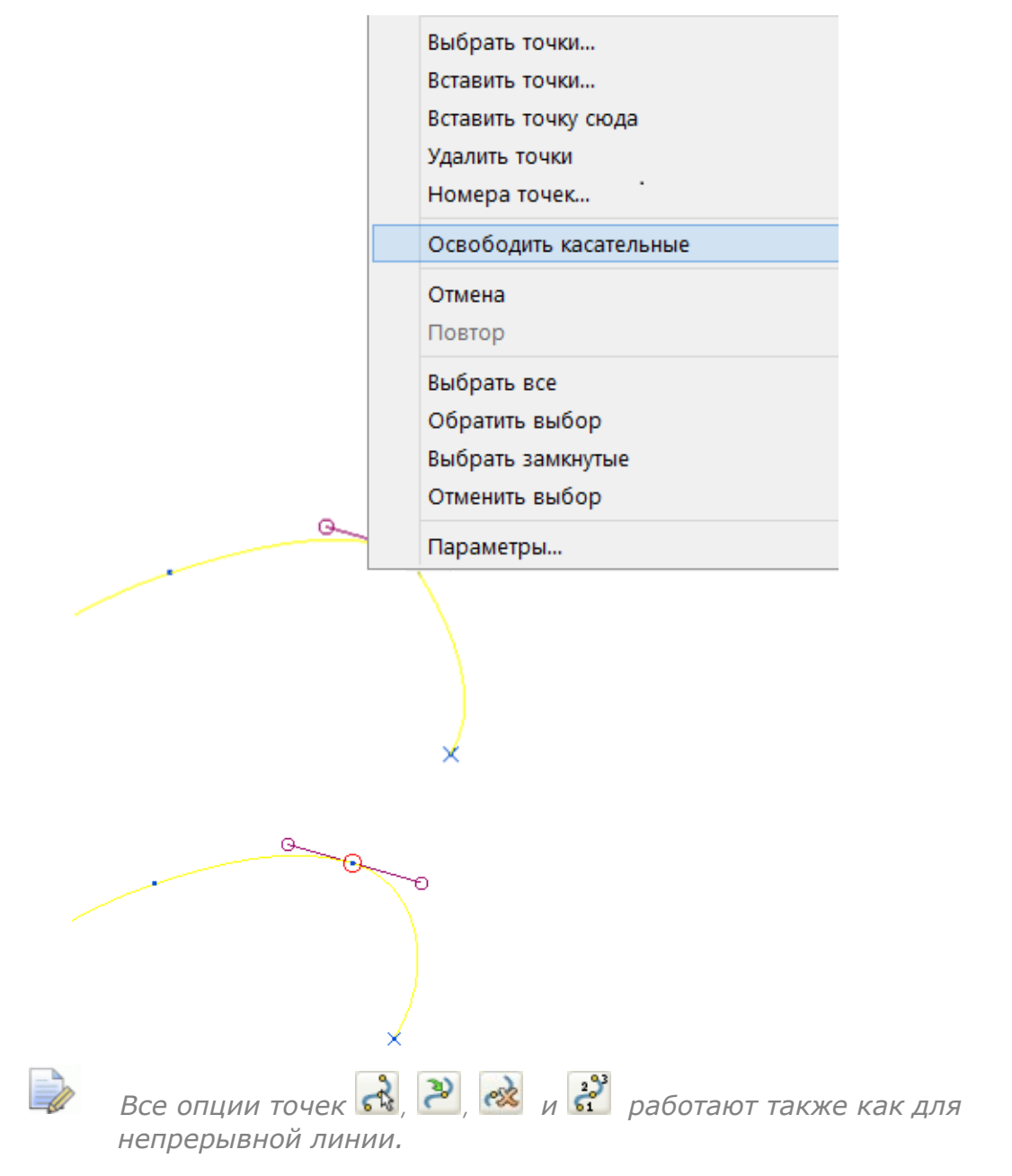

# <span id="page-16-0"></span>**Улучшения для инструмента**

Было сделано несколько улучшений для **Профиля патрона**:

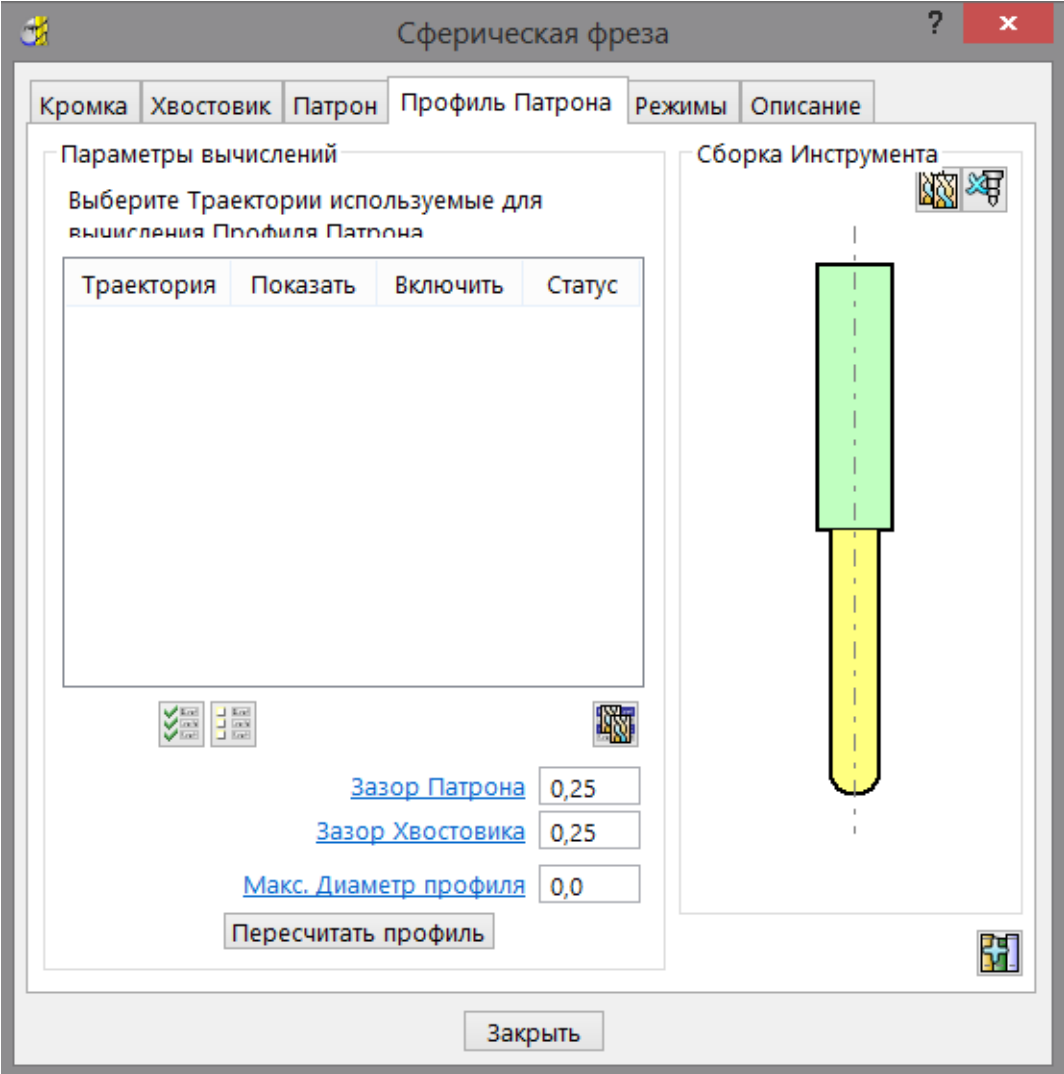

- Теперь вы можете иметь различные зазоры для патрона и хвостовика (см. "Зазор хвостовика и патрона" на странице 18).
- Кнопка **Пересчитать профиль** заменила кнопку **Освежить профили**. Ее работа осталась прежней, было изменено только имя на более осмысленное.

В набор инструментов PowerMILL был добавлен новый инструмент **Резьбофреза** (на странице [21\)](#page-20-0) .

Было добавлено два новых параметра инструмента **tool.Overhang** и **tool.HolderName**.

#### **Зазор хвостовика и патрона**

На вкладке **Профиль патрона** всегда отображается **Профиль патрона** и **Профиль хвостовика**.

 Если **Зазор патрона** и **Зазор хвостовика** одинаковы, то вы увидите один профиль:

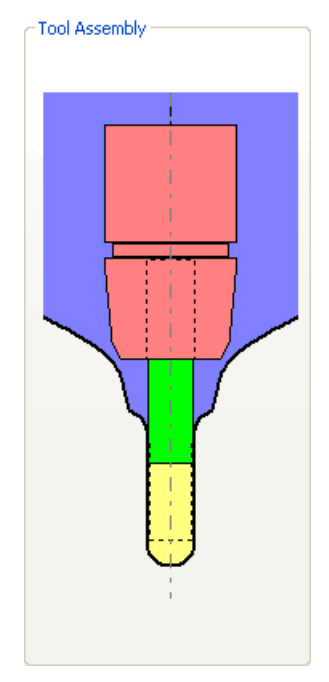

 Если **Зазор патрона** меньше, чем **Зазор хвостовика**, то вы увидите два профиля:

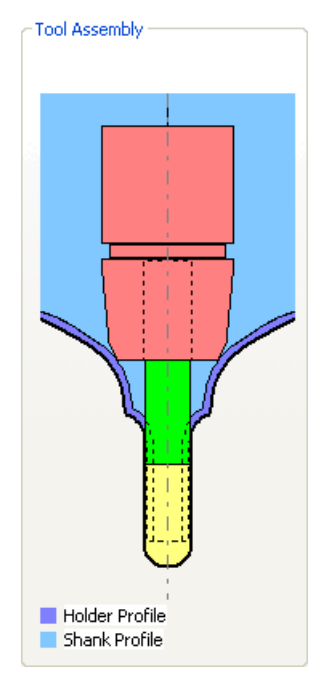

 Если **Зазор хвостовика** меньше, чем **Зазор патрона**, то вы увидите два профиля:

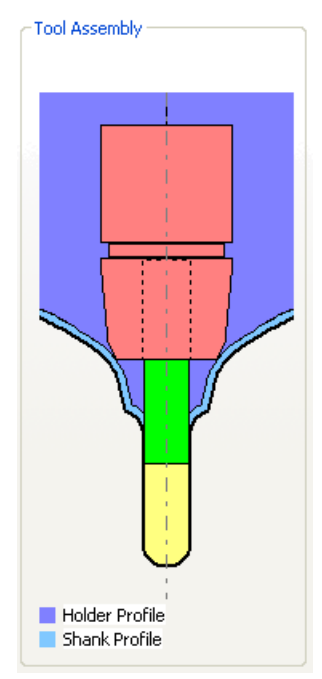

 Если вы просто хотите посмотреть **Профиль хвостовика**, выберите **Хвостовик**.

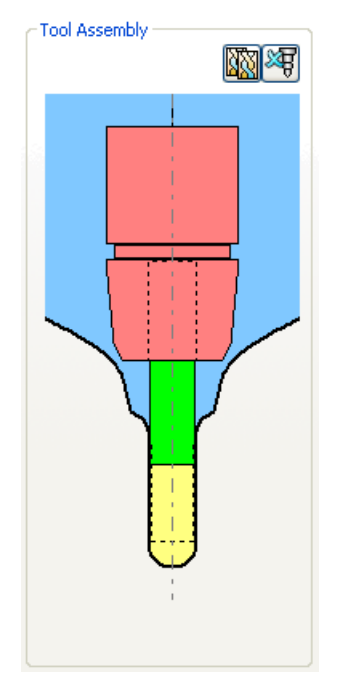

 Если вы просто хотите посмотреть **Профиль патрона**, выберите **Патрон**.

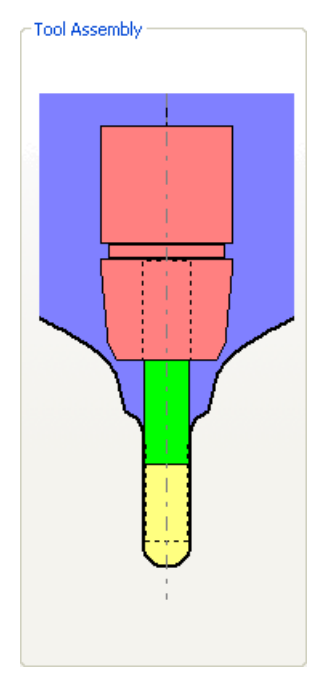

### <span id="page-20-0"></span>**Резьбофреза**

В набор инструментов PowerMILL был добавлен новый инструмент**Резьбофреза** .

Этот инструмент очень похож на инструмент **Метчик**, но к нему были добавлены элементы управления **Подача/оборот**.

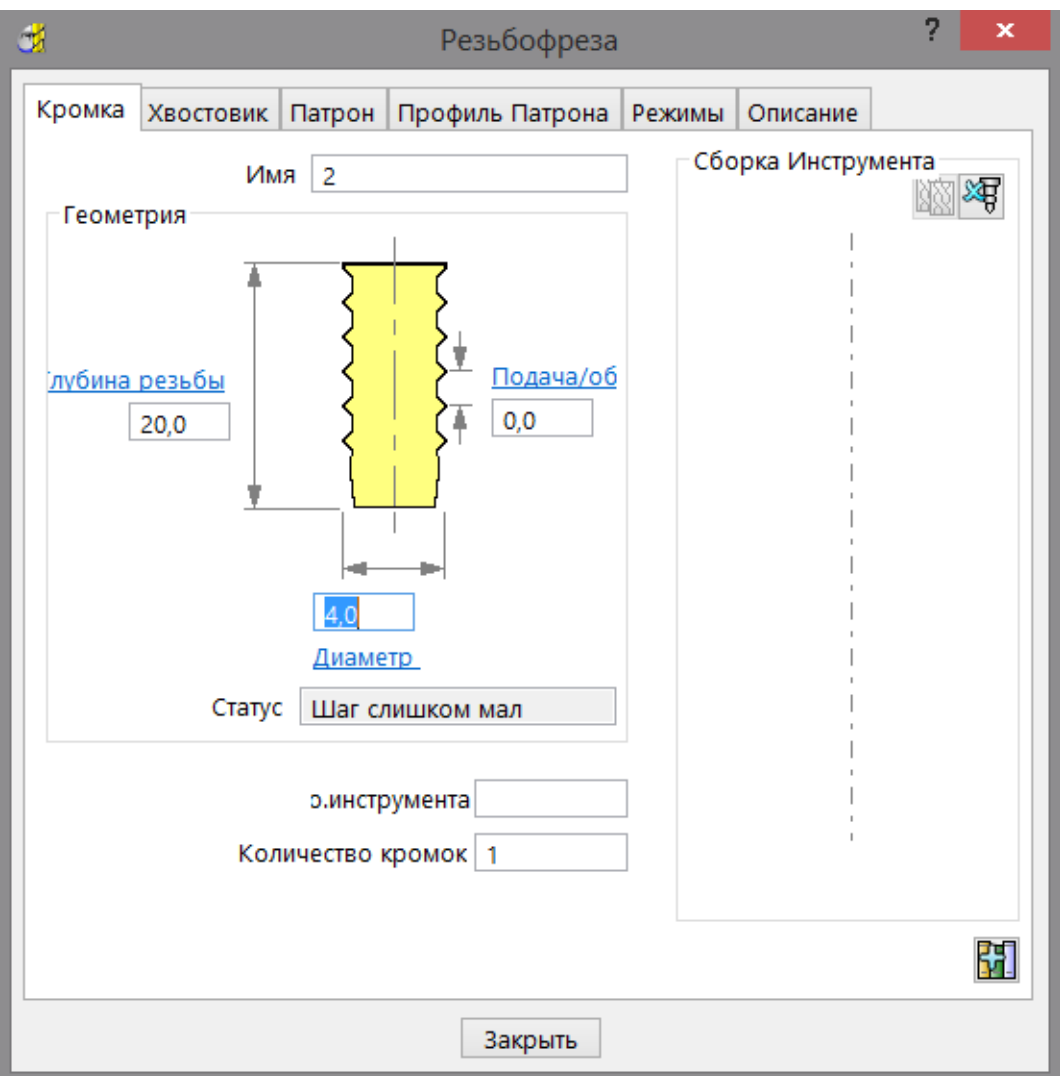

# <span id="page-21-0"></span>**Нововведения для размещения точек**

Диалог **Размещение точек** теперь позволяет управлять угловым изменением оси инструмента. Это позволяет сглаживать и замедлять движение станка при проходе через резкие изменения углов.

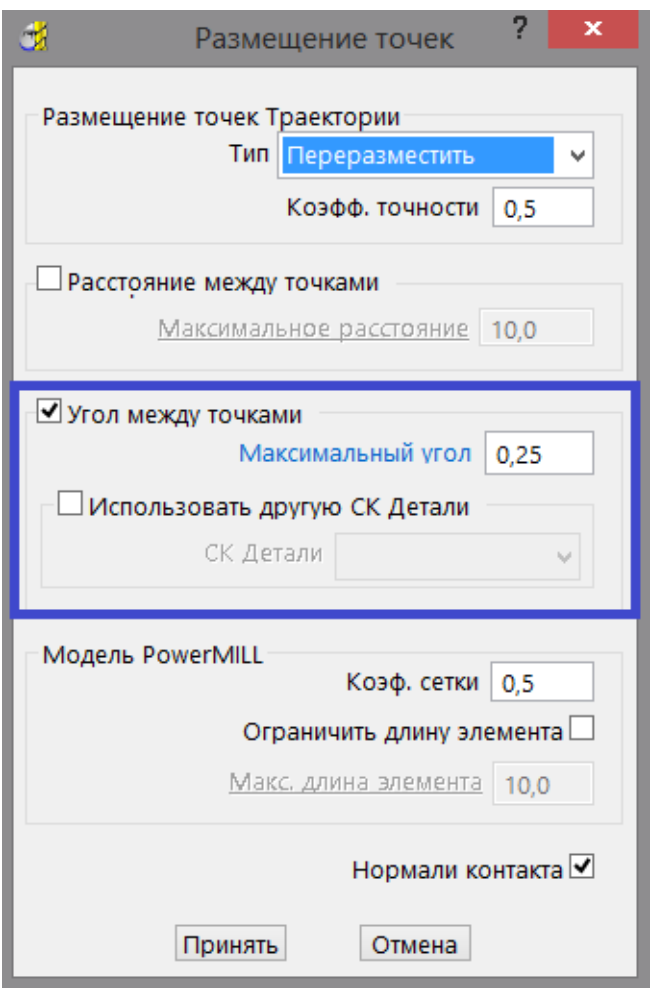

**Макс. угол между точками -** максимальный угол между соседними точками траектории. Это особенно полезно при приближении к положению фиксации шарнира вашего станка, при котором малейшие изменения угла ведут к значительным изменениям угла азимута. Введение здесь угла замедляет станок, добавляя намного больше точек.

 $\overline{\mathbb{Z}}$ 

 *Эти опции доступны, только если вы выберете Тип вывода* **- Переразместить.**

**Использовать другую СК детали -** позволяет задать СК детали для определения азимута и элевации, отличную от той, что использовалась при создании траектории.

**СК детали** - СК детали, которая используется при вычислении угла. Если имя СК детали не задано, используется Глобальная СК.

# <span id="page-22-0"></span>**Нововведения для СК детали**

Контекстное меню отдельной СК детали имеет дополнительную опцию **Трансформировать,** которая вызывает панель инструментов **Трансформация СКдетали**.

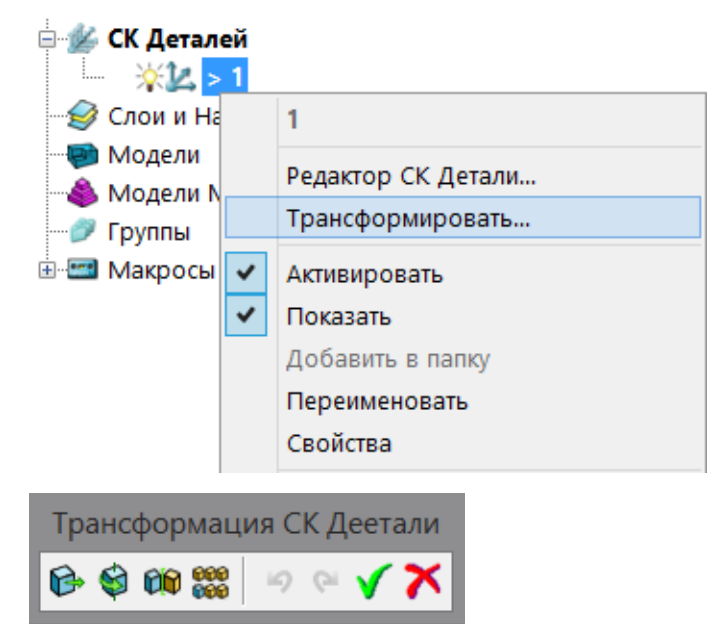

Преобразования СК детали позволяют перемещать, поворачивать и отражать СК детали. Вы можете легко создавать сложные прямоугольные и дуговые наборы СК детали. PowerMILL показывает предварительное изображение преобразования, которое позволяет провести быструю визуальную проверку перед трансформированием траектории.

G **Переместить -** преобразует СК детали по заданным координатам.

 **Повернуть СК вокруг точки -** поворачивает СК детали вокруг начала координат выбранной СК детали на выбранный угол. Опция **Повернуть** поворачивает СК детали вокруг самой себя. Эта опция позволяет поворачивать СК детали вокруг другой СК детали. Это доступно на панели инструментов **Редактор СК детали**.

**ОТР Отразить -** отражает СК детали относительно одной из главных плоскостей или относительно произвольной линии. При отражении СК детали ось Y всегда отражается, чтобы обеспечить создание математически верной оси. Это доступно на панели инструментов **Редактор СК детали**.

**Создание массива -** более простой способ выполнения

нескольких**Перемещений** или **Поворотов** .

Эти опции похожи на аналогичные опции на панели инструментов **Редакторкривых**.

# <span id="page-23-0"></span>**Нововведения для шаблона**

Появилась новая опция **Выбрать поверхности** в индивидуальном меню **Шаблон > Правка**. Она выбирает поверхности, в которые встроены любые сегменты шаблона.

Вы можете использовать опции **Шаблон > Правка > Выбрать поверхности** и **Шаблон > Правка > Встроить**, чтобы заново встроить шаблон, когда:

- Исходные поверхности больше не находятся на модели.
- Шаблон встроен на неверную поверхность (это может произойти, когда шаблон лежит на стыке двух различных поверхностей, или где две поверхности находятся близко друг к другу).

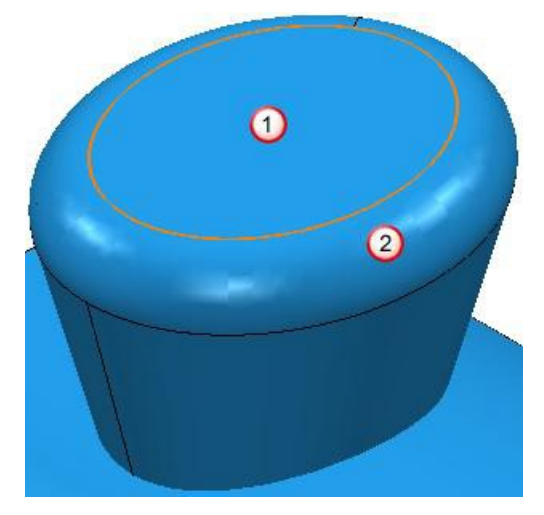

В этом случае встраиваемый шаблон может быть встроен в поверхность  $\mathbf 0$  или  $\mathbf 2$ .

Этот пример показывает, в какую поверхность встроен шаблон, и как изменить поверхность.

**1** В контекстном меню отдельного шаблона выберите **Правка > Выбрать поверхности**.

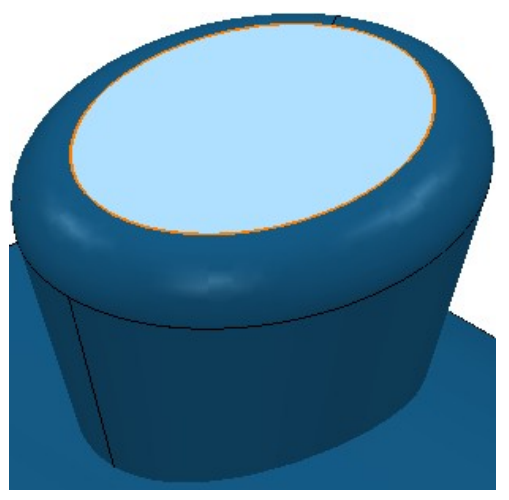

Видно, что шаблон встроен в поверхность  $\mathbf 0$ .

**2** Выберите поверхность 2.

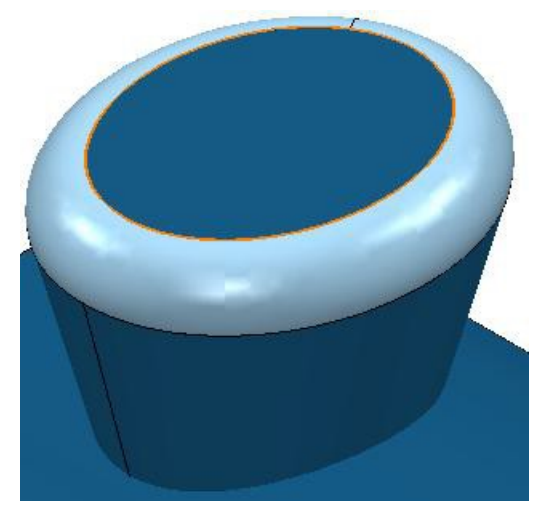

**3** В контекстном меню отдельного шаблона выберите **Правка > Встроить**. Откроется диалог **Встроенный шаблон**.

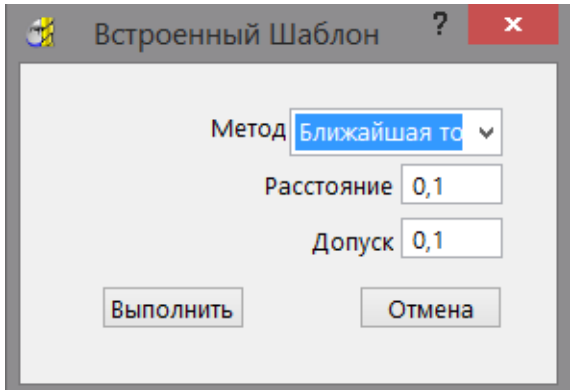

- **a** Выберите **Метод Ближайшая точка**
- **b** Нажмите на кнопку **Выполнить**.

Будет создан новый шаблон, который встраивается в поверхность  $\mathcal{D}$ .

Чтобы проверить этот новый шаблон, который встраивается в поверхность  $\mathcal{D}$ 

- **1** Отмените выбор поверхности, щелкнув по фону.
- **2** В контекстном меню отдельного шаблона выберите **Правка > Выбрать поверхности**.

## <span id="page-25-0"></span>**Вписанная плоскость**

При создании плоскостей из границы с помощью контекстного меню **Модели > Создать плоскость > Вписанная** теперь у вас есть выбрать, какую плоскость хотите создать, верхнюю, нижнюю или обе. В предыдущих версиях можно было создавать только **Обе**.

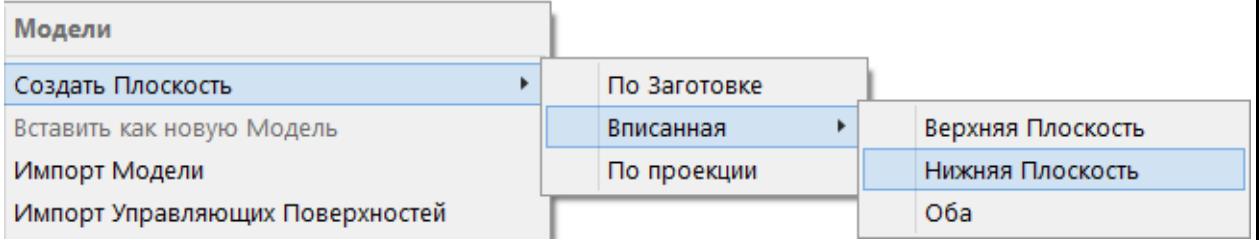

#### Эта граница:

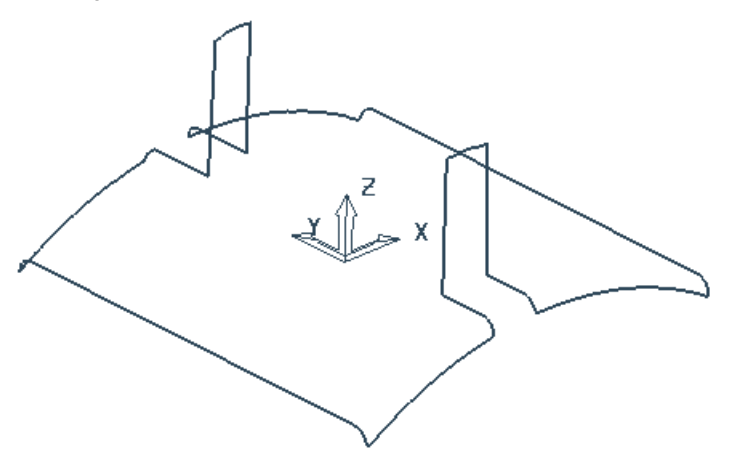

Дает эти вписанные плоскости:

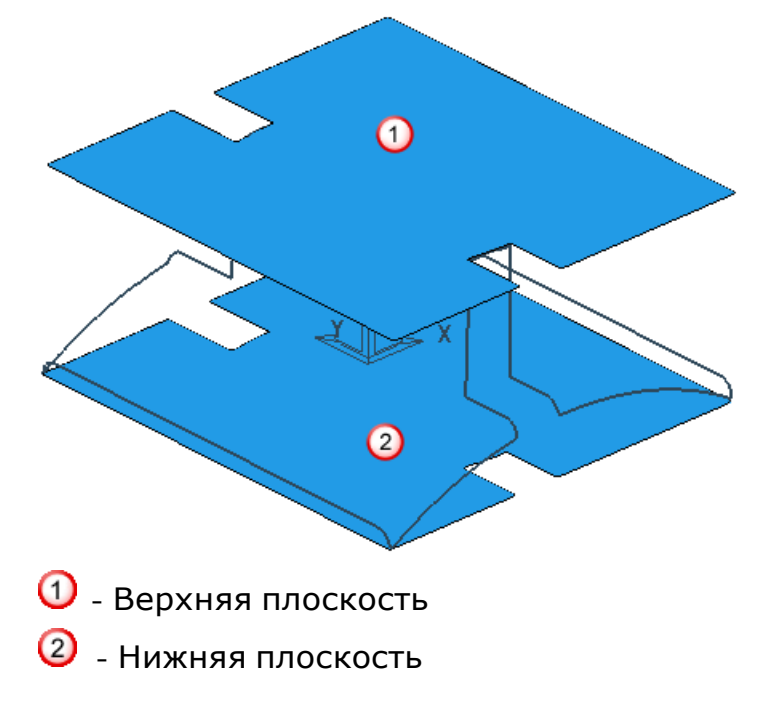

# <span id="page-26-0"></span>**Создание траектории**

# <span id="page-26-1"></span>**Нововведения для стратегий обработки**

Диалоги **Стратегии** теперь содержат все элементы, необходимые для создания траектории. Теперь вы можете создавать траекторию, проходя по страницам диалога стратегии, не вызывая никаких других диалогов, таких как **Заготовка**, **Инструмент** и т.д.

Страница **Заготовка** теперь показывает стандартный диалог **Заготовка**, а не просто дает сводку о форме, размере и ориентации заготовки, и имеет ссылку на диалог **Заготовка**.

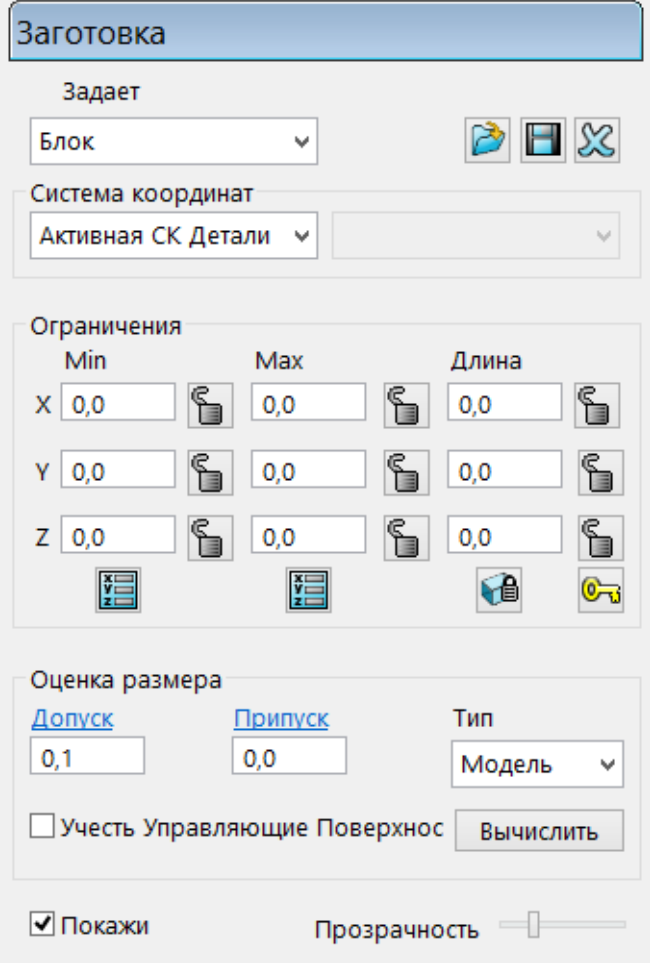

Страница **Ограничить** теперь позволяет задавать диапазон Z для рабочих ходов. Эти ограничения работают в пределах заданной заготовки.

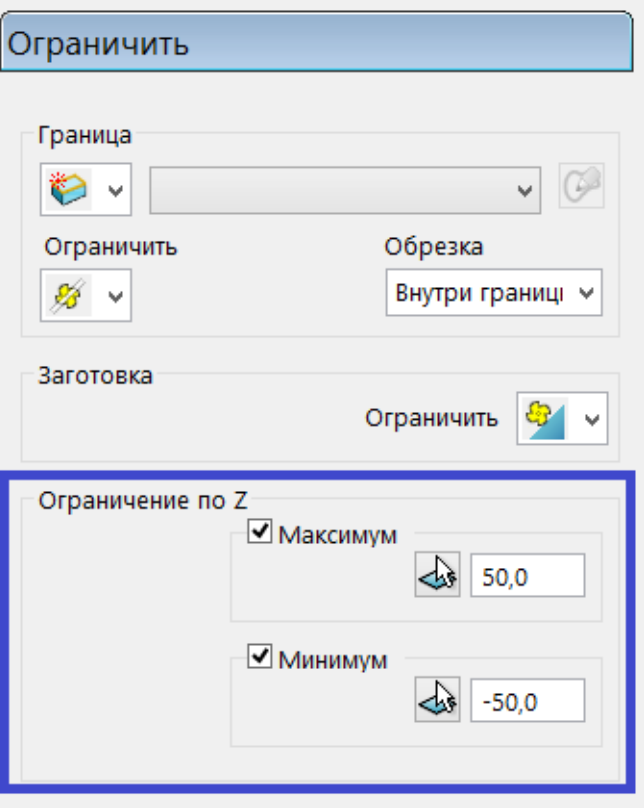

**Максимум -** позволяет выбрать максимальную высоту Z. Рабочие ходы всегда будут ниже этого значения.

**Высота -** выберите высоту по Z графически.

- введите высоту по Z.

**Минимум -** позволяет выбрать минимальную высоту Z. Рабочие ходы всегда будут выше этого значения.

**Высота -** выберите высоту по Z графически.

- введите высоту по Z.

#### Неограниченная траектория:

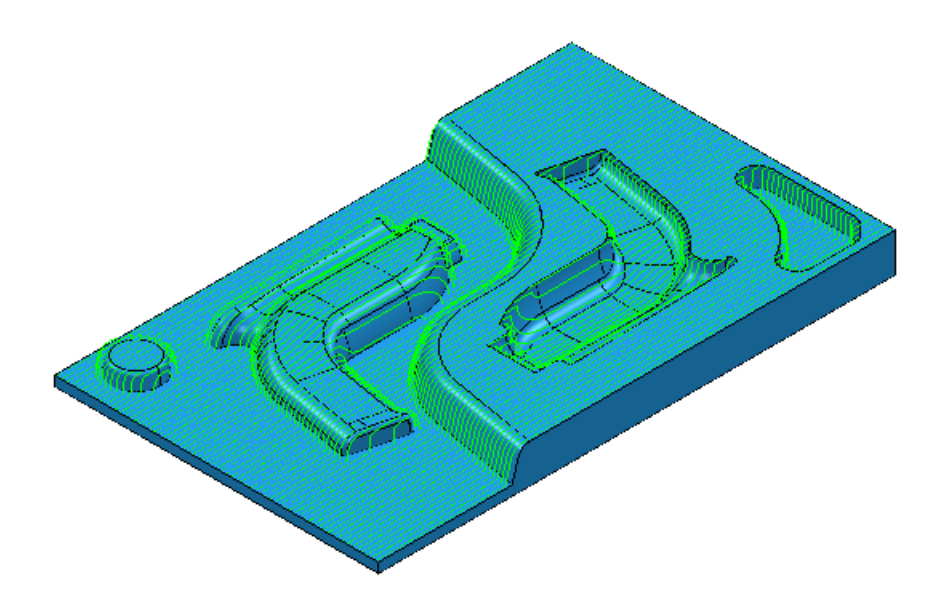

Ограниченная по Z траектория

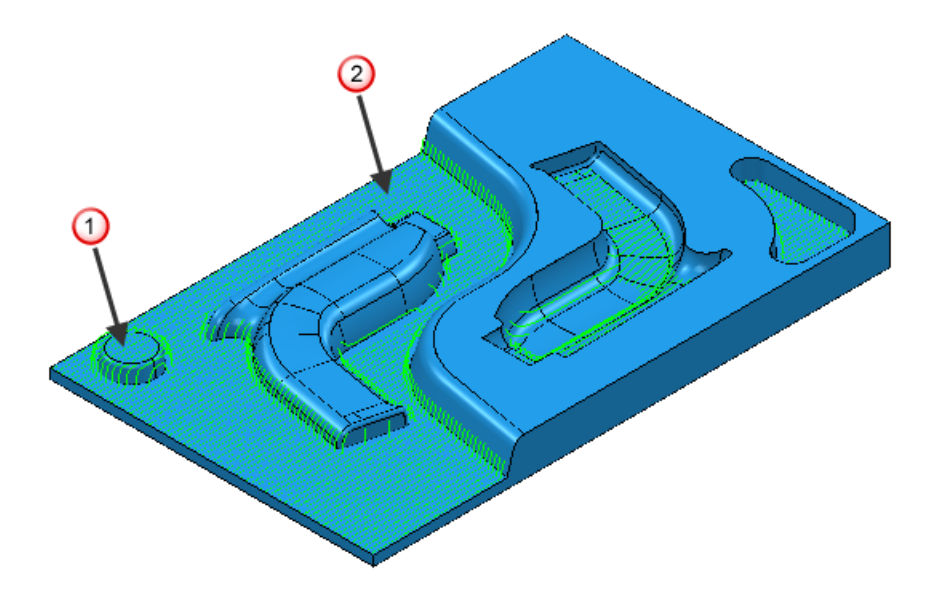

В данном случае ограничения выбираются на модели.

- $\Phi$  Z максимум
- Z минимум

Вы можете ограничить по Z любую стратегию обработки кроме стратегий сверления, глубина которых управляется **Операцией**. Страница **Ось фрезы** теперь показывает стандартный диалог **Ось фрезы**, а не просто предоставляет сводку об оси инструмента, а также содержит ссылку на диалог **Ось фрезы**.

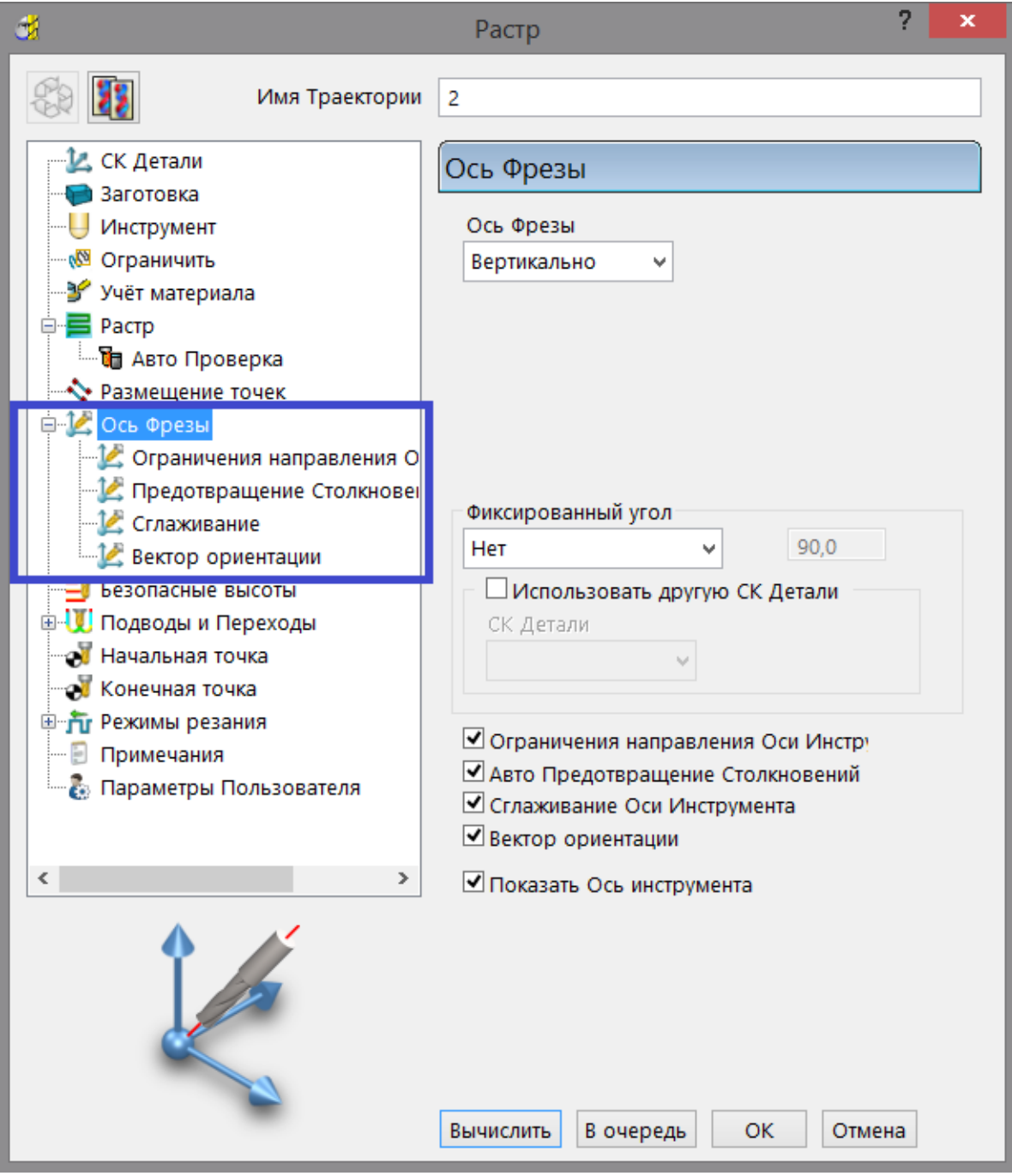

*Страницы Ограничения направления оси инструмента, Предотвращение столкновений, Сглаживание и Вектор ориентации доступны только, когда выбрана опция в нижней части страницы Ось инструмента.* 

# <span id="page-30-0"></span>**Обработка по потоку - Обзор**

**Обработка по потоку** - это 5-осевая многоповерхностная стратегия, которая создает траекторию между двумя кривыми, которые называются ведущими кривыми, путем плавного перехода между ними. Могут понадобиться дополнительные ограничивающие кривые, чтобы полностью определить область обработки. Кривые должны лежать на поверхности (или поверхностях).

Эта стратегия позволяет обрабатывать несколько поверхностей не зависимо от определения их геометрических характеристик. Обычно это используется на сложных скруглениях или слегка скругленных поверхностях.

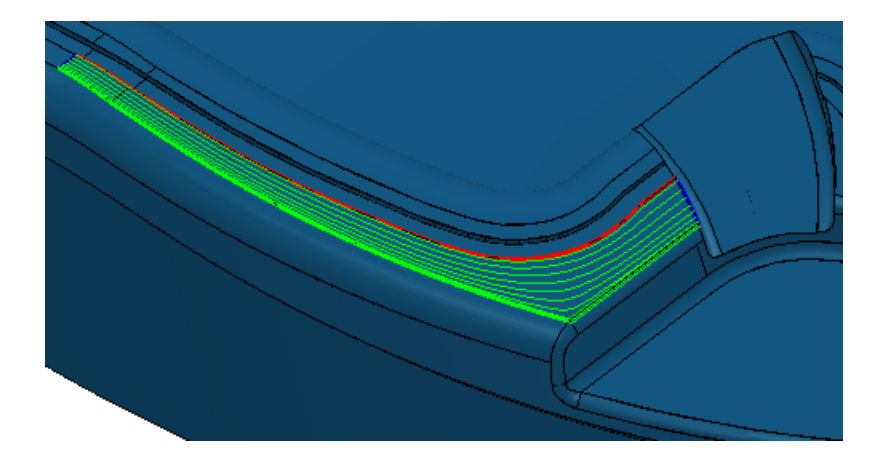

#### Страницы, связанные со стратегией **Обработка по потоку**:

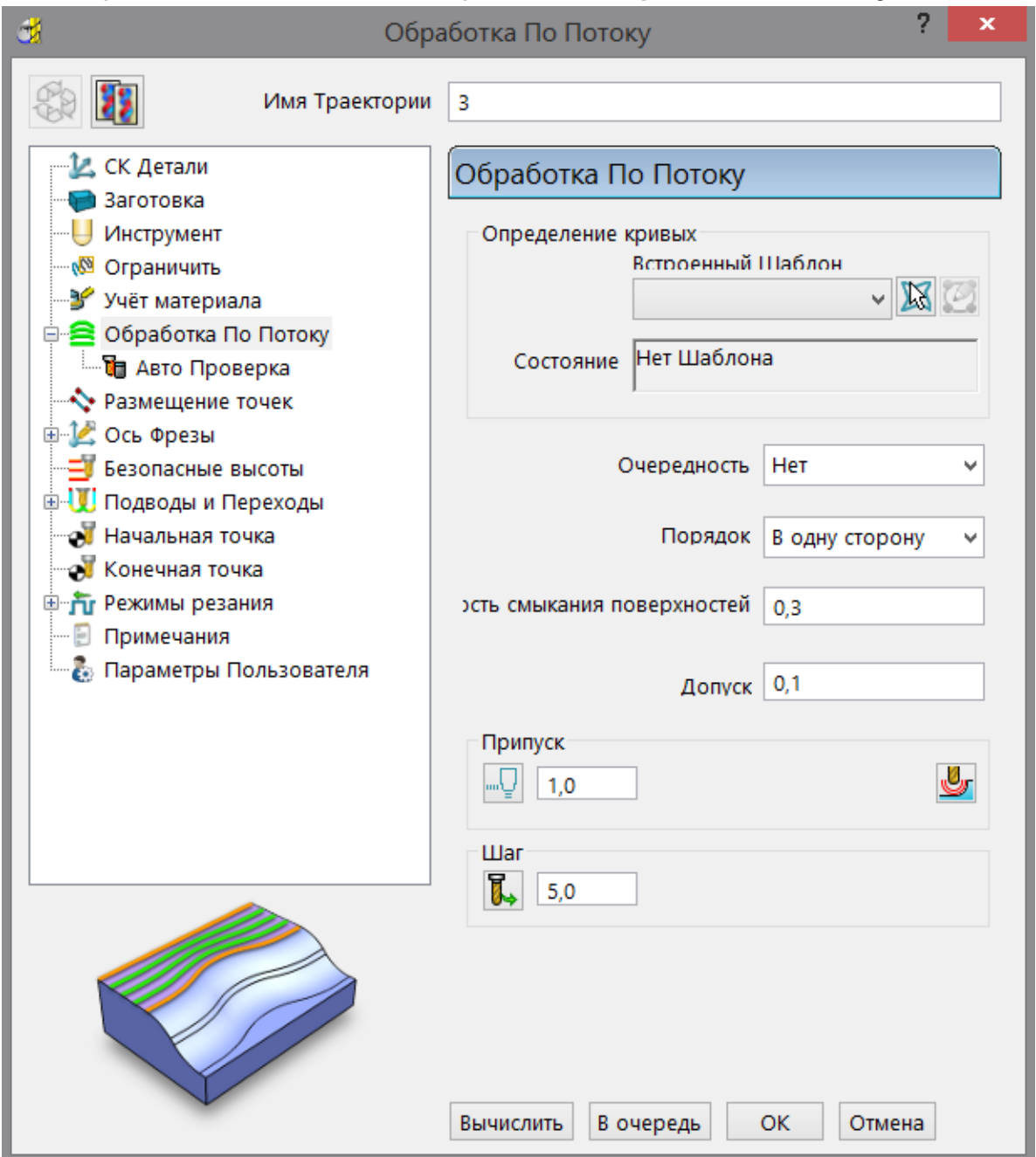

- **Обработка по потоку** главная страница, которая используется для определения траектории обработки по потоку.
- **Автоматическая проверка столкновений** включает автоматическую проверку траекторий при создании.

#### <span id="page-32-0"></span>**Обработка по потоку**

**Обработка по потоку** создает траекторию по встроенному шаблону. Шаблон должен содержать несколько сегментов, обычно две ведущие кривые и две ограничивающие кривые.

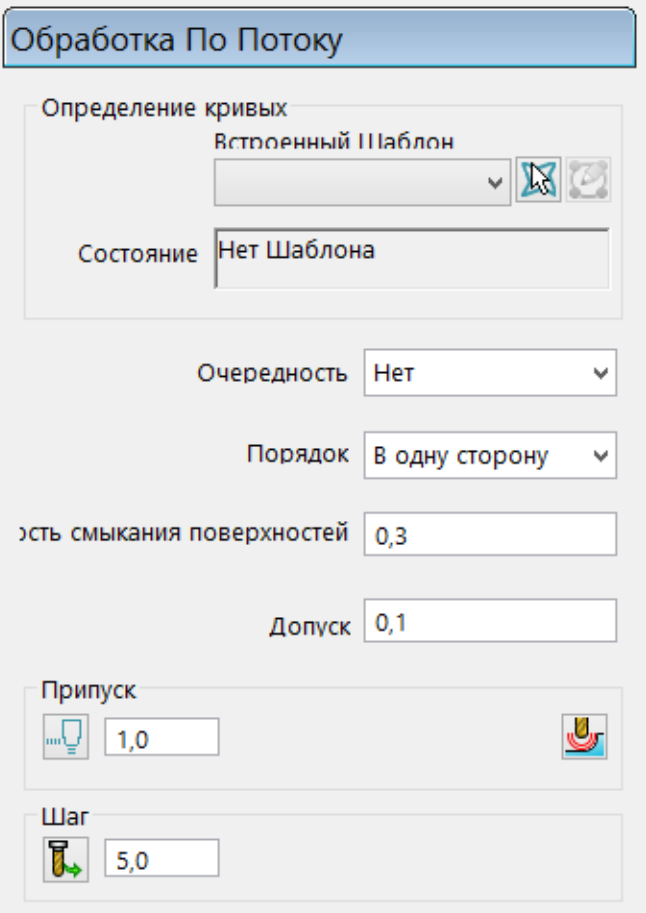

**Определение кривых -** задает кривые, ограничивая область, которую вы хотите обработать, и добавляет свойства обработки для этих кривых.

 $\overline{1}$ **Выбранный шаблон -** показывает выбранный шаблон. Если имя не отображается или выбрано  $\frac{1}{20}$  < None>, значит нет выбранного шаблона. В этом списке отображаются имена всех существующих в проекте шаблонов. Так как траектории обработки по потоку создаются по встроенным шаблонам, то здесь перечислены только встроенные шаблоны.

**Активировать указанный шаблон -** активирует шаблон, путем выбора в графическом окне, вместо выбора из списка **Выберите активный шаблон**.

**Определение кривых** (на странице [37\)](#page-35-0) **-** задает:

- ведущие кривые,
- ограничивающие кривые,
- любые промежуточные кривые,
- стратегию обработки.

**Состояние -** предоставляет сводку о текущем состоянии выбранных кривых, и обновляется автоматически по мере выбора кривых. Необходимо повторно выбрать кривые, если не отображается **Корректно**.

**Очередность -** позволяет задать порядок отработки сегментов траектории.

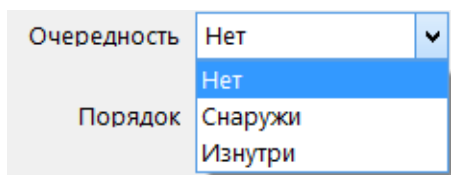

**Порядок -** позволяет задать порядок отработки сегментов траектории.

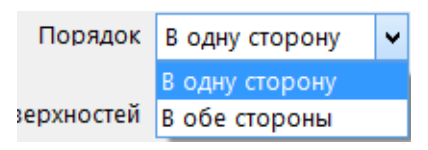

**В одну сторону –** обработка ведется в одном направлении.

**В обе стороны -** обработка ведется в обоих направлениях.

Подробности смотрите в разделе Порядок растра.

#### При **Порядке** - **В одну сторону**, **Очередность - Нет -**

сохраняется порядок обработки растром по умолчанию.

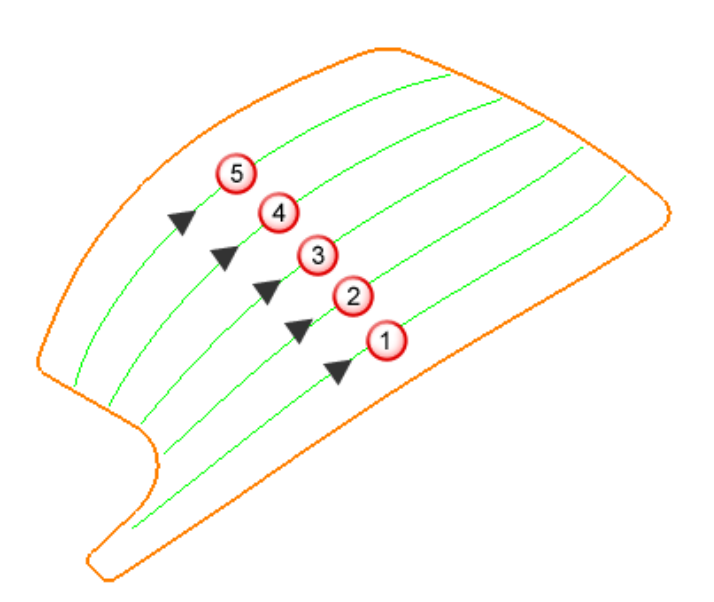

При **Порядке** - **В одну сторону**, **Очередность - Снаружи -** траектории трансформируются в перемещение, похожее на обработку с постоянным шагом по Z или спиральный тип перемещения.

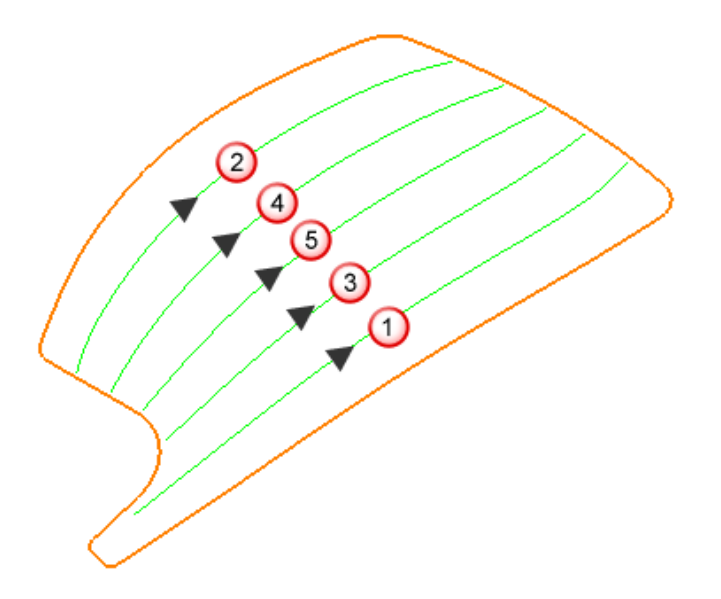

При **Порядке** - **В одну сторону**, **Очередность - Изнутри**  траектории трансформируются в перемещение, похожее на обработку с постоянным шагом по Z или спиральный тип перемещения.

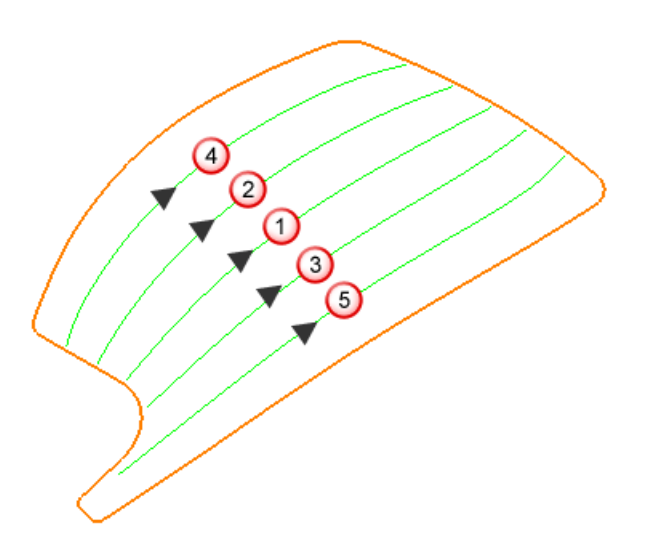

**Точность смыкания поверхностей** - отделяет точность обработки от точности создания обрабатываемой модели. Если промежуток между поверхностями больше допуска обработки, то PowerMILL создает два сегмента траектории. Избежать этого можно, увеличив значение **точности смыкания поверхностей**.

**Допуск –** определяет, насколько точно фреза будет следовать контуру модели.

**Припуск -** задает количество материала, которое должно остаться на детали, в пределах допуска.

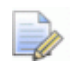

 *Чтобы исключить снятие большого объема материала, значение Припуска должно быть больше значения Допуска.* 

<span id="page-35-0"></span>**Шаг -** расстояние между последовательными проходами обработки.
## **Определение кривых**

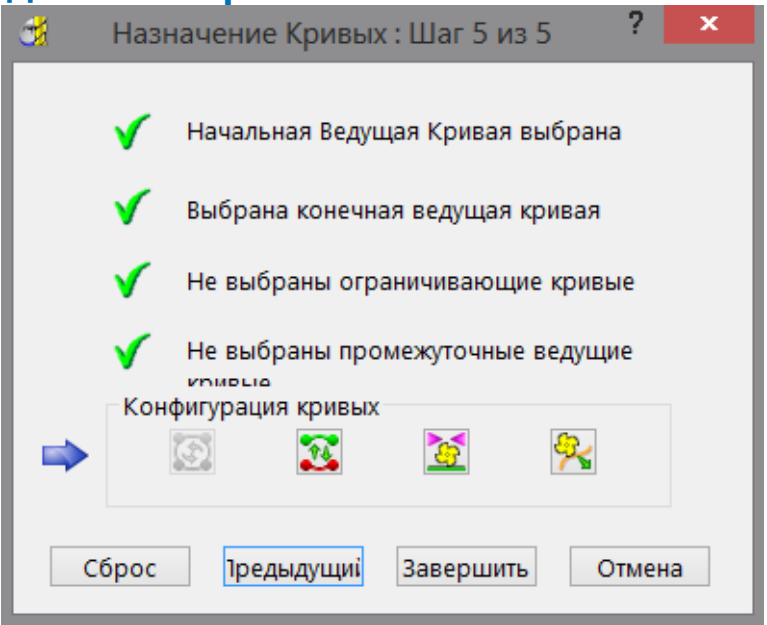

PowerMILL попытается сконфигурировать кривые. Поэтому вероятность отображения Шага 5 наиболее высока.

- Если конфигурация верна, нажмите **Завершить**.
- Если конфигурация неверна, то измените ее, используя кнопки **Конфигурации кривых**.
- Если выбраны неверные кривые, то нажмите на кнопку **Назад**, чтобы выбрать нужные.

Подробнее об этом написано в разделе Пример обработки по потоку (см. "Пример чистовой [обработки](#page-40-0) по потоку" на странице [41\)](#page-40-0).

 **Циклическая комбинация ведущих и ограничивающих кривых**  выполняет циклическую комбинацию ведущих и ограничивающих кривых.

Изменит это:

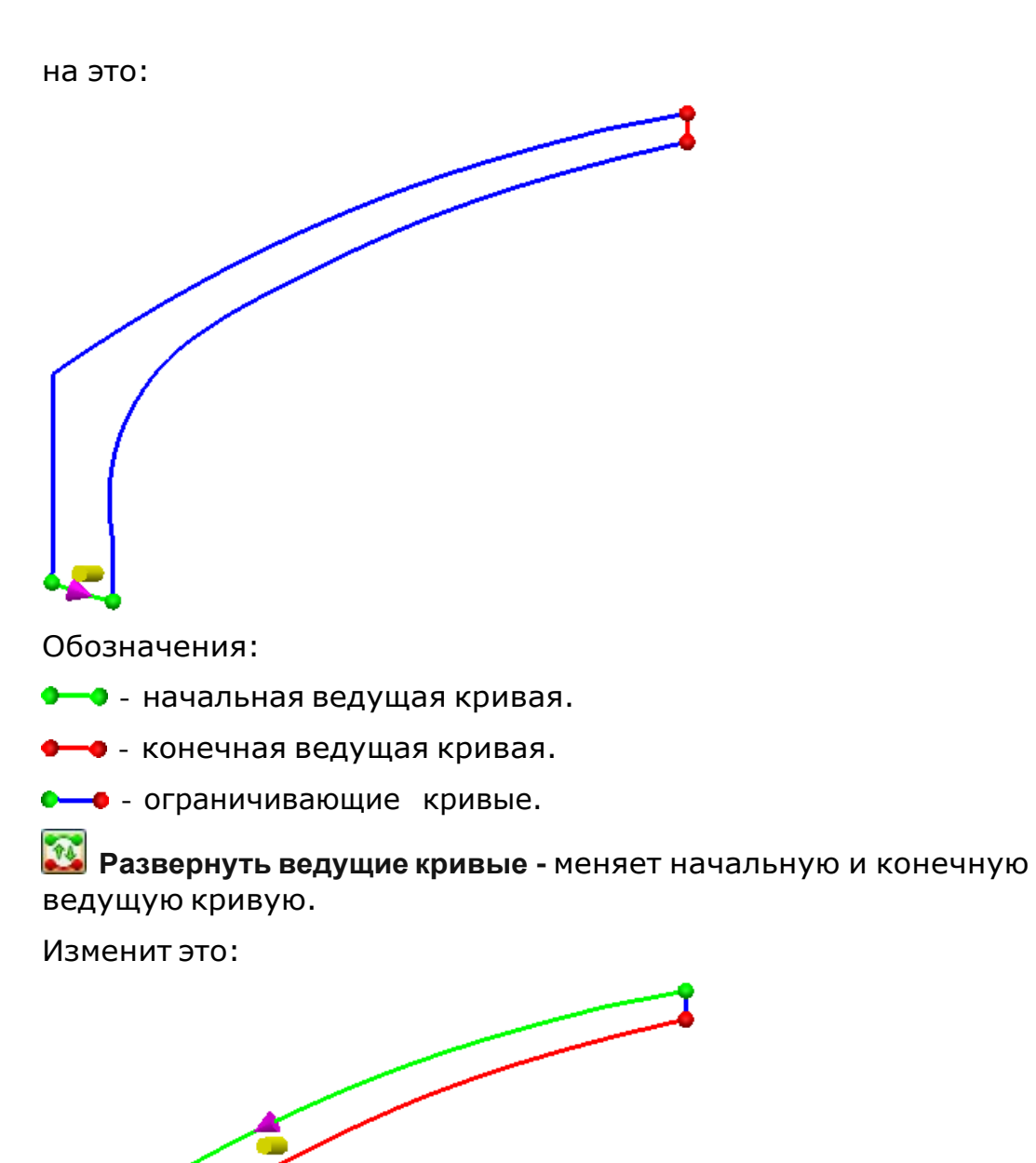

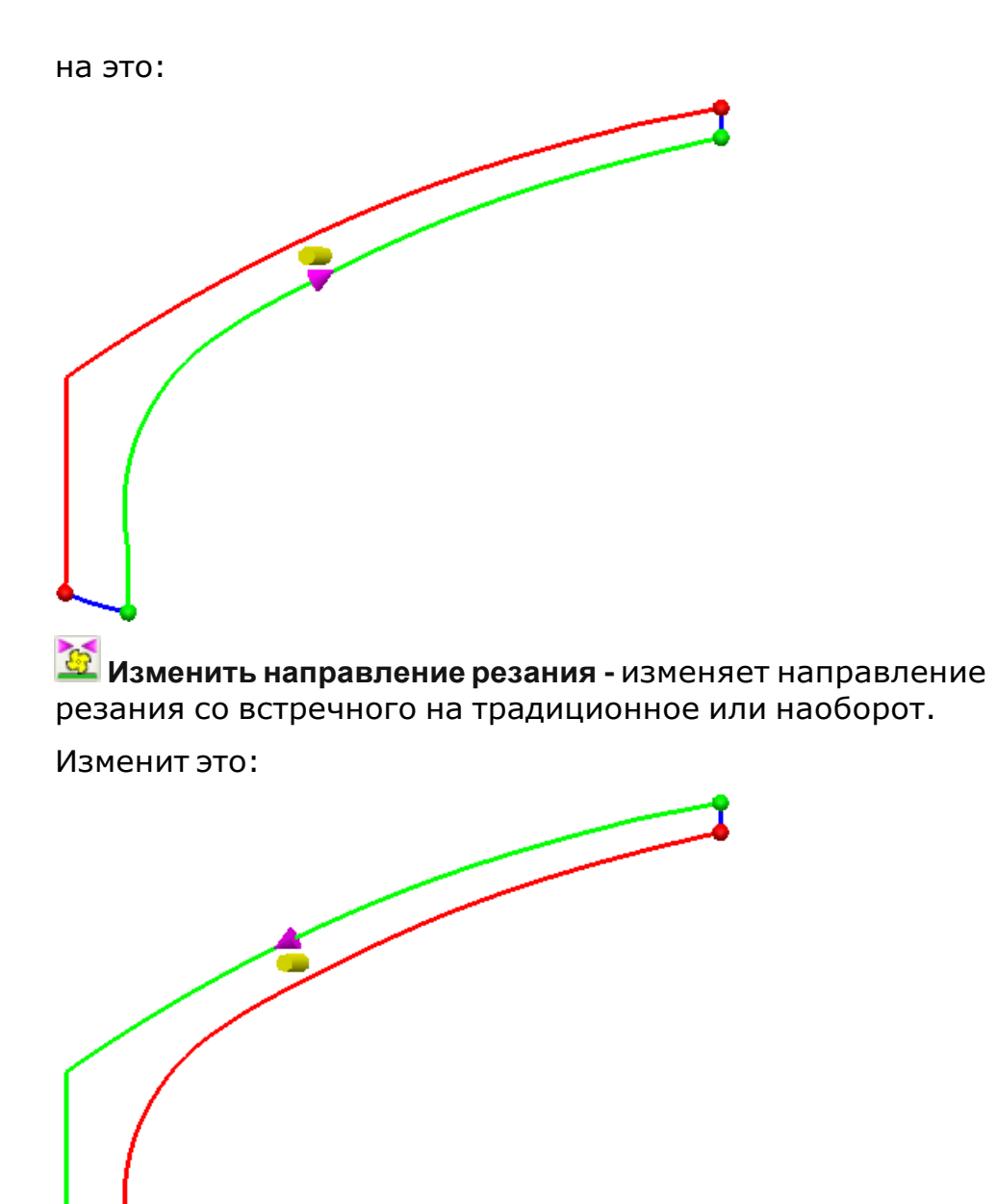

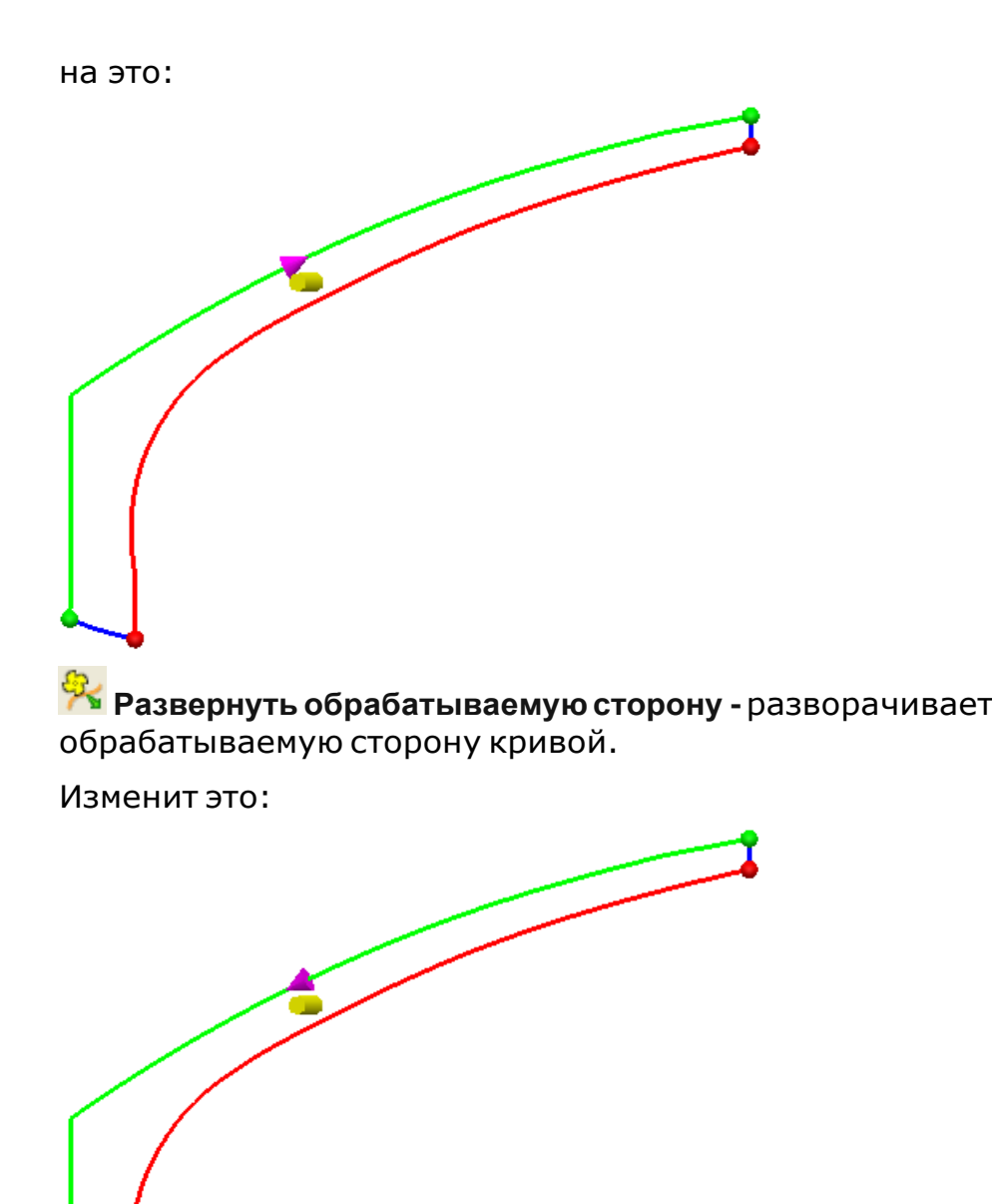

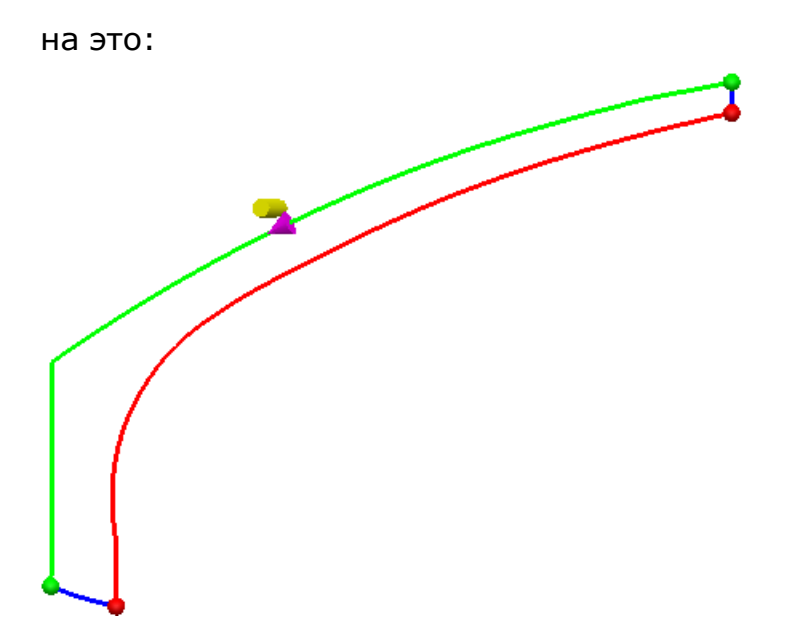

## <span id="page-40-0"></span>**Пример чистовой обработки по потоку**

Этот пример показывает, как создавать траекторию обработки по потоку. В нем используется **5axisModel.dgk** из папки **Примеры** с заготовкой и 5 мм сферической фрезой.

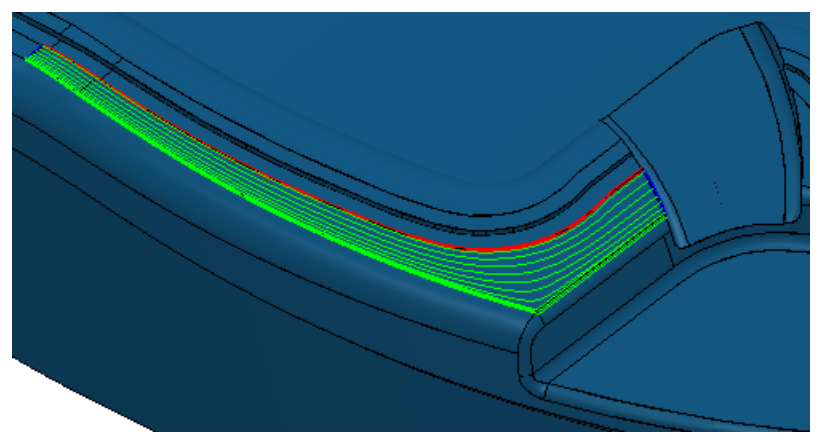

**1** Выберите две подсвеченные поверхности.

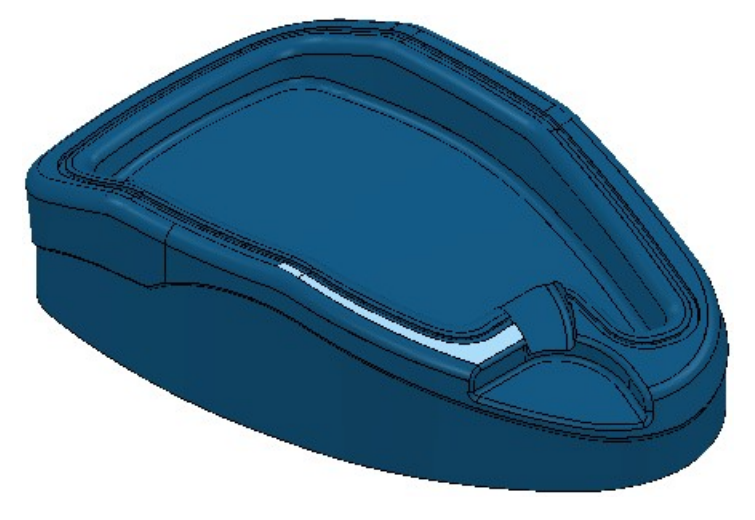

- **2** На панели инструментов **Шаблон** нажмите на кнопку **Создать шаблон** .
- **3** На панели инструментов **Шаблон** нажмите на кнопку **Вставить модель в активный шаблон** .

Это создаст встроенный шаблон по краю выбранных поверхностей.

**4** Этот шаблон сейчас содержит одну кривую и должен быть разбит на четыре кривые. На панели инструментов **Шаблон**

нажмите на кнопку **Редактор кривых** . Открывается панель инструментов **Редакторкривых**.

**5** На панели инструментов **Редактор кривых** нажмите на кнопку

**Разрезатьвыбранные сегменты** на панели инструментов

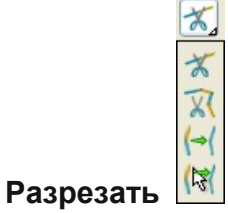

**6** Выберите кривую, на которой хотите выполнить разрезание. Изображение курсора изменится на 'нож', а оставшаяся часть кривой будет выделена желтым цветом.

Key-point

**7** Щелкните кривую снова, чтобы получить две самостоятельных кривых.

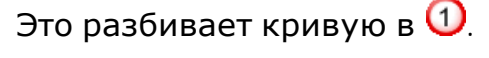

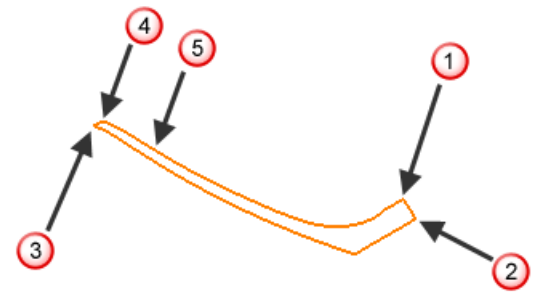

- **8** Повторите шаги 7 и 8, чтобы разбить кривую в  $\overline{2}$ ,  $\overline{3}$  и  $\overline{4}$ .
- **9** Этот шаблон все еще разделен в **5**. Чтобы объединить два сегмента, выберите два сегмента.

**10** Нажмите на кнопку **Объединить выбранные сегменты**

на панели инструментов **Разрезание** . Диалог информации о PowerMILL показывает, что **Геометрия** уменьшилась с **5** до **4** частей**. 0** замкнутых**, 4 н**езамкнутых**.** Выбранные кривые уменьшены с **2** до **1**.

**11** Нажмите **ОК**, чтобы закрыть диалог **Информация о PowerMILL**.

 $\overline{\mathbb{X}}$ 

**12** На панели инструментов Редактор кривых нажмите  $\blacksquare$ , чтобы принять изменения.

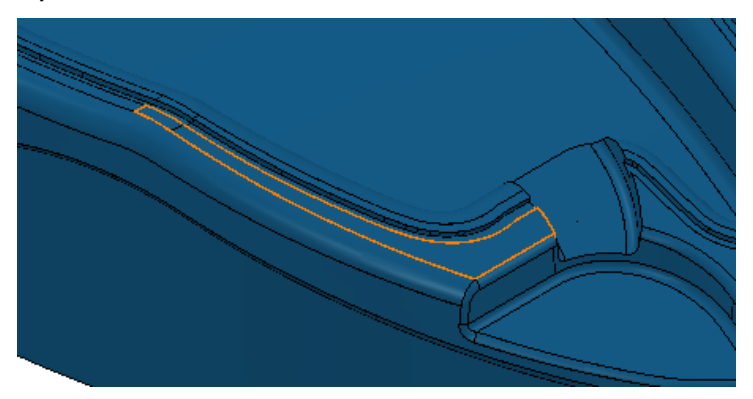

**13** В диалоге **Стратегия обработки** выберите вкладку **Чистовая** и выберите стратегию **Обработка по потоку**.

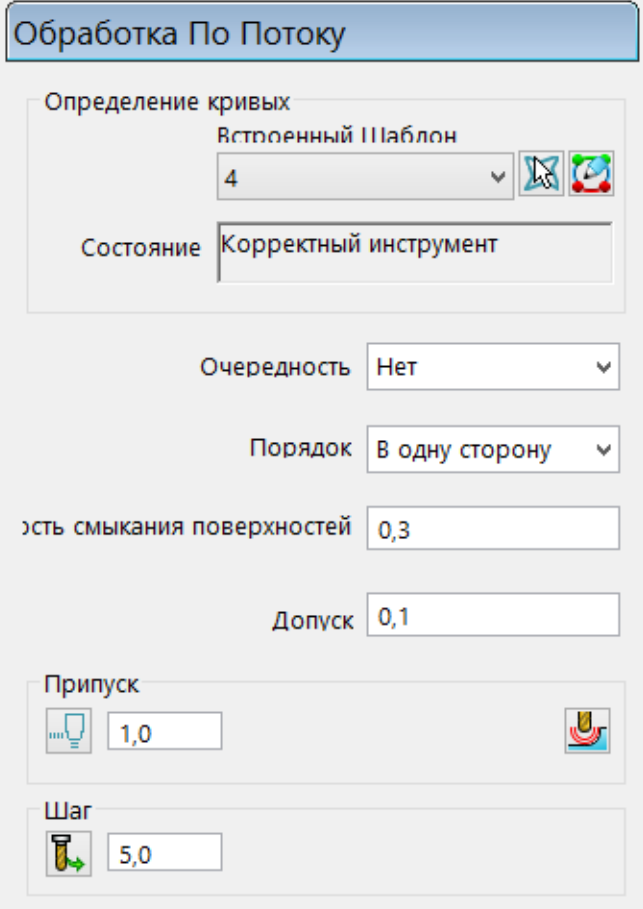

**a** Выберите встроенный шаблон.

**Статус** сообщает **Корректный**, и шаблон изменяет цвет. Если это не ваш случай, то смотрите Определение кривых (на странице [46\)](#page-45-0).

Зеленая кривая - это начальная ведущая кривая. Красная кривая - это конечная ведущая кривая.

Синие кривые - это ограничивающие кривые.

**b** Введите **Шаг 3**.

#### **c** Нажмите **Вычислить**.

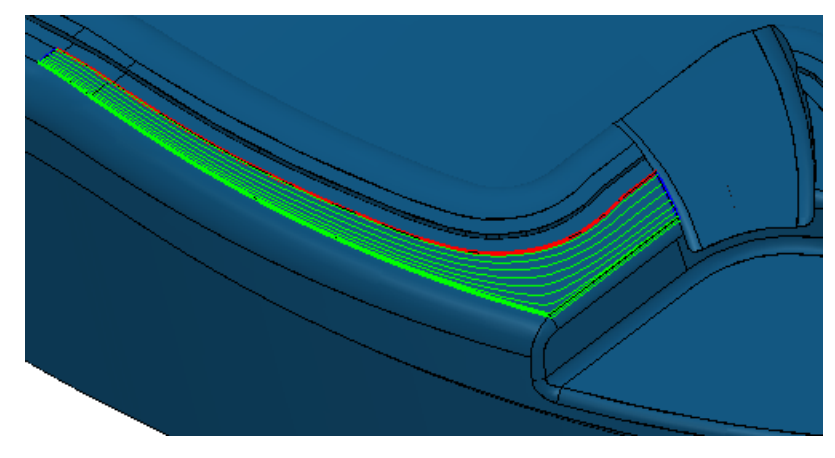

## **Определение кривых для траекторий обработки по потоку**

Во многих случаях, когда вы выбираете встроенный шаблон для траекторий чистовой обработки по потоку, PowerMILL автоматически создает верное определение кривой.

Однако есть элементы, где:

- Определение кривой не то, которое вам нужно.
	- Автоматическое определение кривой невозможно. (см. "[Определение](#page-45-0) кривых" на странице [46\)](#page-45-0)
	- Вам может понадобиться переупорядочить ограничивающие и направляющие кривые или добавить дополнительные направляющие кривые.
	- Кривые могут содержать больше поверхностей, чем вы ожидаете.
- Кривые во встроенном шаблоне не верные. Это может быть из-за того, что:
	- Шаблон не встроен.
	- Встроенный шаблон не содержит корректного количества кривых.
	- Кривые во встроенном шаблоне самопересекаются.
	- Кривые во встроенном шаблоне не встречаются в пределах **Точности смыкания**.

Во многих случаях вам потребуется четыре кривые для создания траектории обработки по потоку. Нет корректного количества необходимых кривых (см. "[Корректное](#page-48-0) количество кривых для [траекторий](#page-48-0) обработки по потоку" на странице [49\)](#page-48-0) для создания траектории обработки по потоку. Как минимум, их должно быть две.

#### <span id="page-45-0"></span>**Определение кривых**

Если PowerMILL не может выбрать направляющие или ограничивающие кривые, то вы можете выбрать их. В этом примере используется модель из файла **5axisModel.dgk**, расположенного в папке **Examples**. Мы принимаем, что вы создали встроенный шаблон.

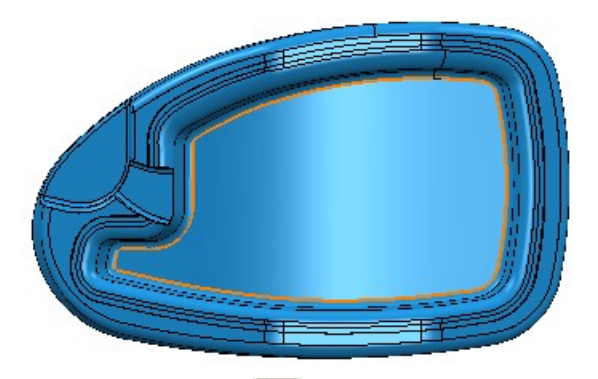

**1** В диалоге **Стратегия обработки** выберите вкладку **Чистовая**

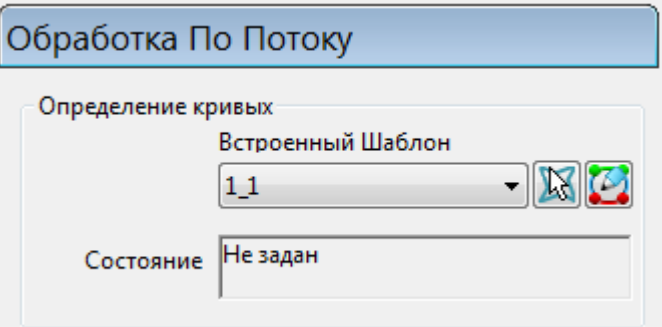

и опцию **Обработка по потоку**.

**2** Выберите встроенный шаблон.

**Состояние** указывает - **Не задан**.

**3** Нажмите на кнопку **Определение кривой** . Откроется диалог **Назначение кривых**.

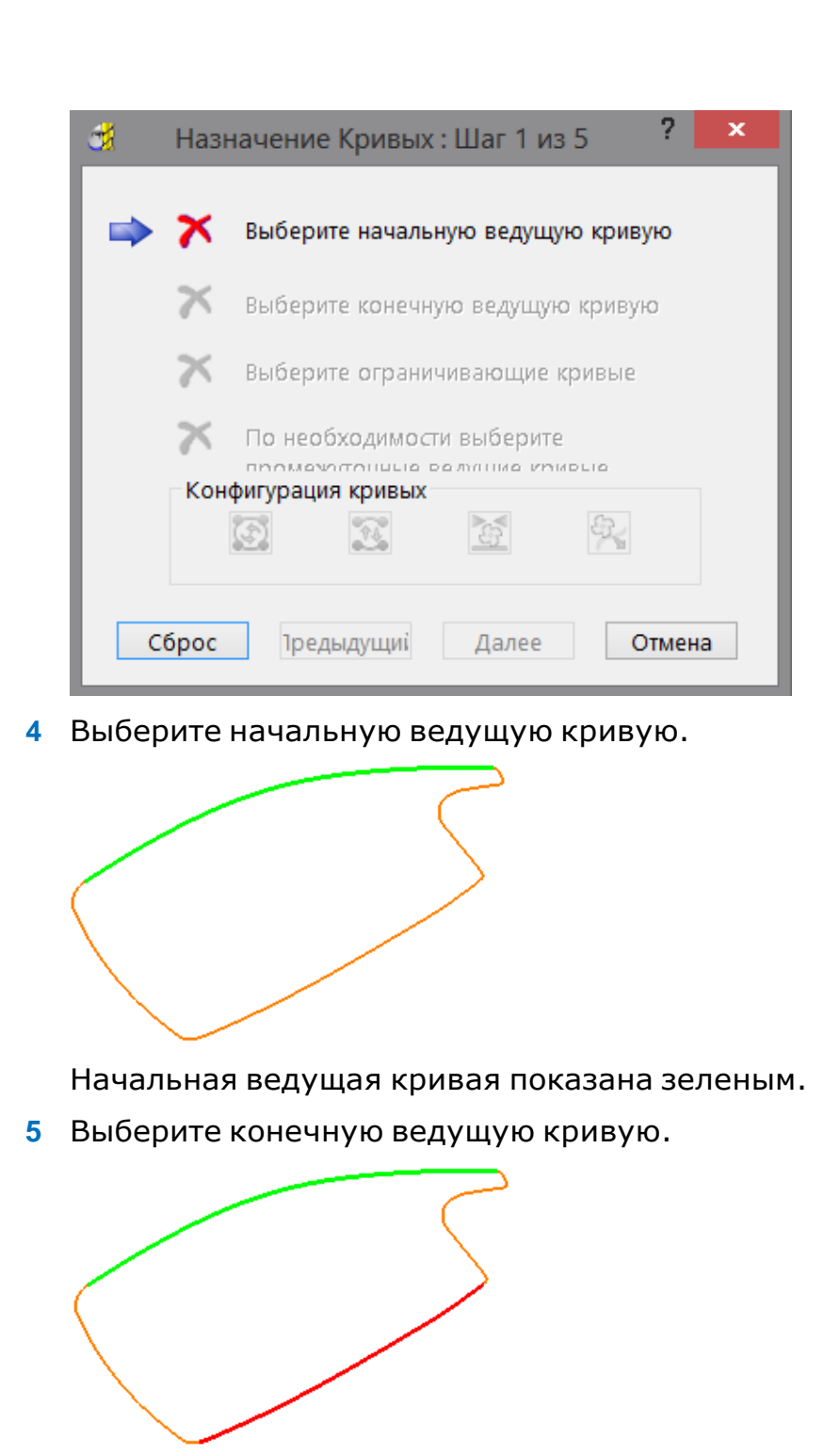

Конечная ведущая кривая показана красным.

**6** Выберите ограничивающую кривую.

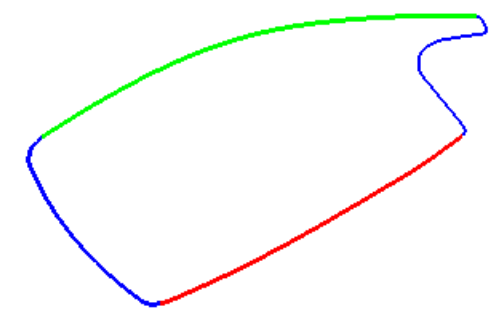

Ограничивающая кривая показана синим.

**7** Выберите вторую ограничивающую кривую (используйте клавишу **Shift** при выборе).

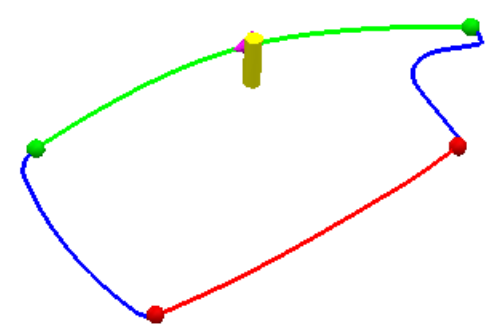

Вторая ограничивающая кривая показана синим, и направление резания и область обработки также заданы.

- **8** Нажмите **Завершить**. Это закрывает диалог и возвращает вас к диалогу **Обработка по потоку**.
- **9** На странице **Обработка по потоку**:
	- **a** Введите **Шаг 10** .
	- **b** Нажмите **Вычислить**.

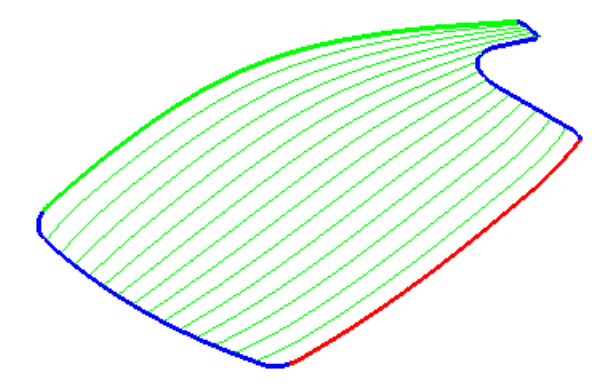

## <span id="page-48-0"></span>**Корректное количество кривых для траекторий обработки по потоку**

Для траекторий обработки по потоку необходима начальная ведущая кривая и конечная ведущая кривая.

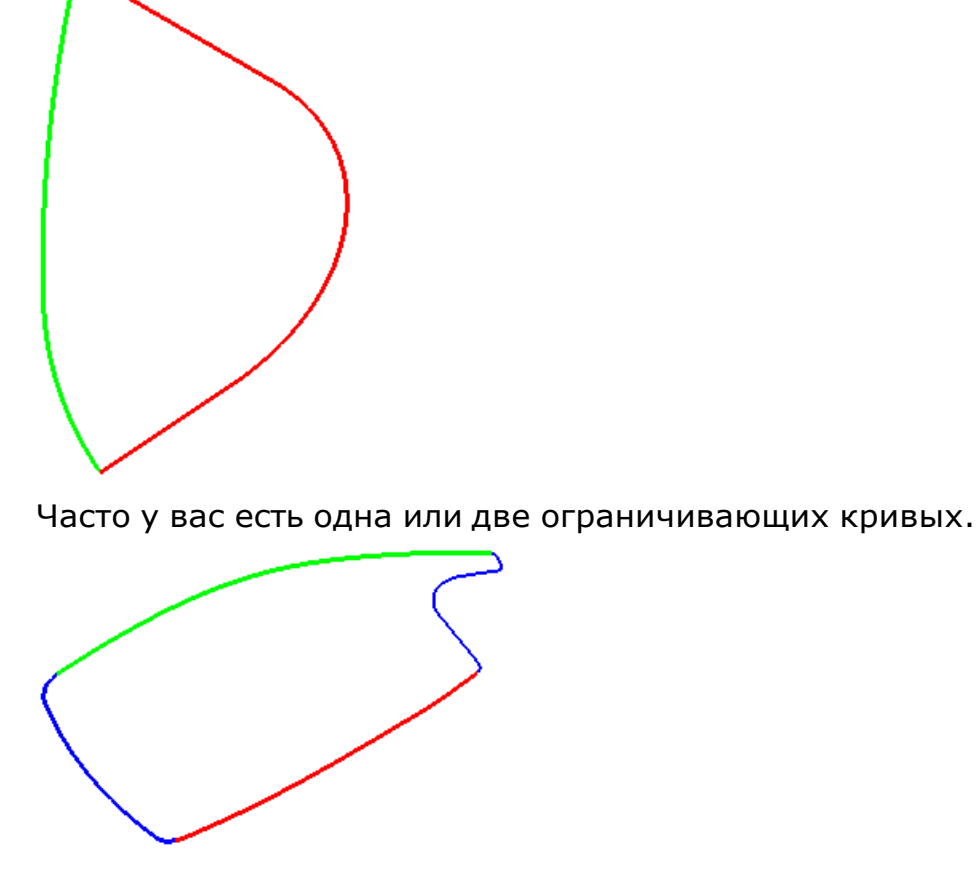

Иногда вы можете иметь одну или несколько промежуточных ведущих кривых.

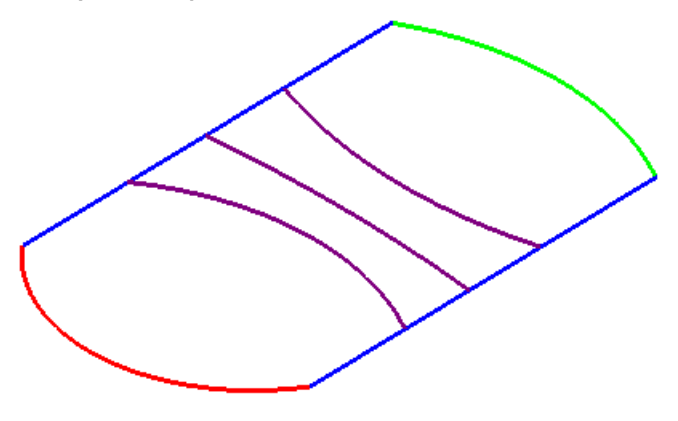

## **Траектории обработки По Потоку и модели с отверстиями**

При создании траекторий обработки по потоку, обрабатывается область внутри встроенного шаблона. Однако если в модели есть отверстия, эта область может оказаться отличной от ваших ожиданий. В этом примере используется **5axis\_with\_holes.dgk** из папки **Примеры** с заготовкой и **5 мм** сферической фрезой.

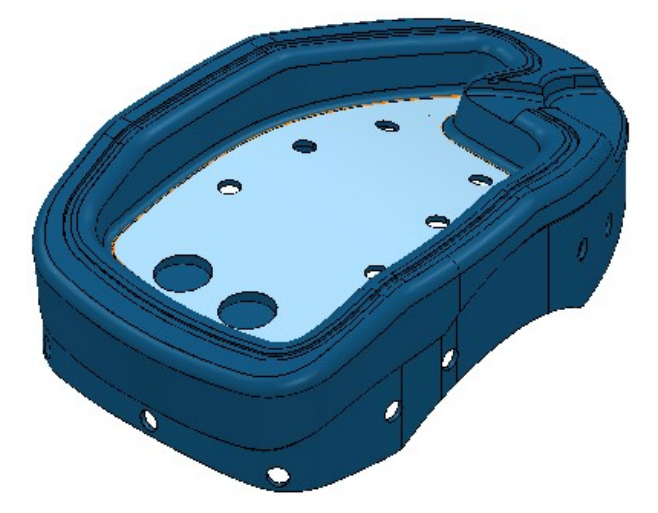

Чтобы создать траекторию обработки по потоку, на выбранной поверхности:

**1** В диалоге **Стратегия обработки** выберите вкладку **Чистовая** и выберите стратегию **Обработка по потоку**.

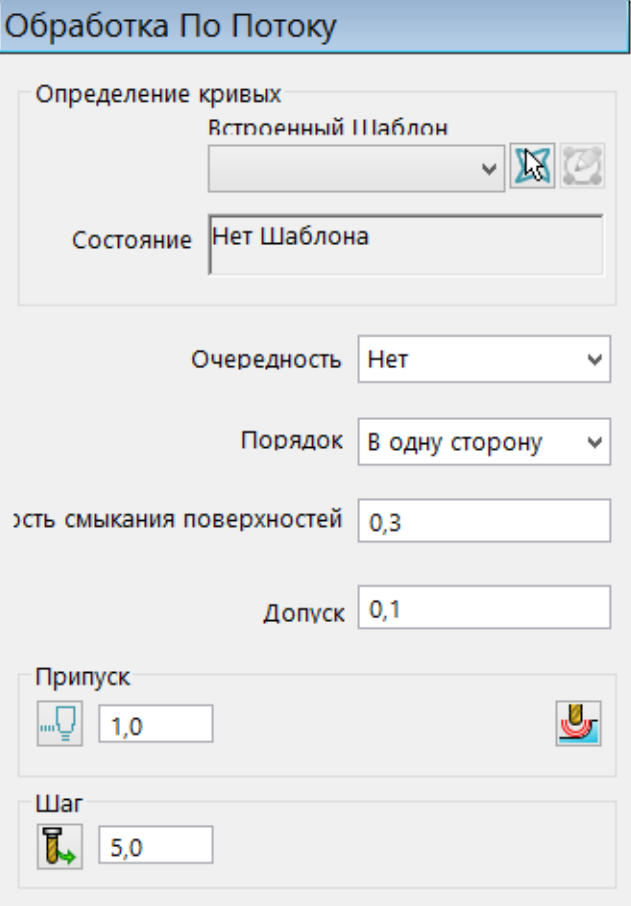

- **a** Выберите встроенный шаблон.
- **b Статус Корректный**, и шаблон изменяет цвет.

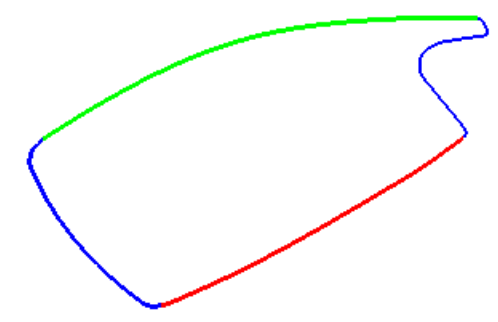

Но если теперь вы попробуете **Вычислить** эту траекторию, то вы не получите требуемую траекторию. PowerMILL создает траекторию на всех поверхностях внутри этого шаблона. Поверхности в отверстиях тоже учитываются.

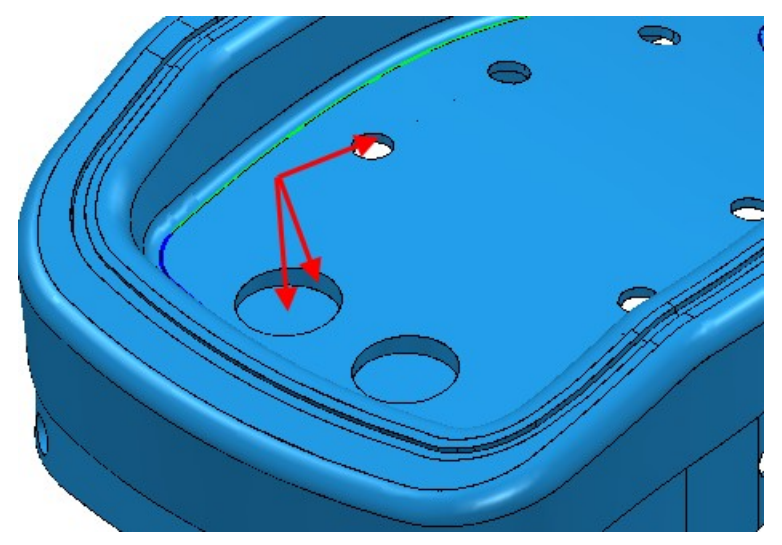

Они учитываются, так как они имеют другие соседние поверхности.

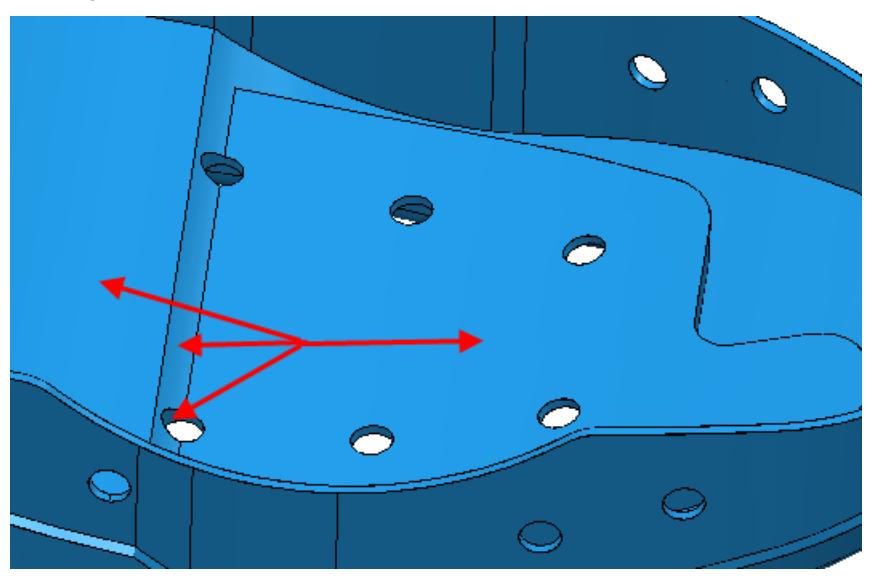

И так далее, по всей модели.

Чтобы избежать этой проблемы, цилиндрические поверхности должны игнорироваться при обработке.

- **1** Создайте пакетную траекторию обработки по потоку, задав траектории, и нажмите **ОК**.
- **2** Выберите все цилиндрические поверхности.
- **3** На кнопке **Припуски по умолчанию** выберите вкладку **Поверхности** и выберите верхний набор припусков.

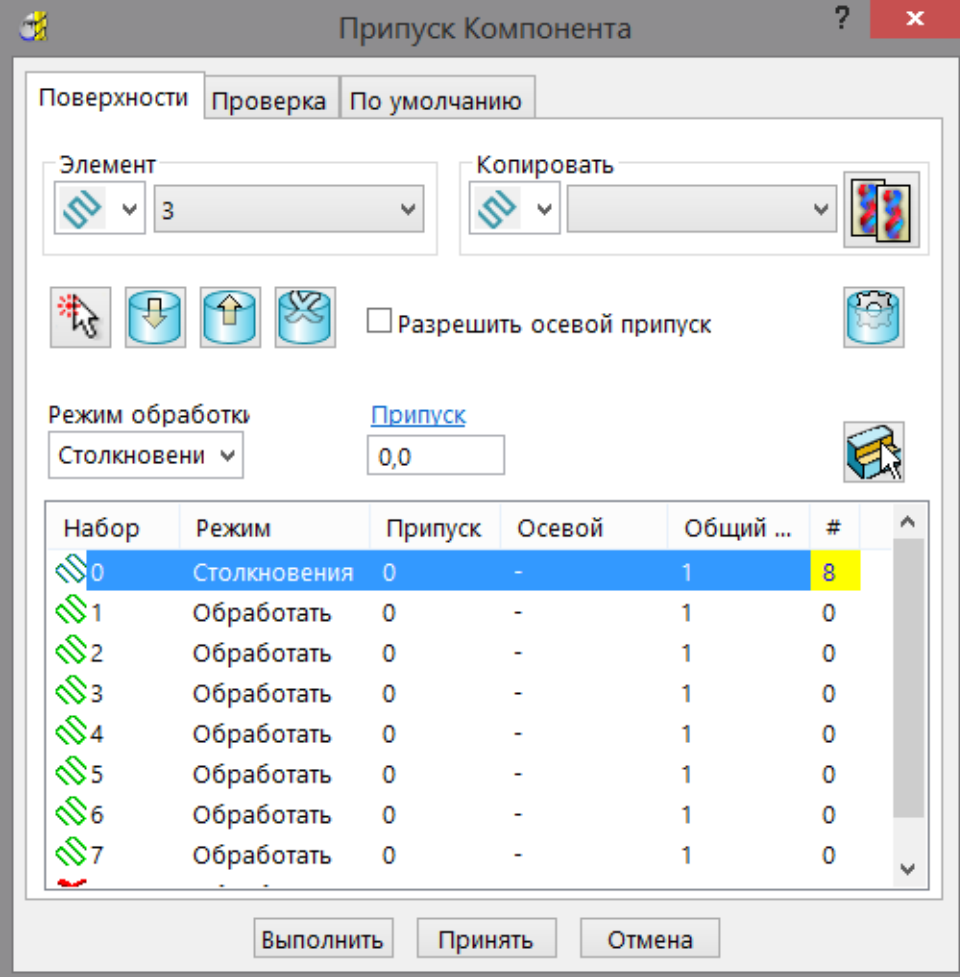

- **a** Выберите **Режим обработки Столкновения**
- **b** нажмите **Добавить компоненты** .

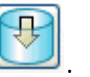

- **c** Нажмите кнопку **Выполнить**.
- **d** Нажмите **Принять**.

**4** Выберите **Закраску режима обработки** на панели

инструментов**Закраска** на панели инструментов **Вид**.

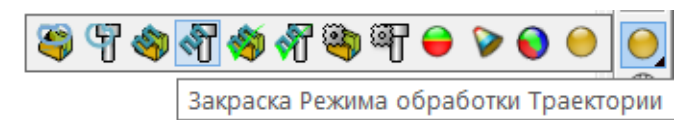

Компоненты, имеющие **Режим обработки Столкновение** показаны желтым.

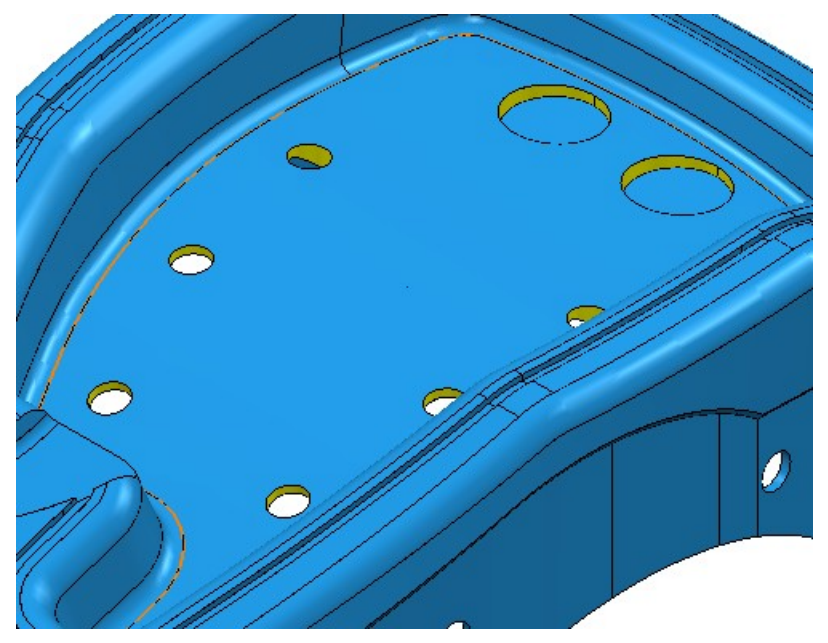

- **5** В контекстном меню отдельной траектории выберите **Параметры**.
- **6** Нажмите **Вычислить**.

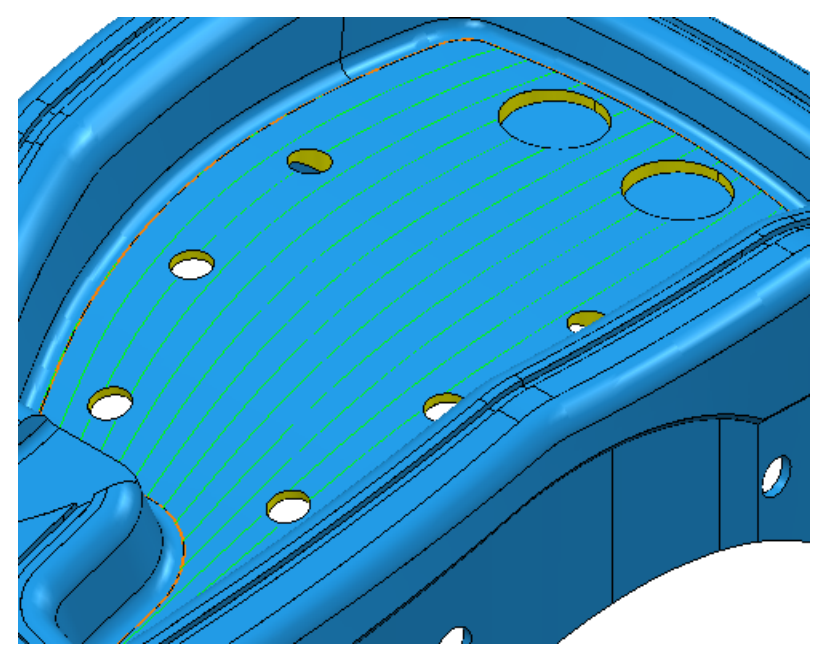

## **Промежуточные кривые в траекториях обработки по потоку**

Промежуточные ведущие кривые используются для контроля положения сегментов траектории. Область обработки не затрагивается. Рассмотрим пример.

В этом примере используются две ведущие кривые и две ограничивающие кривые, но нет промежуточных ведущих кривых:

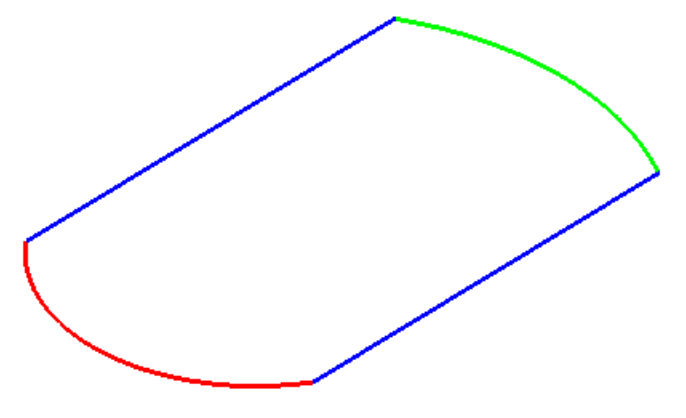

генерируется такая траектория:

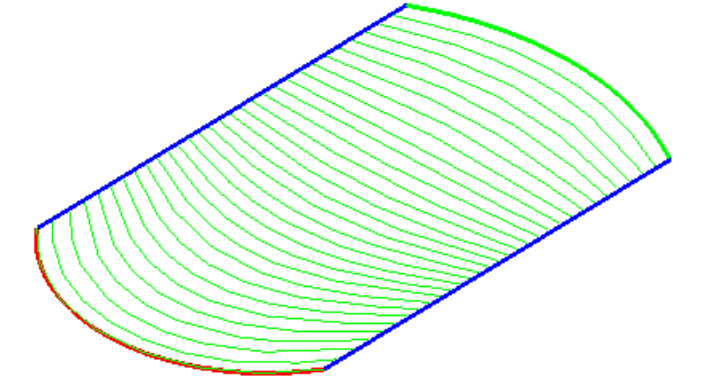

В этом примере используются две ведущие кривые, две ограничивающие кривые и три промежуточные ведущие кривые:

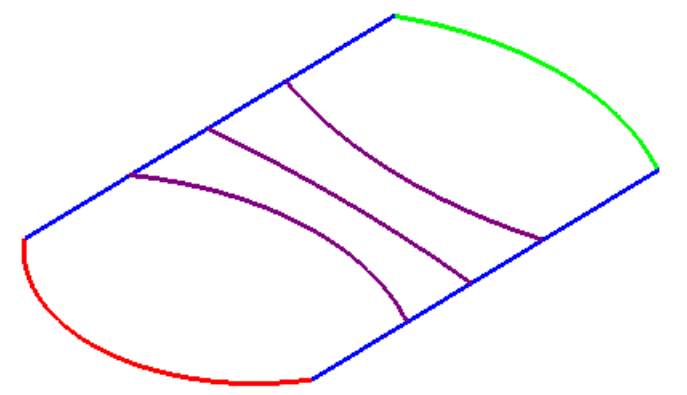

генерируется такая траектория:

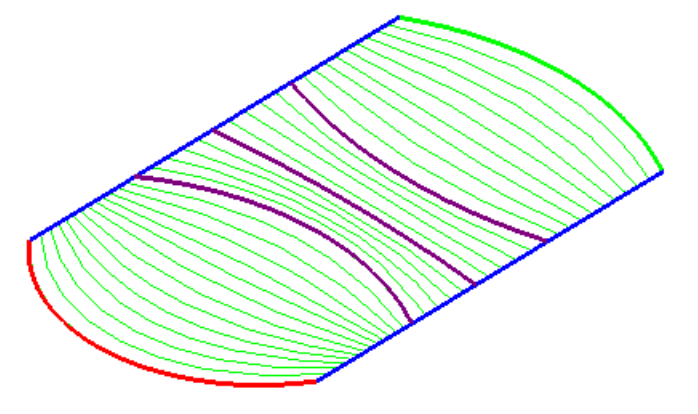

# **Чистовая обработка по параметрической спирали**

**Параметрическая спираль** создает спиральную траекторию между центральной кривой и проверочной поверхностью. Она обрабатывает некоторые поднутрения.

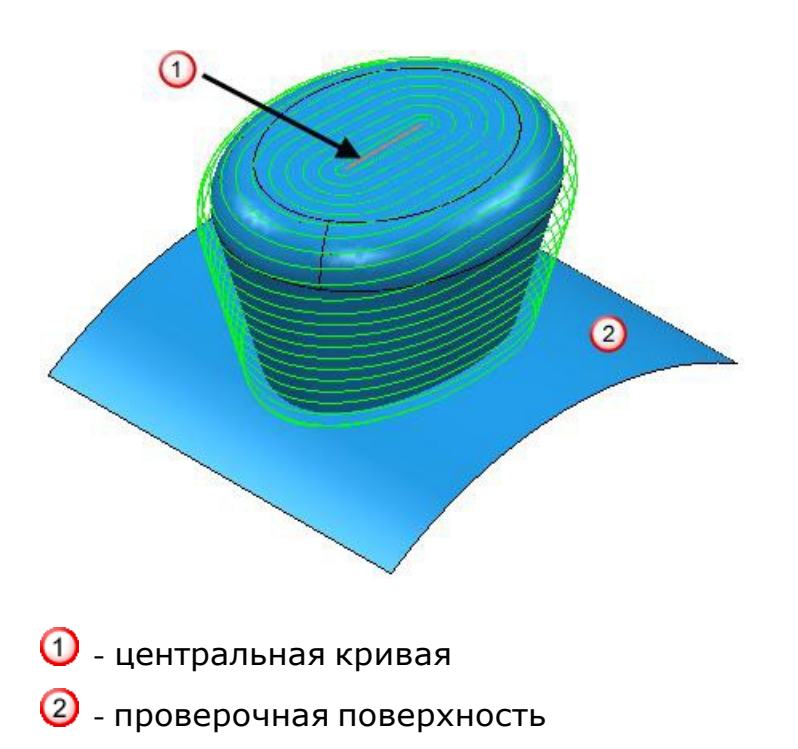

#### Страницы, связанные со стратегией **Параметрическая спираль**:

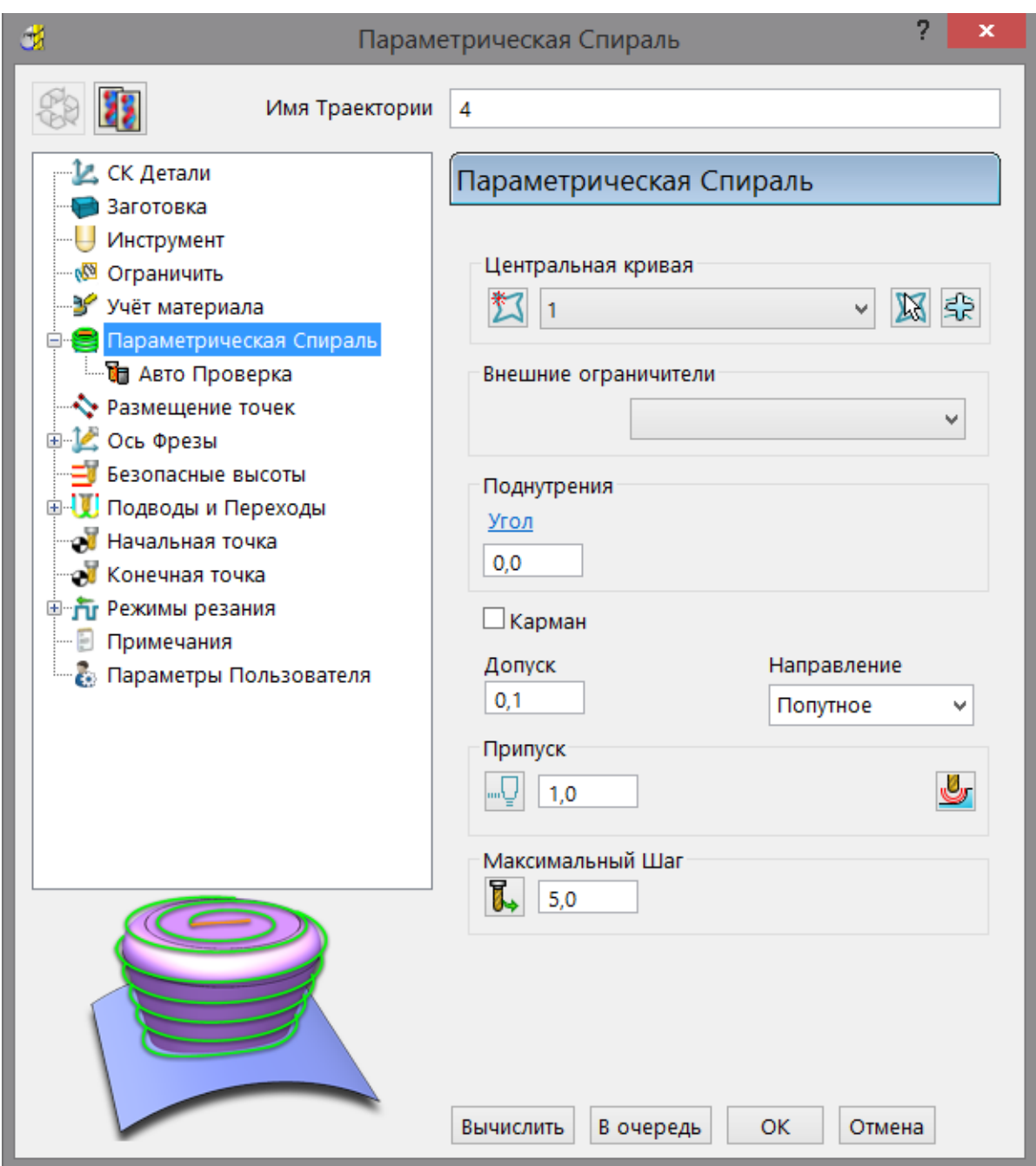

- **Параметрическая спираль** главная страница, на которой задается траектория обработки по параметрической спирали.
- **Автоматическая проверка столкновений** включает автоматическую проверку траекторий при создании.

Остальные страницы являются общими элементами управления.

## **Параметрическая спираль**

**Параметрическая спираль** создает спиральную траекторию между шаблоном и поверхностью.

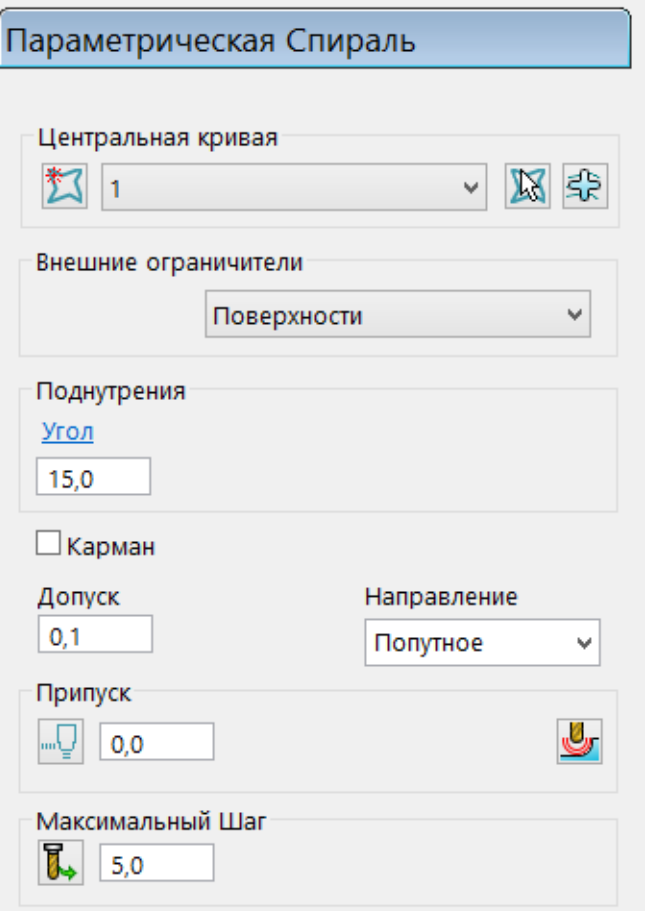

**Центральная кривая -** кривая или точка, которая определяет начало траектории при обработке бобышки, или конец траектории при обработке кармана. Кривая задается шаблоном, содержащим один сегмент. Вы можете использовать замкнутый или открытый шаблон.

Когда вы выбираете центральную кривую, вы можете видеть ориентацию спиральной кривой.

Незамкнутая кривая в режиме редактирования:

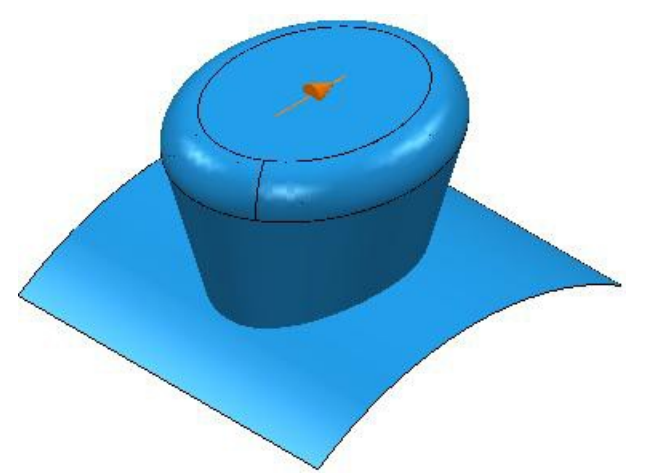

#### Замкнутая кривая в режиме редактирования:

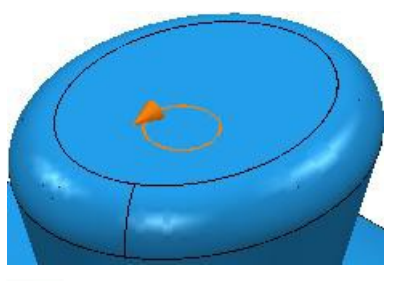

*Если шаблон не находится на модели, то он проецируется на модель, и эта проекция используется в качестве центральной кривой.*

**Создать шаблон –** создает новый пустой шаблон.

**Выбранный шаблон -** показывает выбранный шаблон. Если имя не отображается или выбрано  $\frac{1}{20}$  < None>, значит нет выбранного шаблона. В этом списке отображаются имена всех существующих в проекте шаблонов.

**Активировать указанный шаблон -** активирует шаблон, путем выбора в графическом окне, вместо выбора из списка **Выберите активный шаблон**.

 **Набрать кривые -** копирует выбранные в графическом окне кривые в активный шаблон.

Это дает мощное быстрое средство для извлечения геометрии кривой из модели поверхности и копирование ее в активный шаблон/границу. Вы можете вставить:

- Границу отдельной поверхности.
- Границу группы выбранных поверхностей.
- Каркасную геометрию модели.
- Сегменты других шаблонов или границ.

Подробнее об этом написано в разделе Пример набора кривых.

**Внешние ограничители -** поверхности, задающие внешние границы траектории. Ограничивающие поверхности могут быть на слое или в наборе. Если вы не выберете проверочную поверхность, то PowerMILL использует нижнюю плоскость заготовки как проверочную поверхность.

*Если Внешние ограничители имеют зазоры, то Параметрическая спираль попытается обработать модель ниже этих зазоров. Это может ввести нежелательные движения инструмента в траекторию.*

**Поднутрения -** поднутрение задается с учетом **центральной кривой**. Может быть разный угол с каждой стороны кривой. Когда вы выбираете **Центральную кривую**, отображается направление кривой. Если уклон детали (измеряемый от вертикали) меньше, чем **Углы поднутрения**, то вы можете обрабатыватьдеталь.

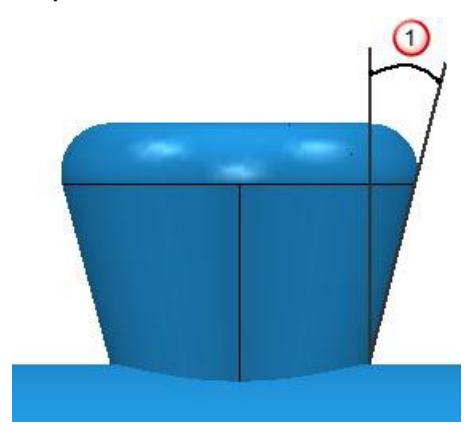

**Угол поднутрения** измеряется от вертикали.

Если угол такой же или больше, чем  $\mathbf 0$ , то обрабатывается профиль целиком:

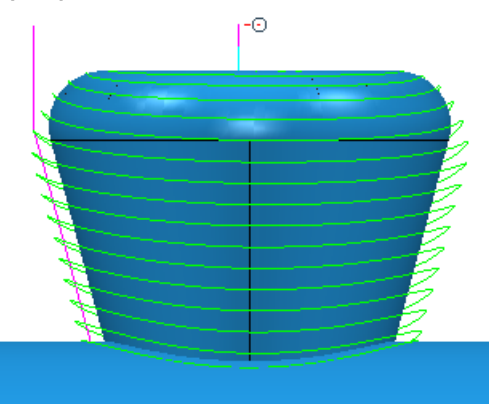

Если угол меньше, чем  $\mathbf 0$ , то профиль целиком не обрабатывается:

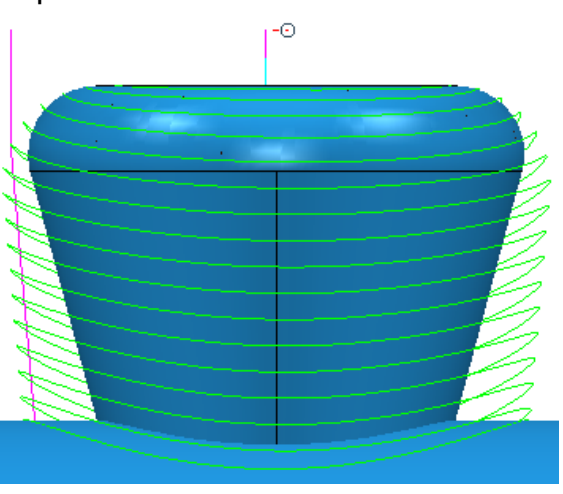

Если **Левый** и **Правый** углы различаются, то траектория следует за профилем по разному с каждой стороны **Центральной кривой**.

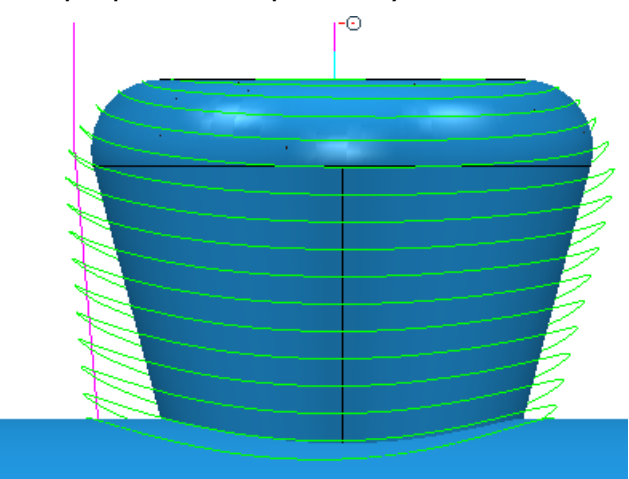

Эта опция более полезна при обработке ассиметричной детали.

**Угол -** максимально допустимый угол поднутрения. Эта опция доступна, когда вы выбираете точку или замкнутую кривую в качестве **Центральной кривой**.

**Первый угол -** максимально допустимый угол поднутрений слева от **Центральной кривой**. Эта опция доступна, когда вы выбираете незамкнутую кривую в качестве **Центральной кривой**.

**Второй угол -** максимально допустимый угол поднутрений справа от **Центральной кривой**. Эта опция доступна, когда вы выбираете незамкнутую кривую в качестве **Центральной кривой**.

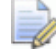

*По умолчанию эта стратегия использует опцию Ось инструмента - Автоматически, которая позволяет обрабатывать поднутрения в заданных пределах. Если у вас должна быть вертикальная ось, то используйте инструмент Дисковая фреза для обработки поднутрений.*

**Карман -** когда выбрано, обрабатывает карман, а когда не выбрано, - бобышку. По умолчанию эта опция не выбрана.

## **Карман -** не выбран:

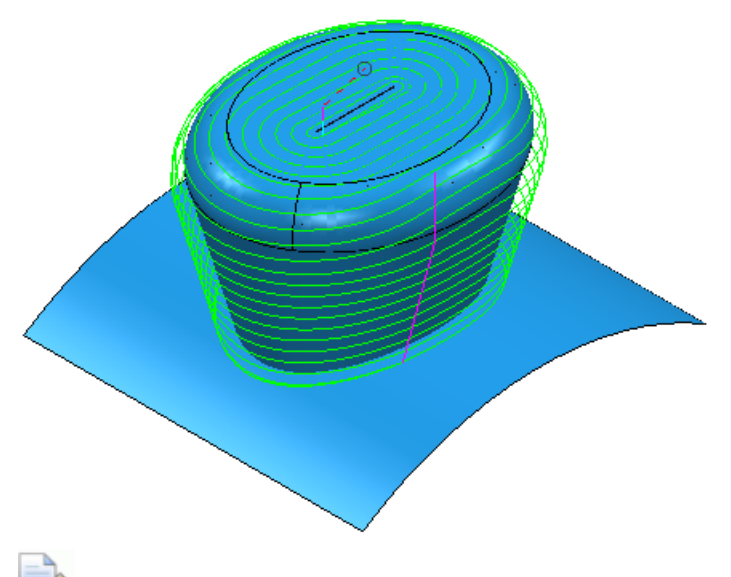

*Траектория генерируется из кривой на поверхность.*

## **Карман -** выбран:

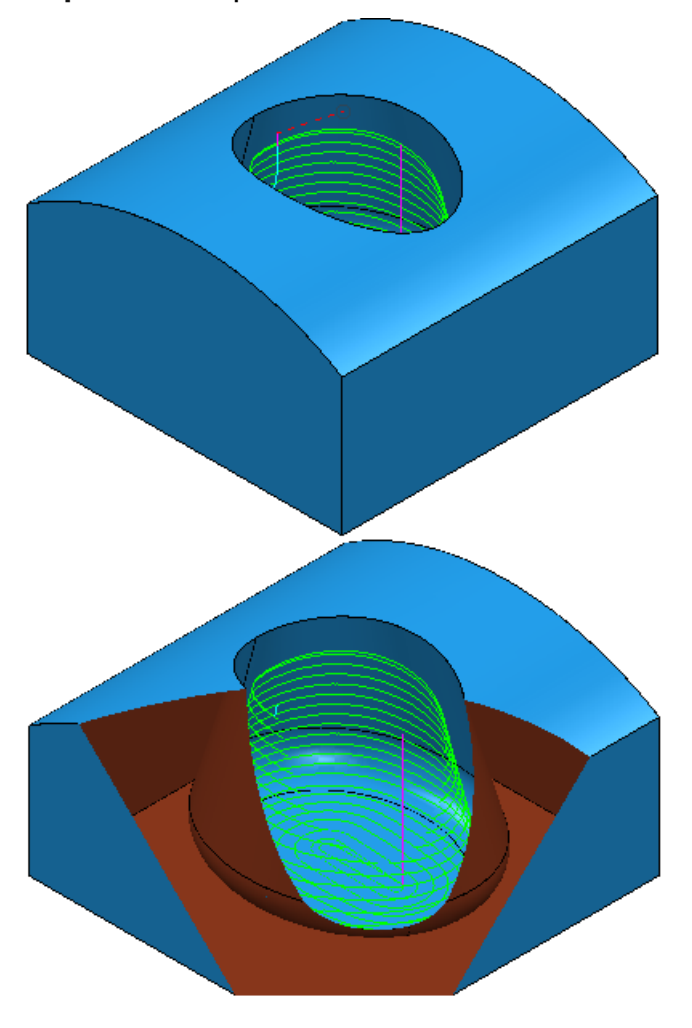

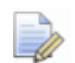

*Траектория генерируется из поверхности на кривую.*

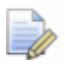

*Вертикальный (или близкий к нему) Внешний ограничитель с большей вероятностью выведет лучшую траекторию для кармана чем горизонтальный (или близкий к нему) ограничитель.*

**Допуск –** определяет, насколько точно фреза будет следовать контуру модели.

**Направление резания -** задает направление резания.

**Припуск -** задает количество материала, которое должно остаться на детали, в пределах допуска.

**-** открывает диалог **Припуск компонента**, который позволяет задавать припуски разных поверхностей.

**Шаг -** расстояние между последовательными проходами обработки.

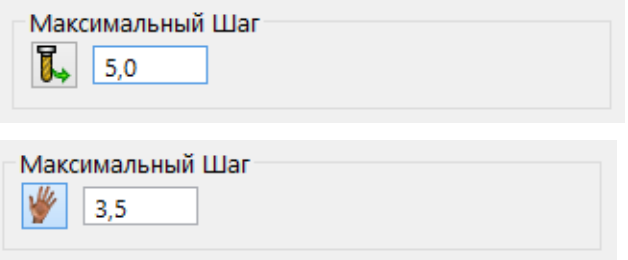

**Взять шаг из инструмента -** автоматически задает шаг по геометрии инструмента.

**Изменен** - значение вводится пользователем. Нажмите  $\mathbb{W}$ , чтобы изменить это на автоматически вычисляемое значение.

 $5.0$ **Шаг -** расстояние между последовательными проходами обработки.

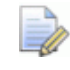

*Если вы введете значение* **Шага**, то **и** изменится на  $\blacksquare$ 

 **Высота гребешка -** задайте нужную максимальную высоту гребешка, чтобы определить шаг. PowerMILL вычисляет шаг обработки таким образом, чтобы высота гребешка не превышала допуск обработки. Шаг рассчитывается для текущего инструмента при обработке стенки, наклоненной под углом 45°. Это наихудшее условие, дающее максимальную высоту гребешка.

Подробности смотрите в разделе Связь между шагом и высотой гребешка.

## **Пример чистовой обработки по параметрической спирали**

В этом примере показано, как создавать траекторию чистовой обработки по параметрической спирали. Здесь используется:

- Модель **Boss.dgk** и **Pins.dgk** из папки **Examples**.
- Шаблон **CentralCurve.dgk** из папки **Примеры > Шаблон**.
- Прямоугольная **заготовка**.
- 10-мм сферическая фреза.

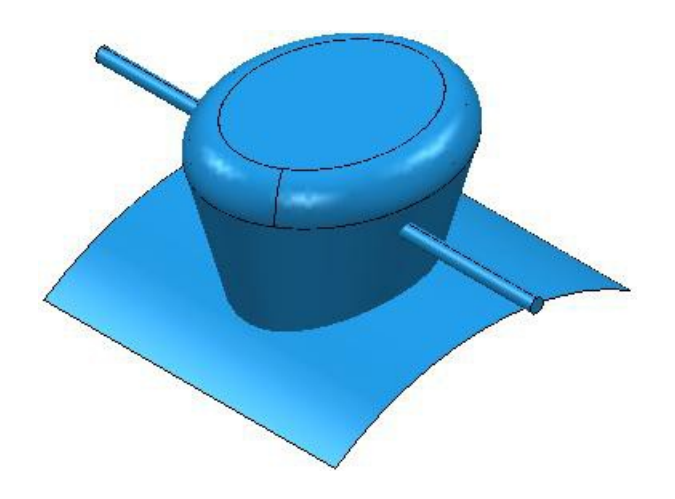

Траектория должна обрабатывать бобышку и избегать обрабатыватьштифты.

**1** Чтобы избежать обработки штифтов, выберите штифт.

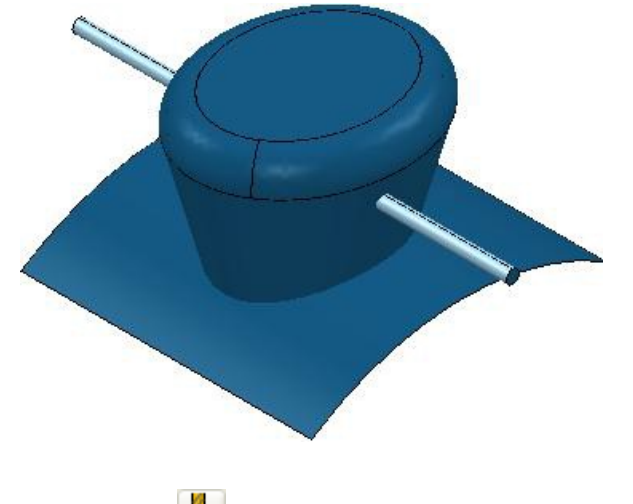

**2** Нажмите , чтобы открыть диалог **Припуск компонента**.

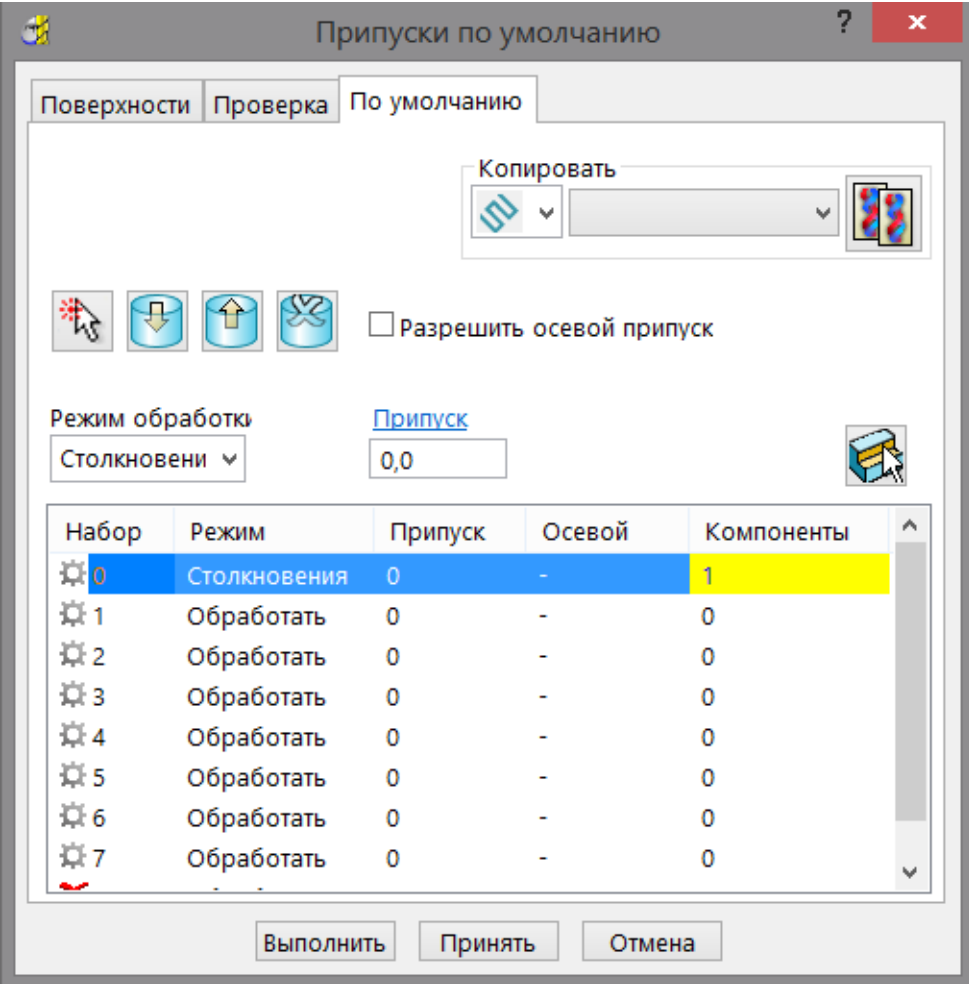

- **a** Выберите вкладку **По умолчанию**.
- **b** Выберите верхний набор в списке наборов в нижней части диалога.
- **c** Нажмите **Добавить компоненты**, чтобы поместить штифты в этот набор. Количество выбранных **Компонентов** изменяется на **1**.
- **d** Выберите **Режим обработки Столкновения**
- **e** Нажмите **Принять**.

**3** В диалоге **Стратегия обработки** выберите вкладку **Чистовая** и выберите стратегию **Параметрическая спираль**.

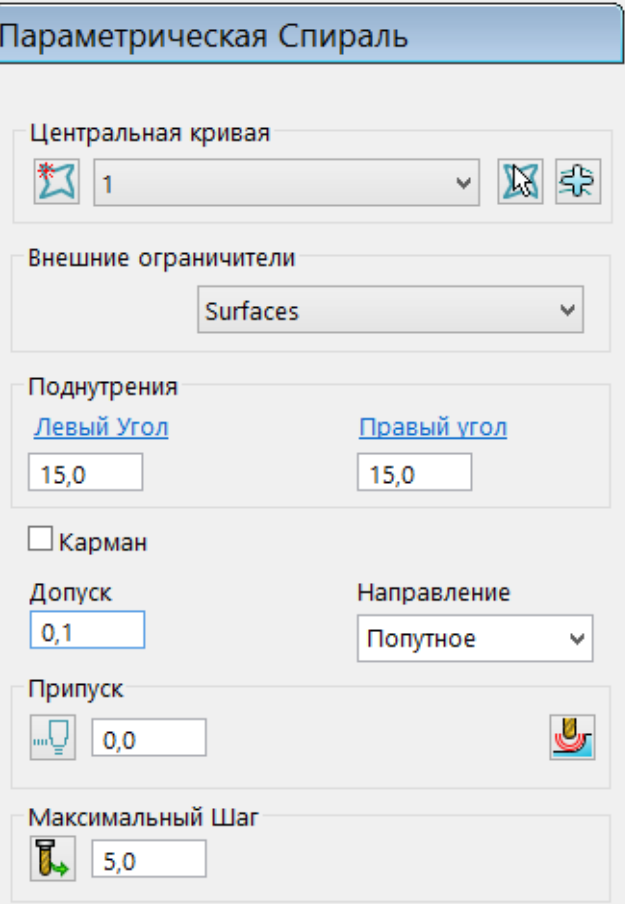

- **a** Выберите **Центральную кривую** шаблона, который вы создали из **CentralCurve.dgk**.
- **b** Выберите **Внешние ограничители Surfaces**.
- **c** Введите **Левый угол 15**.
- **d** Введите **Правый угол 15**.
- **e** Введите Максимальный шаг 5.
- **f** Нажмите **Вычислить**.

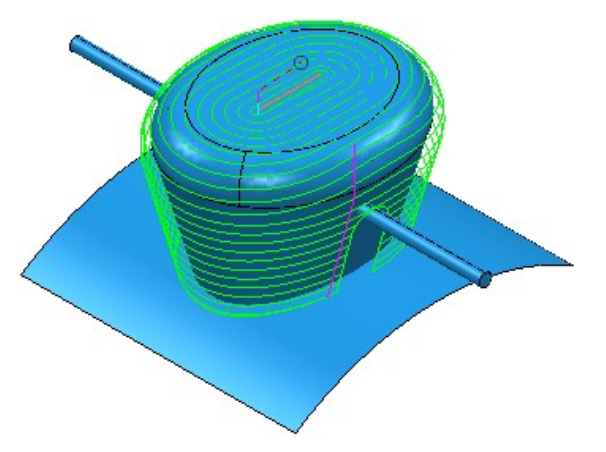

# **Обработка моноколес**

Были сделаны значительные улучшения того, как Обработка моноколес работает с осью инструмента. Это дает:

- Улучшенную возможность поиска безопасной оси инструмента. Это позволяет вам полностью обрабатывать больше деталей.
- Сокращение изменений оси инструмента между проходами. Сокращает нежелательные дефекты на детали.

Обработка лопаток имеет две дополнительные опции на странице **Обработка**:

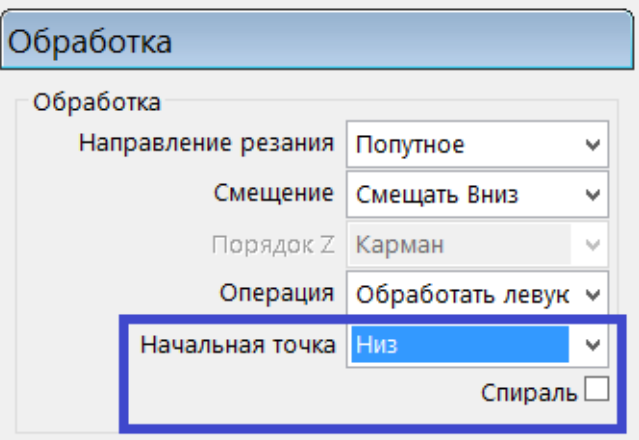

**Начальная точка -** определяет, начнется ли обработка сверху или снизу лопатки.

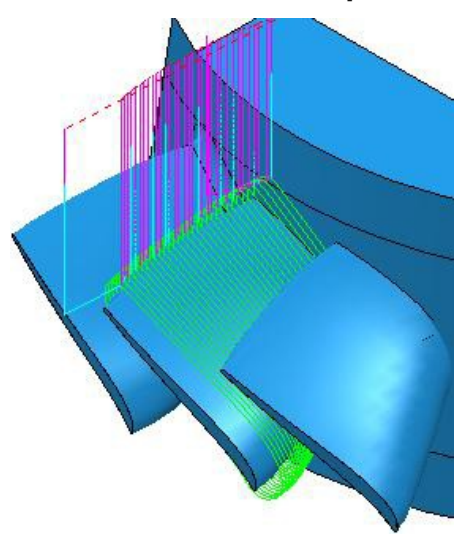

#### **Начальная точка - Верх**

#### **Начальная точка - Низ**

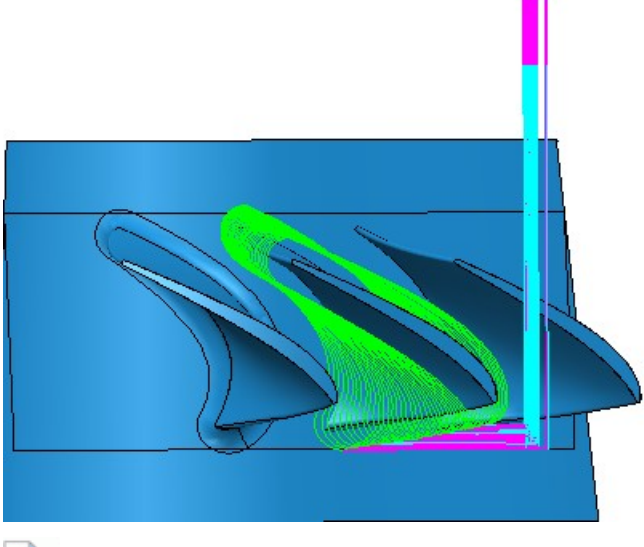

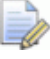

*Начальное положение не доступно, если у вас выбрана* **Операция - Обработать секцию целиком.**

**Спираль -** разрешает спиральную траекторию между последовательными замкнутыми проходами вокруг лопатки.

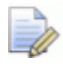

*Спираль работает лучше всего, если вы используете Смещение - Слить. Если вы выберете опцию Смещать вверх или Смещать вниз, то траектория может содержать открытые проходы, которые не могут сформировать часть спирали.*

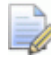

 *Спираль не доступна, если у вас выбрана Операция -* **Обработать секцию целиком.**

# **Статистика**

Статистика траектории и статистика NC файла были улучшены.

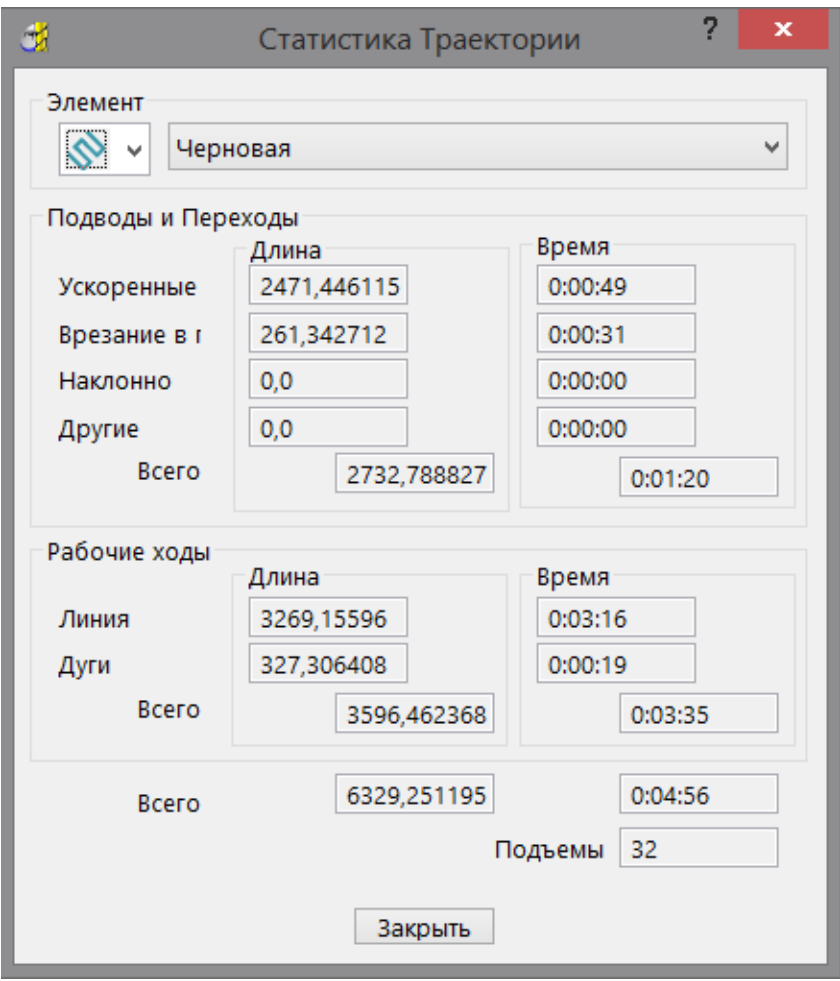

- Теперь вы можете посмотреть статистику любой траектории или NC файла. Ранее вы могли увидеть только статистику активной траектории/NC файла.
- Диалог обновляется, когда обновляется траектория/NC файл, или когда выбирается другая траектория/NC файл. В предыдущих версиях нужно было нажать на опцию **Оценить**, чтобы обновить диалог.
- Статистика траектории и NC файла теперь включает параметры **Statisitics.CuttingMoves** и **Statisitics.LeadsandLinks**. Вы можете использовать эти параметры статистики в выражениях.

# **Интерфейс пользователя**

## **Интерактивное измерение**

Новая панель инструментов **Измерение** содержит инструменты для интерактивного заполнения числовых полей в диалогах с точками, координатами, расстояниями, углами, радиусами или единичными векторами.

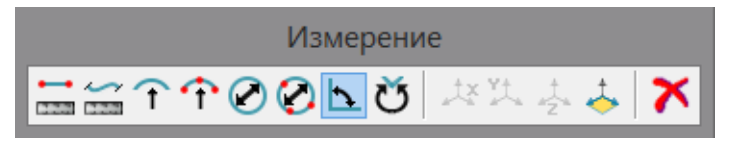

Щелкните по полю с гиперссылкой (см. "[Использование](#page-74-0) панели [инструментов](#page-74-0) Измерение" на странице [76\)](#page-74-0) в PowerMILL, чтобы вызвать панель инструментов **Измерение** и выполнить интерактивное измерение в графическом окне.

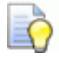

 *Также вы можете щелкнуть правой кнопкой мыши по числовому полю и выбрать Измерение, чтобы выбрать панель инструментов Измерение.*

Измерительный инструмент, выбранный по умолчанию, основывается на измеряемом значении. Например, если вы измеряете **Запас шпинделя**, то выбирается инструмент **Расстояние между двумя точками**.

Аналогично, если вы измеряете **Пороговый угол**, то выбирается инструмент **Измерить внутренний угол**. Курсор показывает дополнительную информацию, что помогает задать нужные точки.

**Измерить расстояние между двумя точками -** выберите две точки, чтобы измерить расстояние между ними.

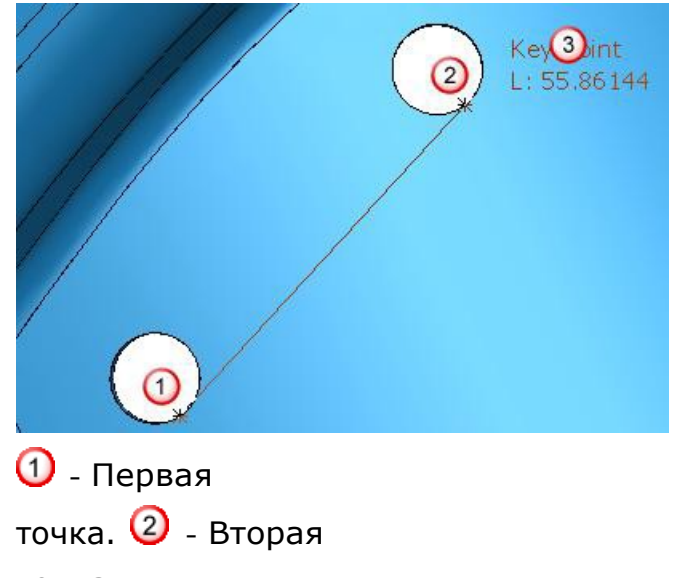

точка.

- Расстояние между первой и второй точкой.

 **Измерить длину -** выберите кривую, чтобы измерить длину дуги. Кривая может быть сегментом шаблона, сегментом границы или каркасной кривой модели.

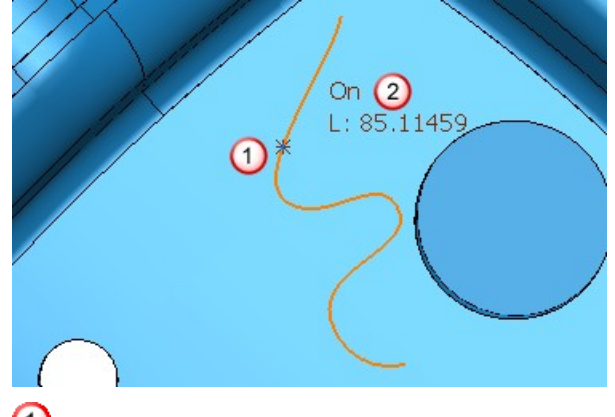

 $\Phi$  - Выбранная кривая.

- Длина выбранной кривой.

 **Измерить радиус -** выберите дугу или окружность, чтобы определить ее радиус.

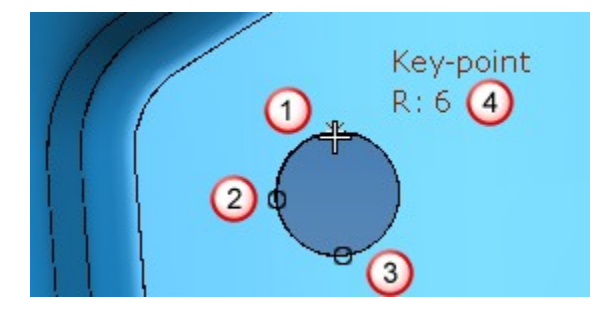

 $\Phi$  - Выбранная точка.

2 и 3 - Справочные точки для обозначения габаритовокружности.

 $\Phi$  - Измеренный радиус.

 **Измерить радиус по трем точкам -** выберите три точки, чтобы определить радиус дуги или окружности, который проходит через точки.

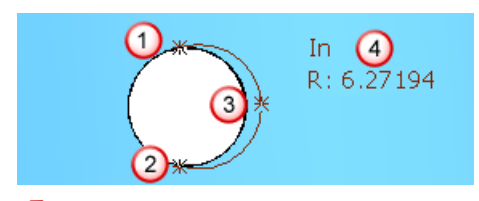

 $\Phi$  - Первая выбранная точка.

- $\overline{2}$  Вторая выбранная точка.
- $\Omega$  Третья выбранная точка.
- Измеренный радиус.

 **Измерить диаметр -** выберите дугу или окружность, чтобы измерить ее радиус.

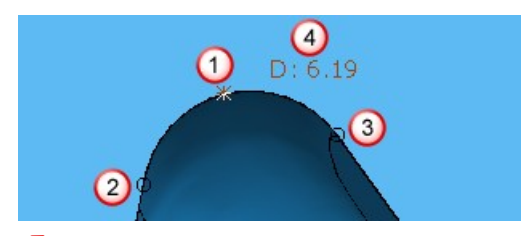

 $\Phi$  - Выбранная точка.

 $\overline{2}$  и  $\overline{3}$  - Справочные точки для обозначения габаритовокружности.

 $\boldsymbol{\Theta}$  - Измеренный диаметр.

 **Измерить диаметр по трем точкам -** выберите три точки, чтобы измерить диаметр дуги или окружности, который проходит через точки.

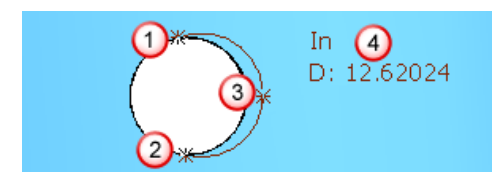
$\Phi$  - Первая выбранная точка.

- Вторая выбранная точка.
- Третья выбранная точка.
- Измеренный диаметр.

 **Измерить внутренний угол -** выберите три точки, чтобы измерить угол меньше 180°. При измерении сначала выберите центральную точку, а затем выберите две следующие точки.

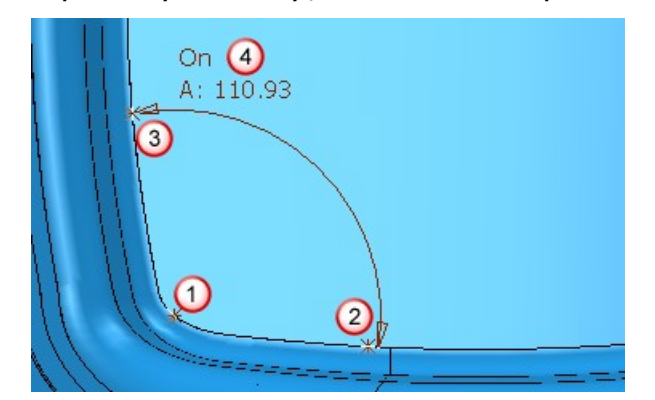

При измерении сначала выберите центральную точку, а затем выберите две следующие точки.

- $\Phi$  Центральная точка.
- Вторая выбранная точка.
- Третья выбранная

точка.

- Измеренный внутренний угол.

 **Измерить внешний угол -** выберите три точки, чтобы измерить угол больше 180°. При измерении сначала выберите центральную точку, а затем выберите две следующие точки.

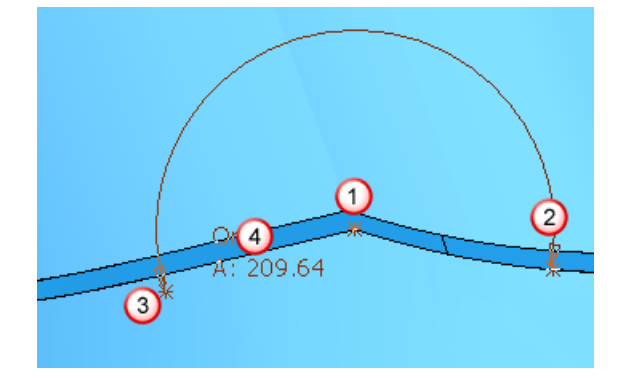

При измерении сначала выберите центральную точку, а затем выберите две следующие точки.

- $\Phi$  Центральная точка.
- $\overline{2}$  Вторая выбранная точка.
- Третья выбранная

точка.

- Измеренный внешний угол.

煤 **X координата -** измеряет координату X линии.

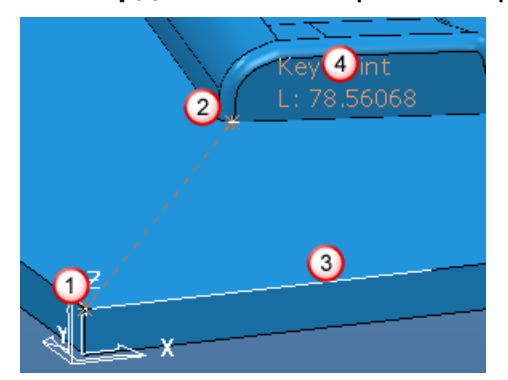

- $\Phi$  Первая выбранная точка.
- $\overline{2}$  Вторая выбранная точка.
- $\overline{\mathcal{O}}$  Направляющая линия для координаты Х.
- $\Phi$  Длина линии.

X координата - это длина направляющей линии  $(3)$ .

**Y координата -** измеряет координату Y линии.

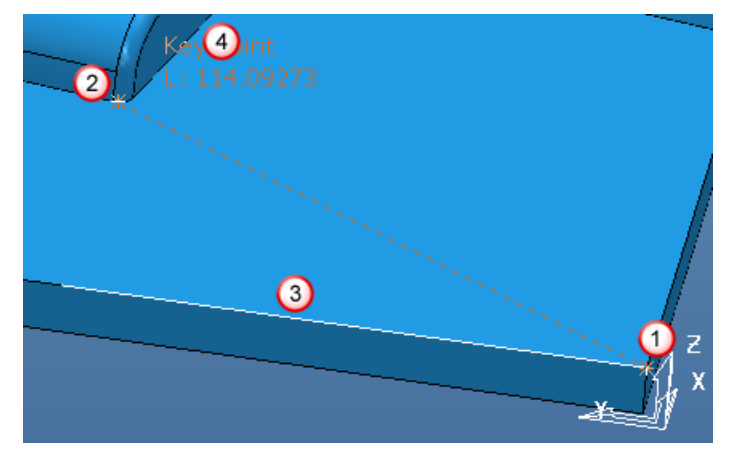

- $\Phi$  Первая выбранная точка.
- Вторая выбранная точка.
- Направляющая линия для координаты Y.
- $\Phi$  Длина линии.

Y координата - это длина направляющей линии  $(3)$ .

**Z координата -** измеряет координату Z линии.

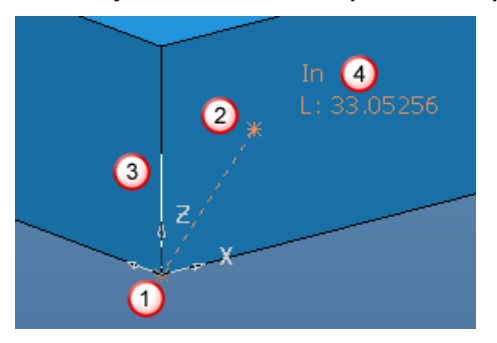

- $\Phi$  Первая выбранная точка.
- Вторая выбранная точка.
- Направляющая линия для координаты Z.
- $\Phi$  Длина линии.

Z координата - это длина направляющей линии  $(3)$ .

 **Проецировать -** измерить значение после проецирования на главные плоскости редактирования  $\bigoplus_{\alpha} \bigotimes_{\alpha} \bigotimes_{\alpha}$ 

 - **Отмена -** отменяет режим измерения. Панель инструментов **Измерение** закрывается, и включается обычный режим PowerMILL.

#### **Использование панели инструментов Измерение**

Чтобы вычислить **Финишный шаг**, как длину между двумя точками на модели, используя панель инструментов **Измерение**:

**1** Щелкните по ссылке **Финишный шаг**.

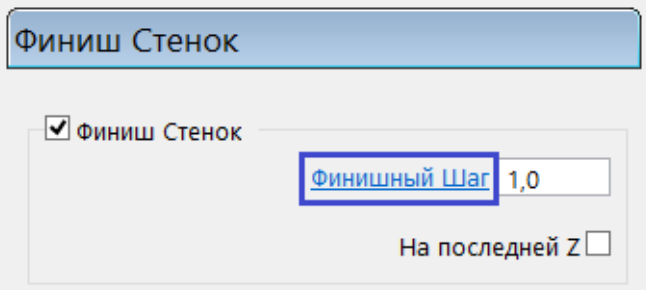

**2** На появившейся панели инструментов **Измерение** нажмите на кнопку **Измерить расстояние между двумя точками** .

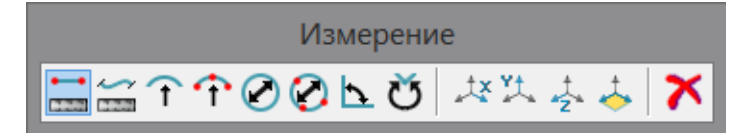

**3** Выберите две точки на модели для вычисления расстояния между ними. Курсор показывает дополнительную информацию, что облегчает выбор.

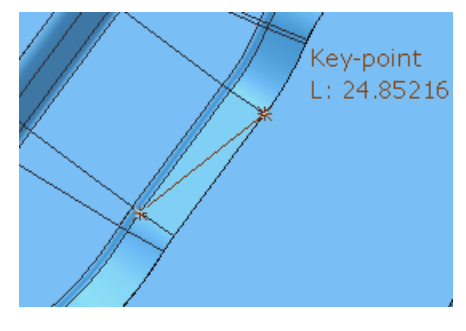

Выбор второй точки закрывает панель инструментов **Измерение**, и полученная длина появляется в поле **Финишный шаг**.

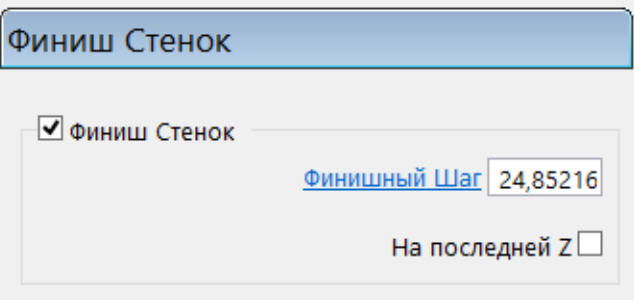

# **Дополнительные опции для расположения элементов**

В диалоге **Положение** добавлены две новые вкладки, которые позволяют расположить центральную точку окружности и определить положение между двумя связанными точками. Они были добавлены к вкладкам **Декартовы** и **Полярные**.

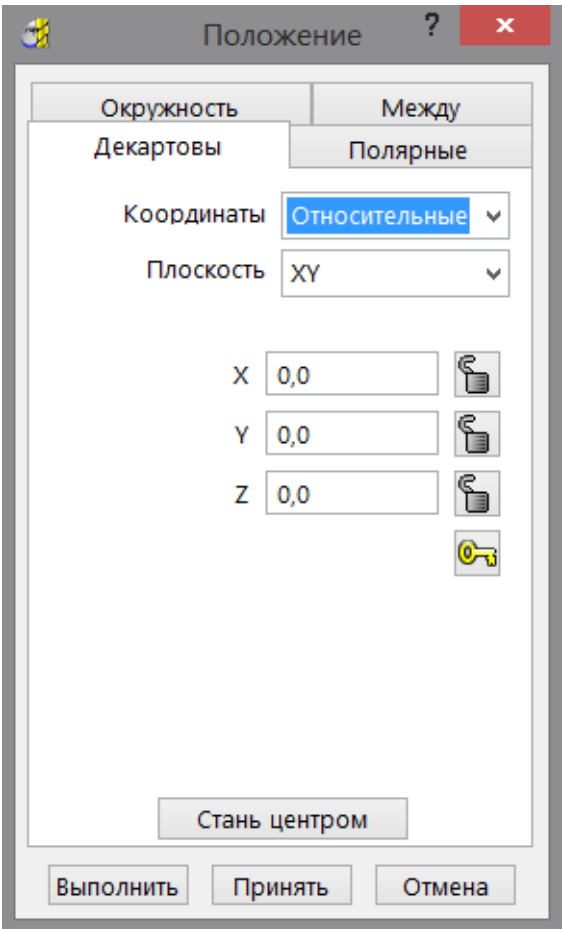

- **Окружность** (см. "**Положение [Окружность](#page-77-0)**" на странице [78\)](#page-77-0)  задание начальной, конечной и средней точки, чтобы выбрать центральную точку окружности.
- **Между** (см. "**[Положение](#page-79-0) Между**" на странице [80\)](#page-79-0) задание положения между двумя соединенными точками.

#### <span id="page-77-0"></span>**Положение - Окружность**

Вкладка **Окружность** диалога **Положение** позволяет строить окружность и вычислять центральную точку.

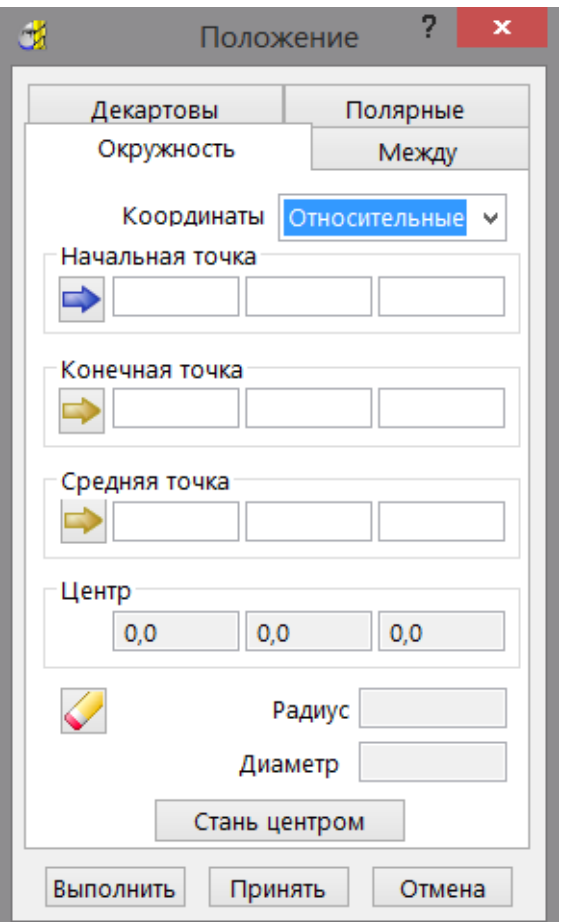

**Система координат -** определяет, в какой СК вы работаете.

**Глобальная СК -** задает точку в соответствии с глобальной системойкоординат.

**СК детали -** задает точку в соответствии с активной системой координат детали.

 *Эта опция доступна, только если существует активная СК детали, и, если вы редактируете СК детали, то редактируете неактивную.*

#### **Относительные** - задает точку относительно локального начала координат.

**•••** *обозначает текущую точку,* **••** *обозначает следующую доступную точку. PowerMILL переходит от точки к точке по мере того, как вы делаете выделения в графическом окне. Вы можете нажать , чтобы задать определенную точку.*

**Начальная точка** - выберите начальную точку в графическом окне, чтобы задать ее координат X, Y и Z.

**Конечная точка** - выберите конечную точку в графическом окне, чтобы задать ее координат X, Y и Z.

**Средняя точка** - выберите среднюю точку в графическом окне, чтобы задать ее координат X, Y и Z.

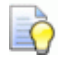

 *Также вы можете вручную ввести координаты X, Y, Z, чтобы задать точку.*

**Центральная точка -** центральная точка заданной окружности. Центральная точка будет всегда учитывать любые блокировки, заданные на вкладках **Декартовы** и **Полярные**. Например, если Z заблокирована при задании окружности, то значения координат Х и Y будут соответствовать заданной окружности, но координата Z будет оставаться неизменной.

**Радиус** - радиус заданной окружности.

**Диаметр** - диаметр заданной окружности.

**Центральная точка**, **Радиус** и **Диаметр** окружности автоматически вычисляются по **Начальным**, **Конечным** и **Средним** точкам.

 **Сбросить все** - сбрасывает **Начальную**, **Конечную** и **Среднюю** точку.

**Стань центром -** заданная точка становится центром элемента. Любые относительные координаты затем отсчитываются от этого центра.

#### <span id="page-79-0"></span>**Положение - Между**

Вкладка **Между** диалога **Положение** позволяет строить линию по двум точкам и вычислять любую точку вдоль ее длины.

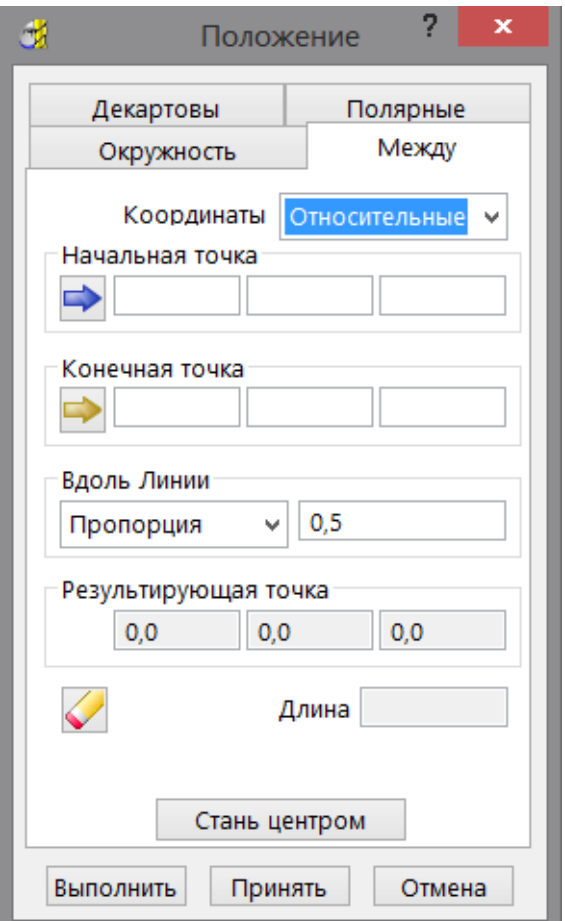

**Система координат -** определяет, в какой СК вы работаете.

**Глобальная СК -** задает точку в соответствии с глобальной системойкоординат.

**СК детали -** задает точку в соответствии с активной системой координат детали.

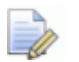

*Эта опция доступна, только если существует активная СК детали, и, если вы редактируете СК детали, то редактируете неактивную.*

**Относительные** - задает точку относительно локального начала координат.

 *обозначает текущую точку, обозначает следующую доступную точку. PowerMILL переходит от точки к точке по мере того, как вы делаете выделения в графическом окне. Вы можете* 

*нажать , чтобы задать определенную точку.*

**Начальная точка** - выберите начальную точку в графическом окне, чтобы задать ее координат X, Y и Z.

**Конечная точка** - выберите конечную точку в графическом окне, чтобы задать ее координат X, Y и Z.

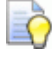

 *Также вы можете вручную ввести координаты X, Y, Z, чтобы задать точку.*

**Вдоль линии -** как задается измерение.

**Пропорция -** введите дробь для пропорционального расстояния от начала объекта. Например, 0.25 означает четверть расстояния между точками.

**Расстояние -** введите расстояние от начальной точки.

**Результирующая точка** - показывает координаты создаваемой точки. Результирующая точка будет всегда учитывать любые блокировки, заданные на вкладках **Декартовы** и **Полярные**. Например, если Z заблокирована при задании положения, то значения координат Х и Y будут соответствовать заданному положению, но координата Z будет оставаться неизменной.

**Длина -** показывает длину линии.

**Сбросить все** - сбрасывает **Начальную** и **Конечную** точку.

**Стань центром -** заданная точка становится центром элемента. Любые относительные координаты затем отсчитываются от этого центра.

# **Дополнительные опции для ориентирования вектора направления**

Диалог И имеет дополнительные опции для ориентирования вектора направления.

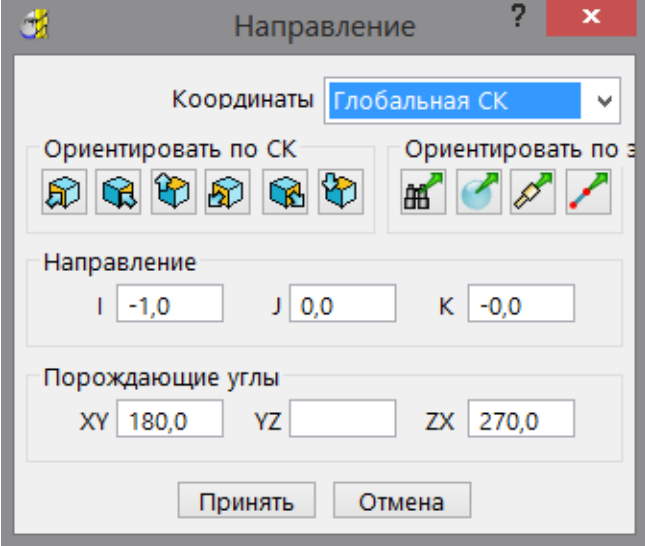

**Ориентировать по элементу** - ориентирует вектор направления по виду, геометрии, инструменту или линии.

**МО** Ориентировать как на экране - ориентирует вектор направления по текущему графическому виду.

 **Ориентировать по нормали** - ориентирует вектор направления так, что он становится перпендикулярным к поверхности в этой точке.

Вектор направления ориентирован так, что он становится перпендикулярен к поверхности в этой точке.

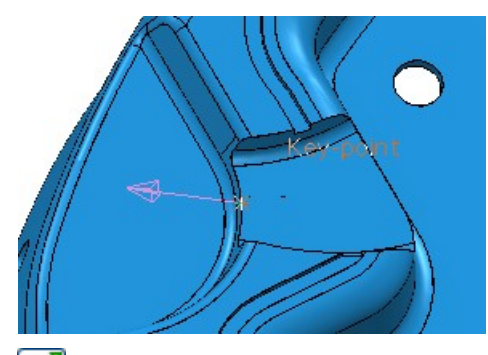

**Ориентировать по инструменту** - ориентирует вектор направления так, что он базируется по активной оси инструмента.

 **Ориентировать по линии -** выберите две точки в графическом окне, чтобы задать линию и ориентировать вектор направления.

Вектор направления ориентируется по прямой, заданной двумя точками.

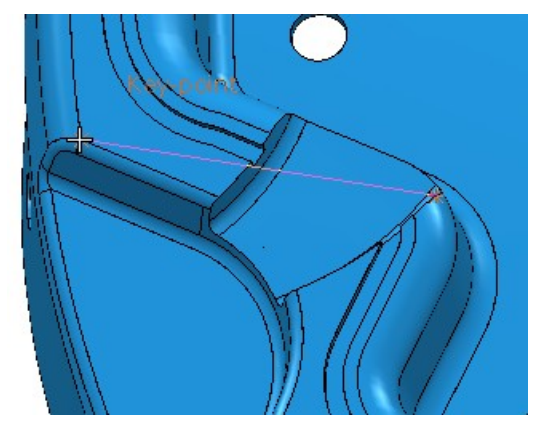

# **Настройка вида колонок**

Теперь доступен новый диалог **Настройка колонок** для настройки вида колонок, который контролирует количество информации, отображающейся в диалогах **NC файл** и **База инструмента**.

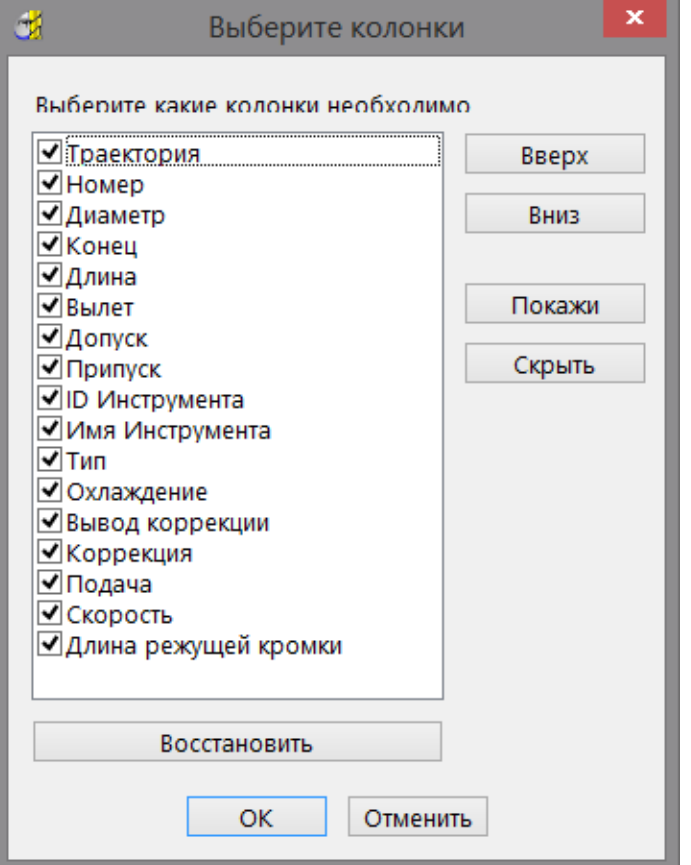

Чтобы настроить виды колонок в диалогах **NC файл** или **База инструмента**:

**1** Щелкните правой кнопкой мыши по заголовку колонки и выберите опцию **Настройка колонок**.

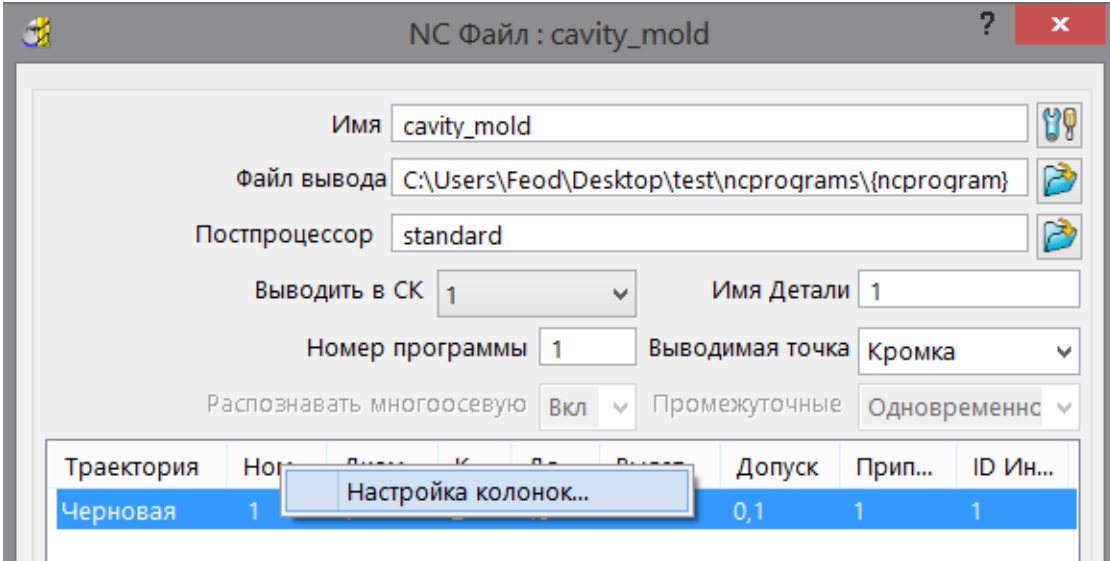

- **2** В диалоге **Настройка колонок**:
	- Поставьте галочку для каждого элемента, который хотите просматривать.
	- Уберите галочку для каждого элемента, который не хотите просматривать.

*Также вы можете использовать кнопки Показать или* **Скрыть.**

- **3** Чтобы изменить порядок элементов в колонках, выберите элемент, а затем нажмите **Вверх** или **Вниз**.
- **4** Нажмите **OK**.

Ŀò

Чтобы удалить все изменения, нажмите **Вернуть стандартные**.

# **Отображение центральной точки дуг**

В меню **Инструменты > Опции > Вид > 3D Графика** появилась новая опция **Показать центр дуг/окружностей**. Она показывает центральную точку каждой дуги и окружности в шаблоне или модели.

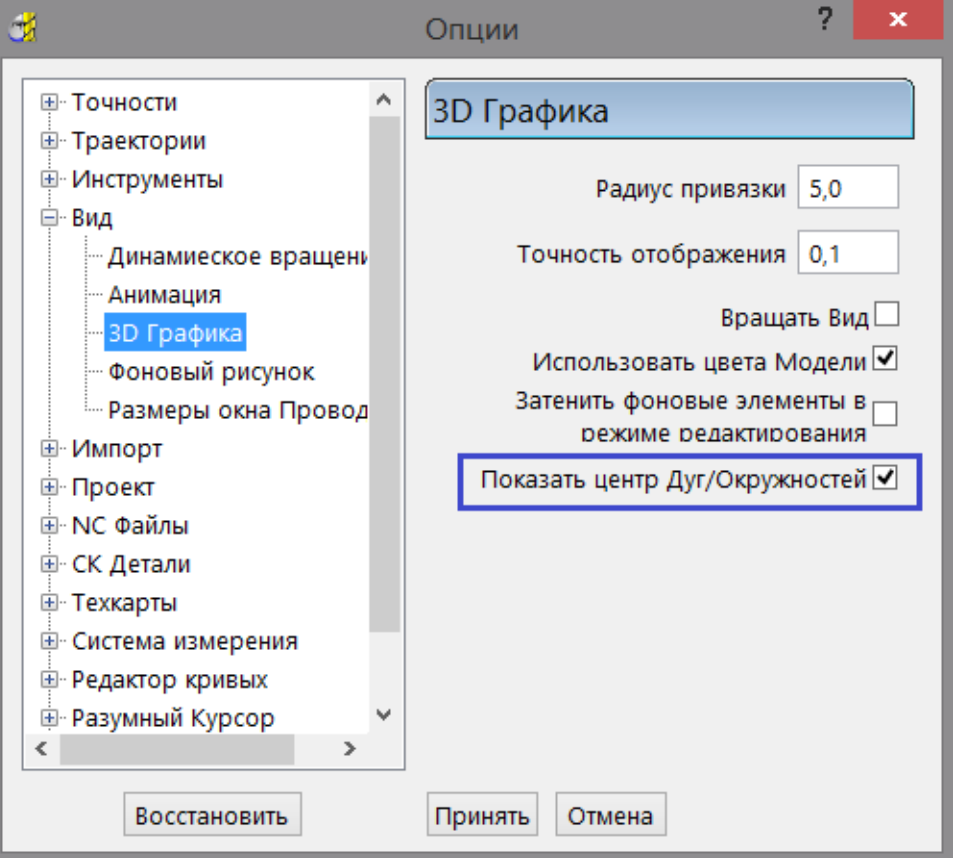

# **Выбрать развернутые компоненты**

Теперь вы можете легко выбирать видимые развернутые компоненты с помощью опции **Выбрать развернутые компоненты**. Эта опция доступна в ветви **Модели** и в контекстных меню отдельных моделей в проводнике.

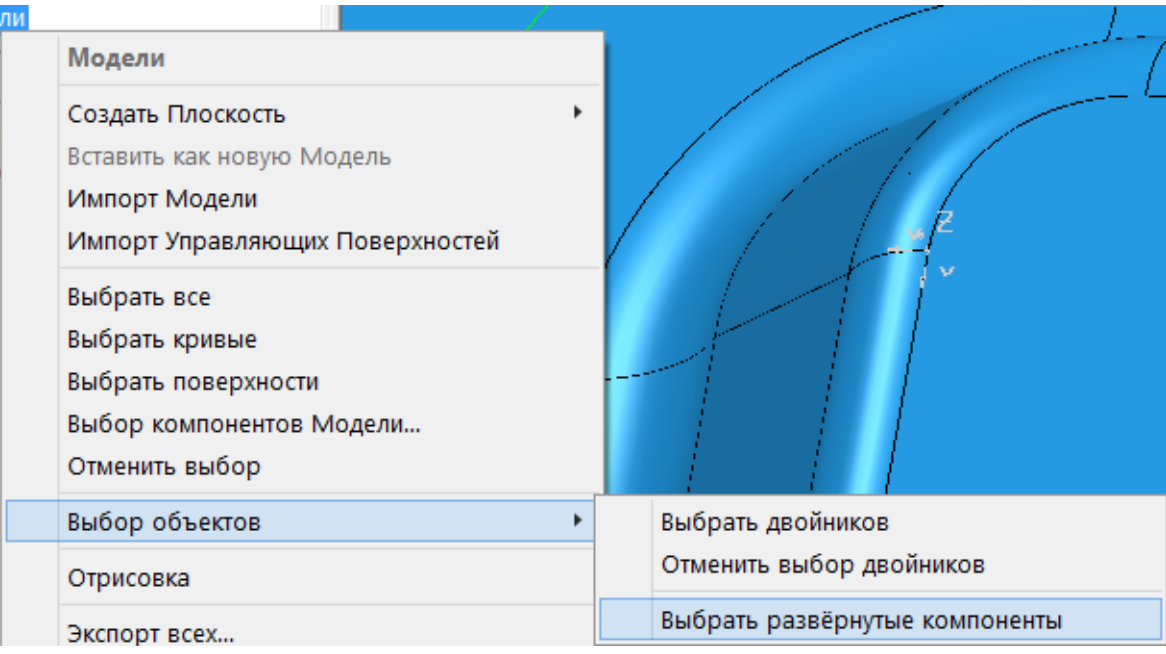

**Выбор объектов -** содержит дополнительные инструменты выбора.

**Выбратьдвойников -** выбирает дублирующие компоненты. Если теперь выполнить команду **Удалить выбранные**, то будут удалены все дублирующие компоненты.

**Отменить выбор двойников –** отменяет выбор повторяющихся компонентов из текущего выделения. Например, если вы выбрали несколько компонентов, но считаете, что среди них есть повторяющиеся, то выберите команду **Отменить выбор двойников**, чтобы гарантированно не были выбраны двойники. Повторяющиеся компоненты будут исключены из набора выбранных компонентов. Это позволит создать корректные траектории, использующие для вычисления геометрию выбранных поверхностей (например, Обработка боком фрезы).

**Выбрать развернутые компоненты -** выбирает все компоненты, которые имеют видимые развернутые поверхности в текущей ориентации вида.

Опция **Выбрать развернутые компоненты** выбирает развернутые компоненты в текущей ориентации вида. Например:

Когда опция не выбрана, развернутые компоненты появляются как:

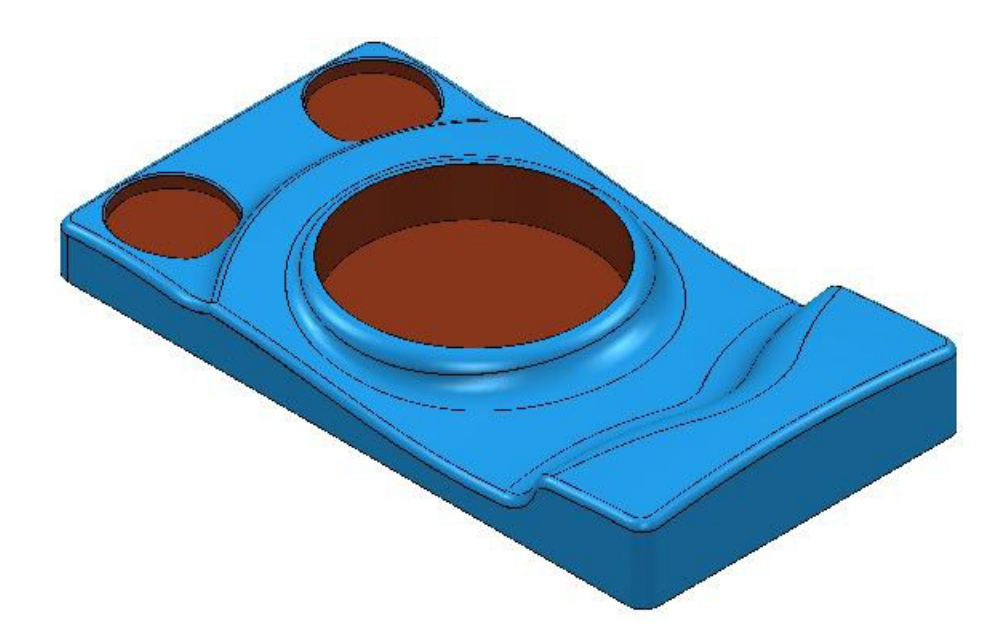

Когда опция выбрана, выбранные развернутые компоненты появляются как:

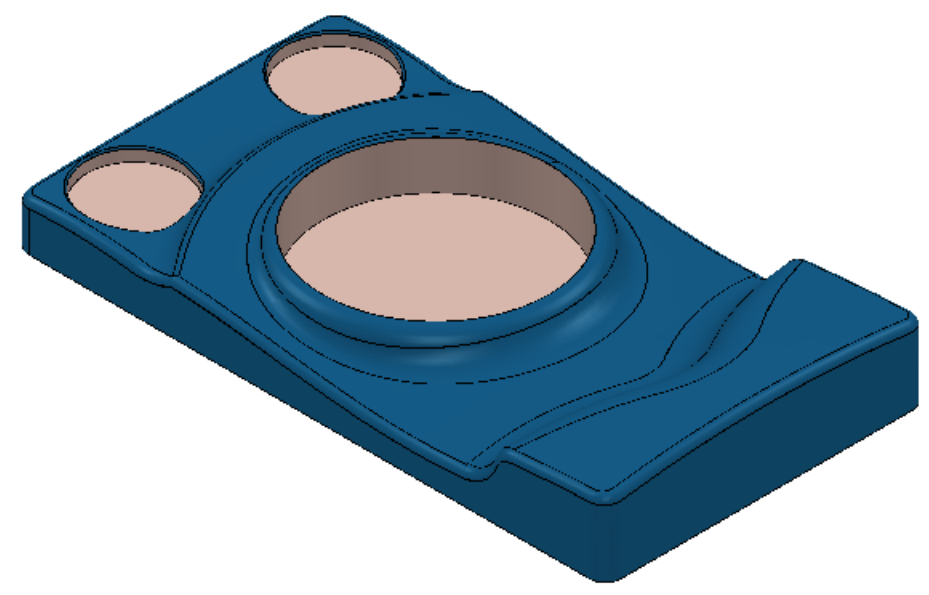

 *Это может быть использовано с опцией Развернуть выбранные (в контекстном меню модели), чтобы развернуть все неверно ориентированные поверхности.*

 $\overline{\mathbb{Z}}$  *Качество выделения зависит от качества модели. Если при использовании этой опции на модели попадаются разрывы, открывающие внутренние поверхности, то внутренние поверхности также будут выбраны.*

# **Станки**

Теперь вы можете напрямую импортировать и управлять станками в проводнике PowerMILL.

В проекте может быть использовано неограниченное количество станков. Они показаны в ветви **Станок** в Проводнике.

Контекстное меню объекта **Станок** позволяет импортировать станки и изменять параметры станков.

#### **Контекстное меню станков**

В проводнике щелкните правой кнопкой мыши по ветви **Станки, чтобы открыть контекстное меню.**

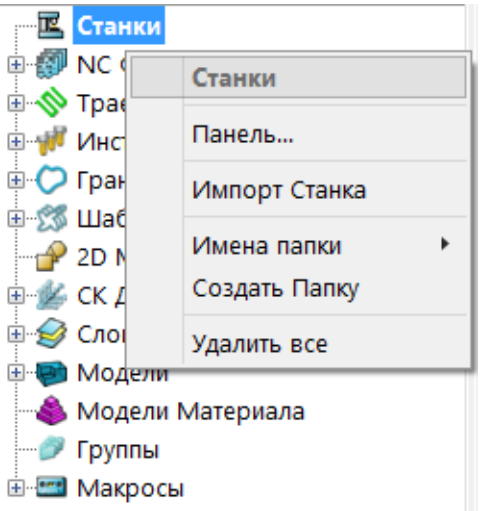

**Станки -** имя контекстного меню.

**Панель -** открывает панель инструментов **Симулятор.**

**Импорт станка** - открывает диалог **Импорт станка**, который позволяет импортировать (см. ["Импортирование](#page-87-0) станка" на странице [88\)](#page-87-0) файлы **.mtd**.

**Создать папку -** создает папку с именем **Папка1**. Папку можно переименовать и переместить туда элементы. Подробности см. в разделе Папки.

**Удалить все –** удаляет все станки

#### <span id="page-87-0"></span>**Импортирование станка**

Чтобы импортировать станок в проект:

- **1** В проводнике щелкните правой кнопкой мыши по ветви **Станки** и нажмите **Импорт станка**.
- **2** В диалоге **Импорт станка** выберите файл **.mtd**, который хотите импортировать, и нажмите **Открыть**.

#### **Индивидуальное контекстное меню Станки**

Контекстное меню элементов вкладки **Станки** вызывается нажатием правой кнопки мыши на отдельном станке в проводнике.

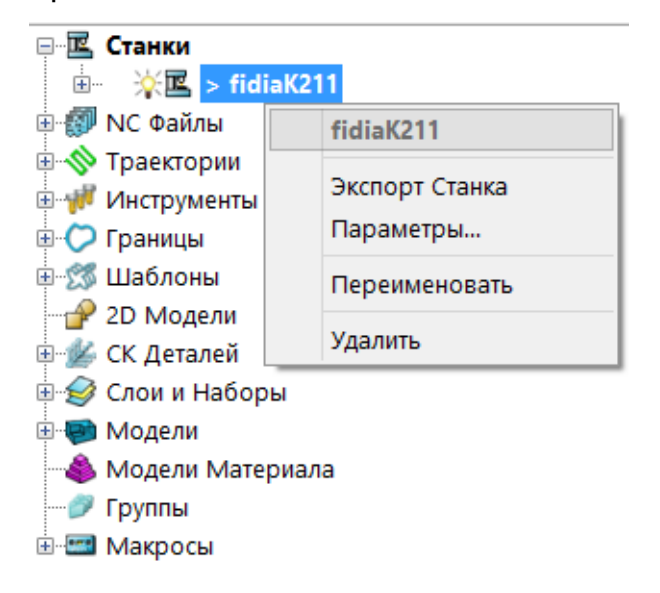

**fidiaK211 -** имя этого меню и выбранный станок.

**Экспорт станка** - выберите, чтобы экспортировать параметры станка (см. "[Экспортирование](#page-94-0) станка" на странице [95\)](#page-94-0) в файл **.mtd**.

**Параметры -** открывает диалог параметров **Станка**. (см. "[Параметры](#page-87-1) - Станок" на странице [91\)](#page-87-1)

**Переименовать -** позволяет переименовать станок.

<span id="page-87-1"></span>**Удалить -** удаляет станок.

#### **Параметры - Станок**

Чтобы посмотреть импортированные параметры станка, в проводнике щелкните правой кнопкой мыши по импортированному (см. ["Импортирование](#page-87-0) станка" на странице [88\)](#page-87-0) станку и выберите **Параметры**, чтобы отобразить диалог **Станок**.

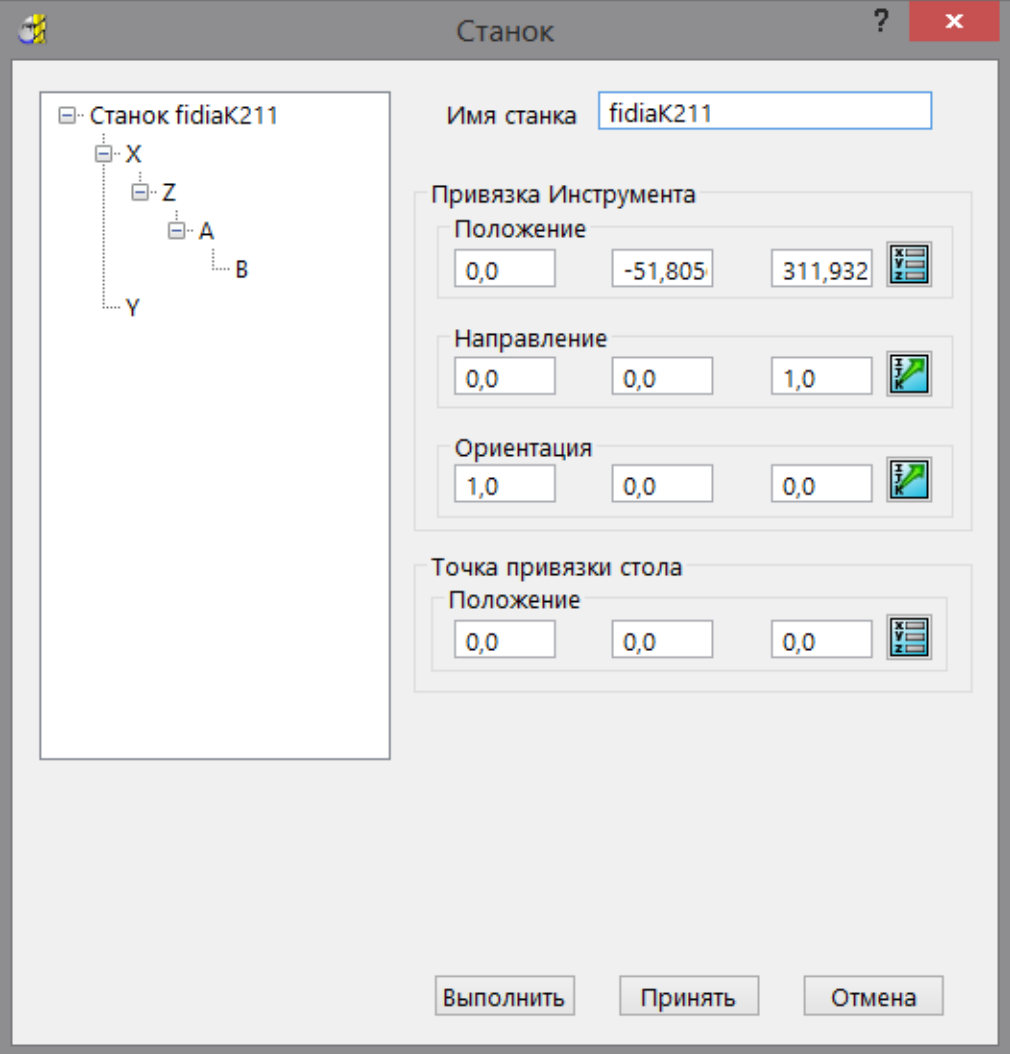

**Станок -** станок, импортированный в PowerMILL.

**X, Z, A, B, Y** - детали станка, названные в соответствии с их осями.

**Имя станка -** имя станка, как оно появляется в проводнике.

**Привязка инструмента -** положение, в котором режущий инструмент присоединяется к станку.

Положение - введите положение привязки инструмента. **国** . открывает диалог **Положение**, который позволяет вручную ввести координаты и расположить элементы в графическом окне.

**Направление -** введите направление привязки инструмента.

**2** - открывает диалог Направление, который позволяет редактировать направление объекта.

**Ориентация -** ориентация привязки инструмента.  открывает диалог **Направление**, который позволяет редактировать направление объекта.

**Точка привязки стола -** положение, в котором обрабатываемая модель присоединяется к столу.

**Положение -** введите положение точки привязки стола. **-** открывает диалог **Положение**, который позволяет вручную ввести координаты и расположить элементы в графическом окне.

**Принять -** запоминает введенные значения и закрывает диалог.

**Отмена -** закрывает диалог, оставляя параметры без изменений.

#### **Параметры - Детали станка**

**Детали станка** это отдельные компоненты станка, названные в соответствии с их осями.

Чтобы посмотреть свойства детали станка, выберите деталь станка в диалоге **Станок**.

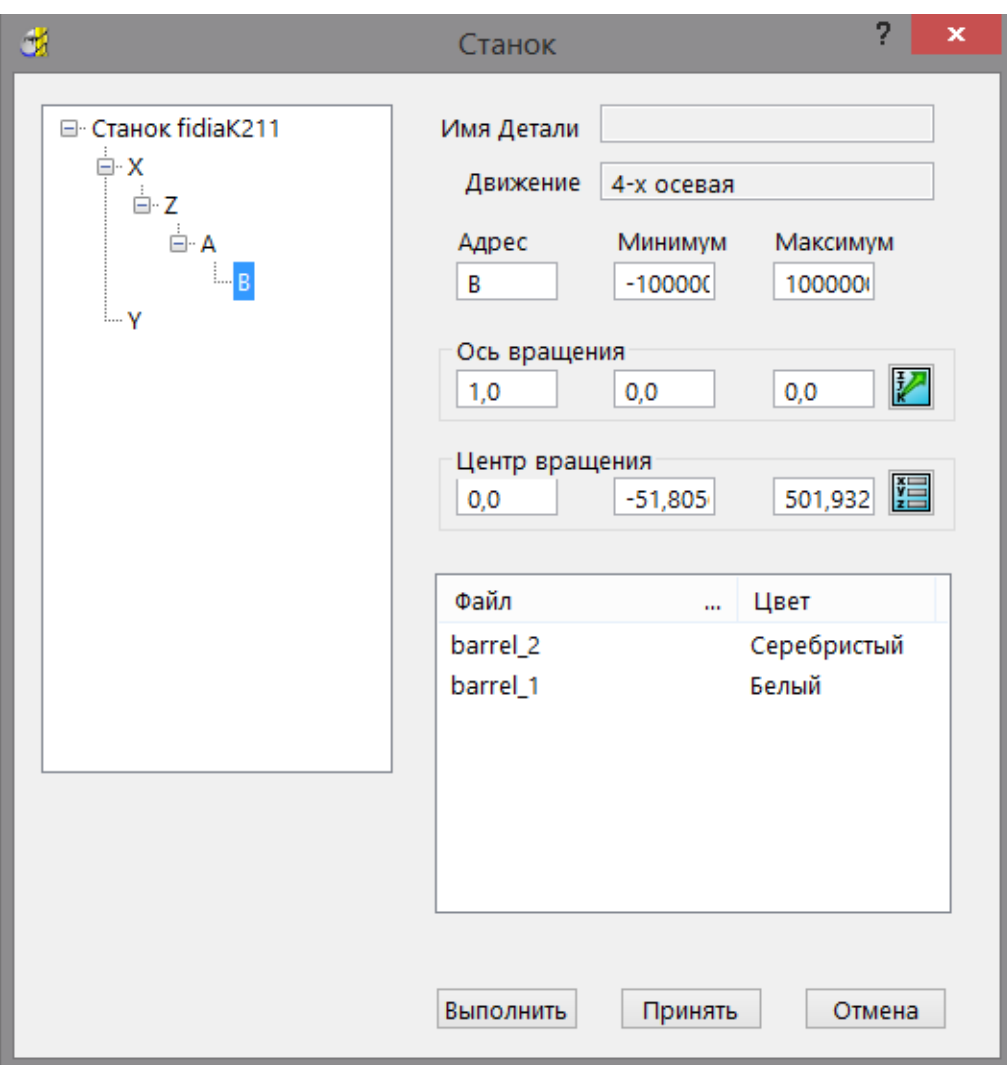

Детали станка классифицируются в соответствии с типом движения, которое они выполняют. Они включают:

**• Статические - детали, которые не двигаются.** 

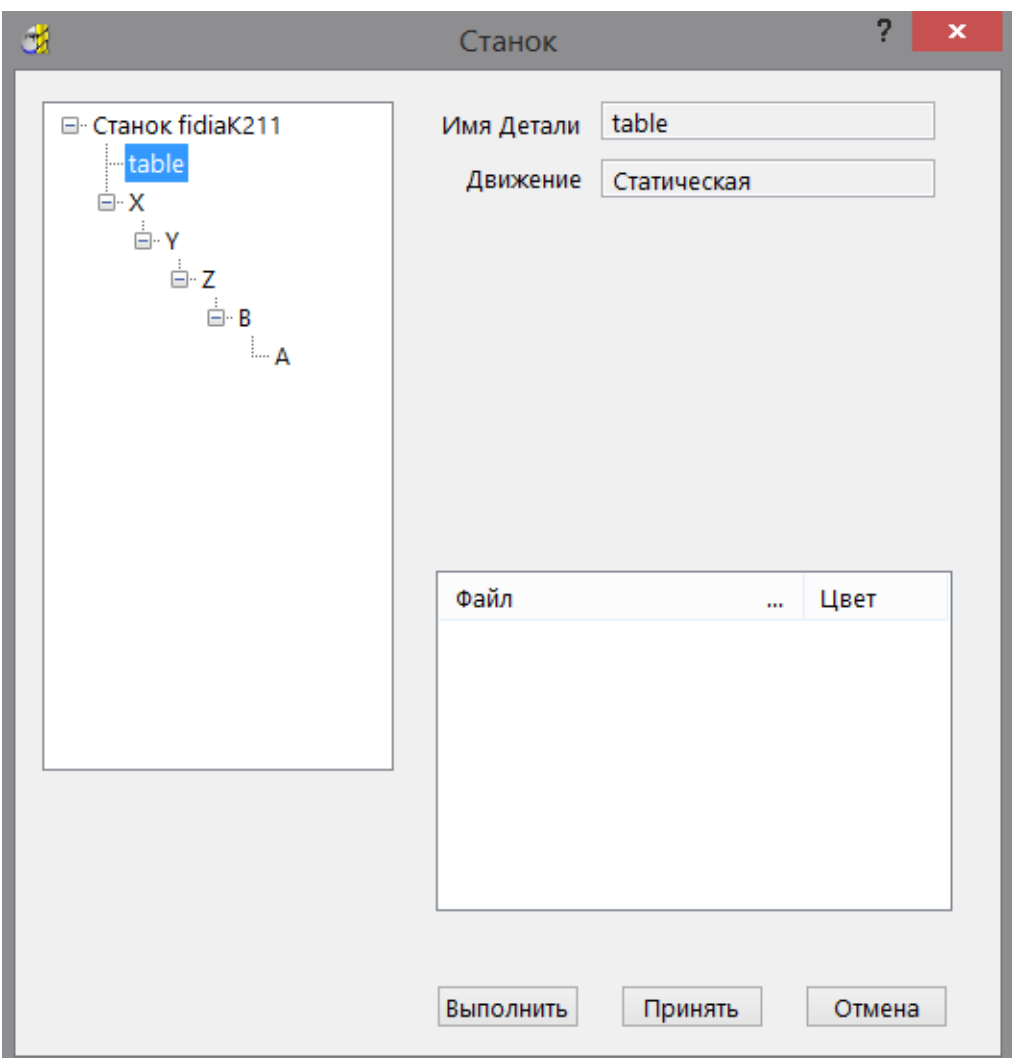

**Имя детали -** имя детали как в импортированном файле обработки.

**Движение - Статическая -** тип перемещения детали.

**Файл -** файлы детали, на которые ссылается импортированный файл.

**Цвет -** цвет деталей, на которые ссылаются соответствующие файлы детали.

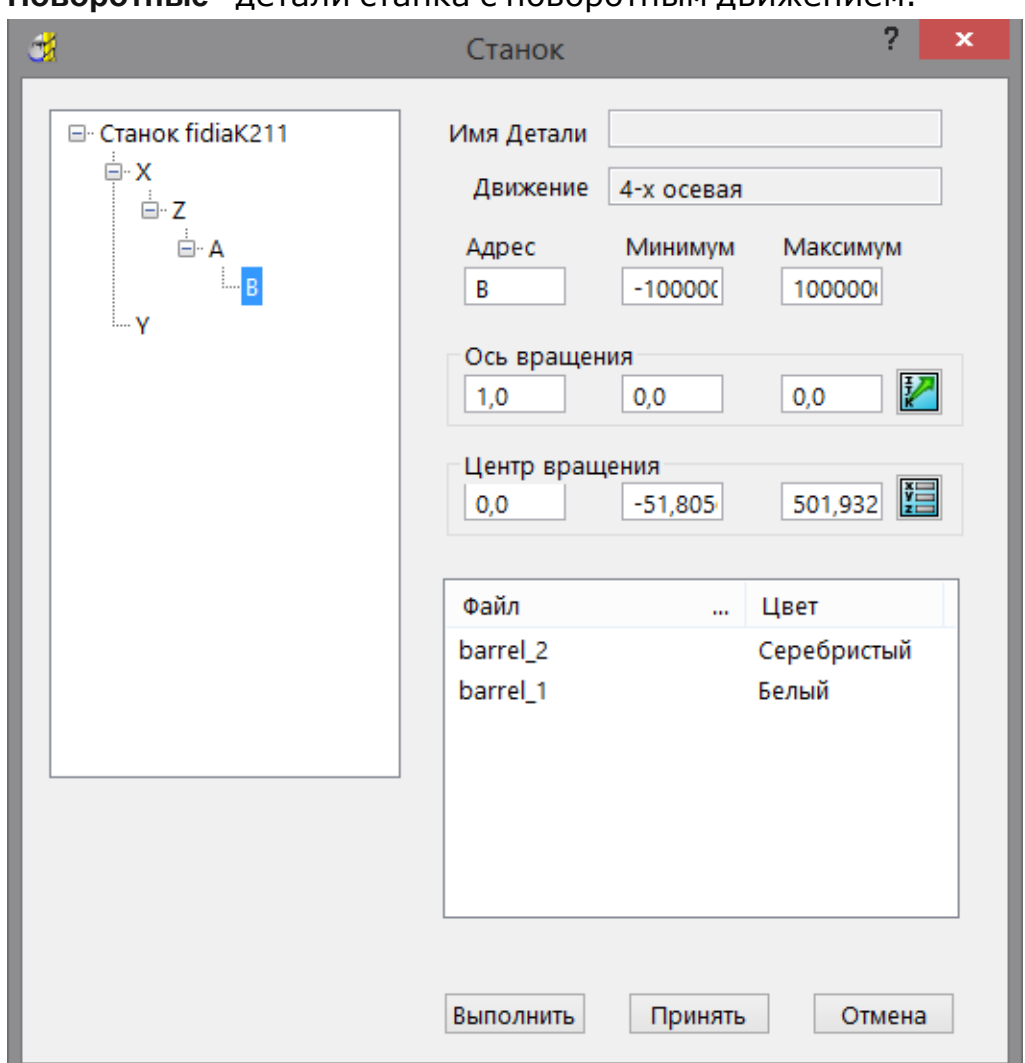

**Поворотные -** детали станка с поворотным движением.

**Имя детали -** имя детали как в импортированном файле обработки.

**Движение – 4-х осевая -** тип перемещения детали.

**Адрес -** имя оси детали.

**Минимум -** минимальные возможные угловые ограничения оси.

**Максимум -** максимальные возможные угловые ограничения оси.

**Ось вращения** - ось вращения детали. **•** *I* - открывает диалог **Направление**, который позволяет редактировать направление объекта.

**Шентр врашения - центр врашения детали. ■ - открывает** диалог **Положение**, который позволяет вручную ввести координаты и расположить элементы в графическом окне.

**Файл -** файлы детали, на которые ссылается импортированный файл.

**Цвет -** цвет деталей, на которые ссылаются соответствующие файлы детали.

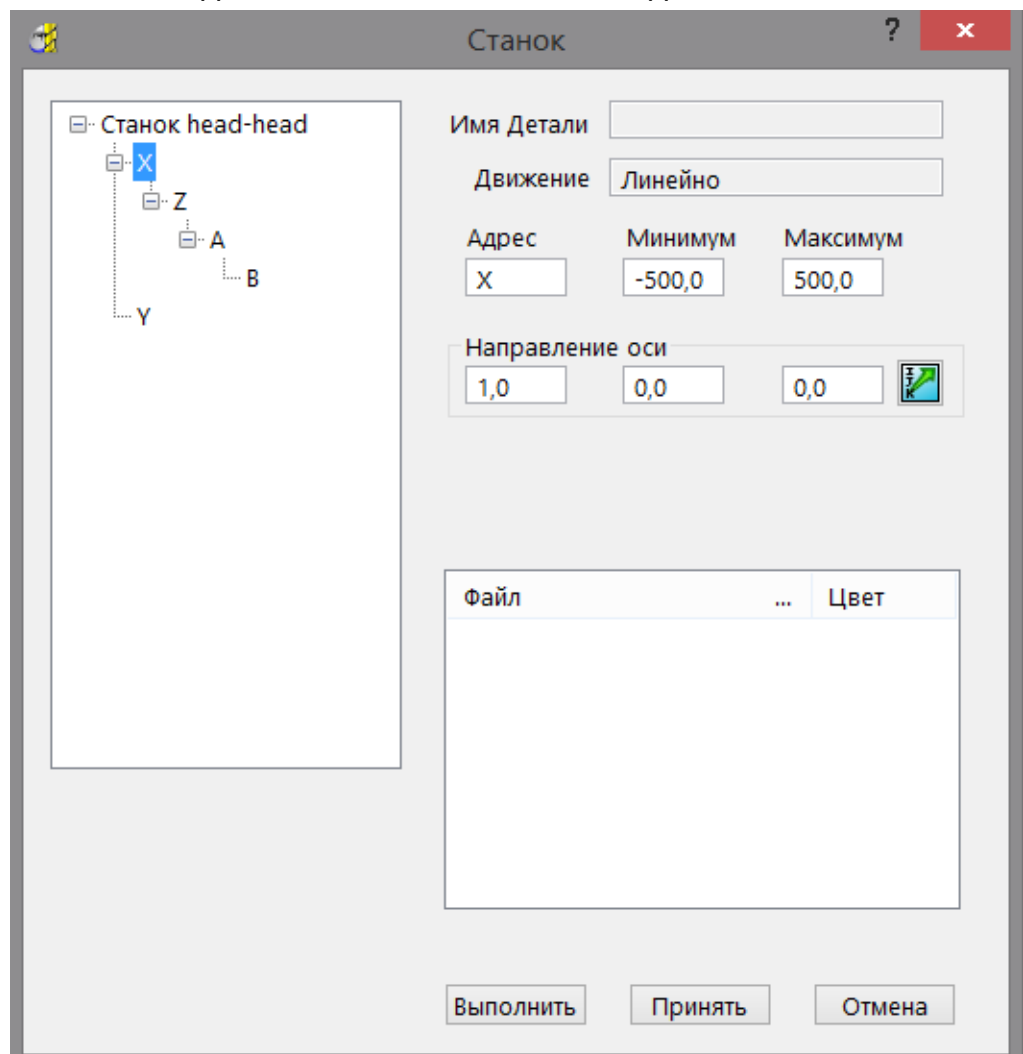

**Линейные -** детали станка с линейным движением.

**Имя детали -** имя детали как в импортированном файле.

**Движение - Линейная -** тип перемещения детали.

**Адрес -** имя оси детали.

**Минимум -** минимальные возможные ограничения оси.

**Максимум -** максимальные возможные ограничения оси.

**Направление оси - направление оси детали. <b>1** - открывает диалог **Направление**, который позволяет редактировать направление объекта.

**Файл -** файлы детали, на которые ссылается импортированный файл.

**Цвет -** цвет деталей, на которые ссылаются соответствующие файлы детали.

#### <span id="page-94-0"></span>**Экспортирование станка**

Чтобы экспортировать параметры станка из проекта:

**1** В проводнике во вкладке **Станки** щелкните правой кнопкой мыши по станку, который должен быть экспортирован, и выберите **Экспорт станка**.

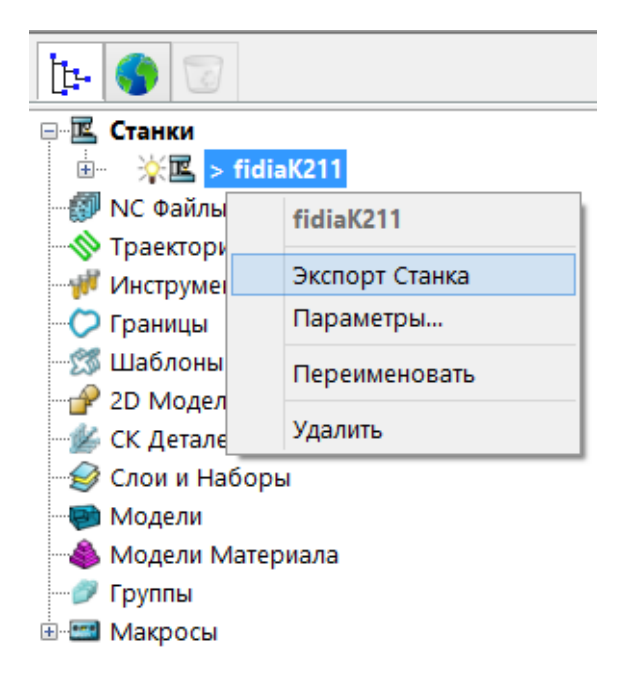

**2** В диалоге **Экспорт станка** введите имя для файла станка **.mtd**, выберите положение и нажмите **Сохранить**.

# **Общие улучшения**

Теперь вы можете изменять **длину вектора ориентации**. Эта опция доступна в диалоге **Опции** (открывающимся из меню **Инструменты > Опции > Траектории > Отображение**). **Длина вектора ориентации** отображается, когда вы **Показываете векторы ориентации**

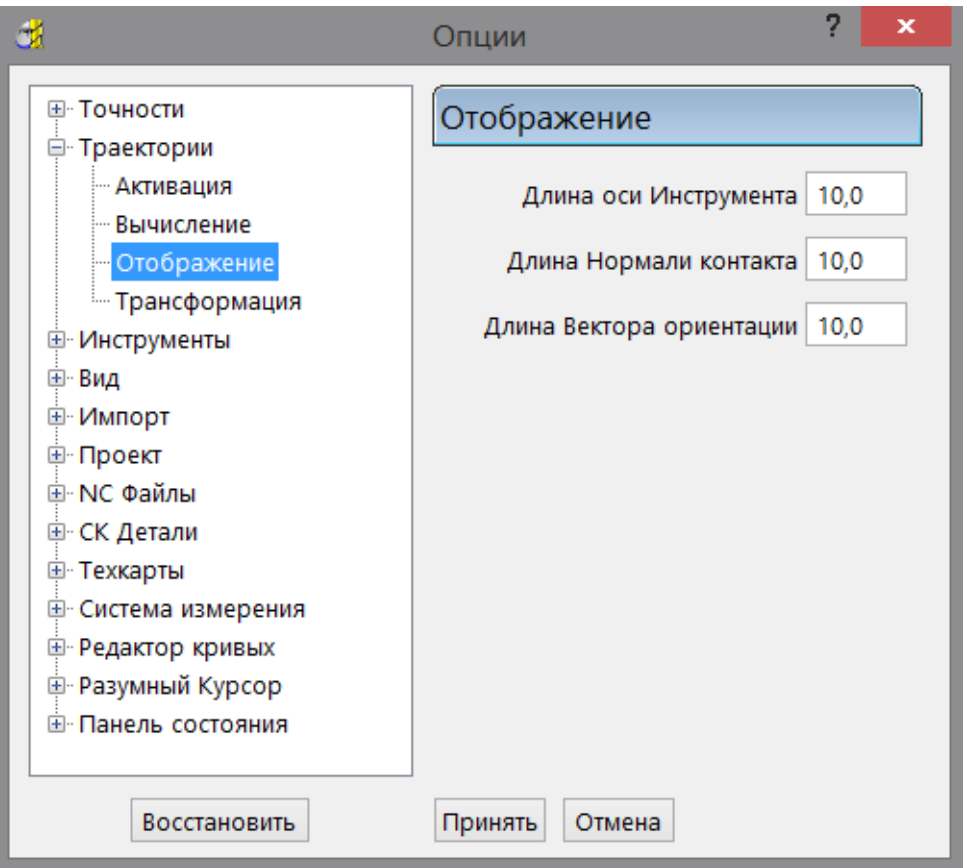

Вы больше не ограничены стилем промежуточных пересечений в NC файле при использовании векторов ориентации.

Параметры коррекции инструмента сохраняются при трансформировании траектории.

Припуски по умолчанию учитываются при проецировании шаблона.

# **Язык программирования**

Теперь доступен новый язык макропрограммирования, который позволяет:

- Использовать параметры PowerMILL.
- Создаватьвыражения.
- Использовать ряд реляционных и логических операторов.
- Оцениватьвыражения.
- Назначать значения для переменных и параметров, используя назначения.

Это очень мощный инструмент, который позволяет автоматизировать работу PowerMILL.

Руководство по макропрограммированию доступно в виде отдельного PDF файла .

# **Алфавитный указатель**

# **N**

NC Файл Статистика - 61

#### **В**

Ведущая и ограничивающая кривая обработка по потоку - 29 Ведущая кривая - обработка по потоку - 29 Вписанная плоскость - 19 Плоскость - Вписанная плоскость - 19 Встроенный шаблон - обработка по потоку - 26 Выбрать поверхности шаблона - 17

# **З**

Заготовка (стратегия) - 20

#### **И**

Измерение - 62 Панель измерений - 62, 67

# **К**

Кривая Кривые Безье - 4, 6, 7 Непрерывная линия - 4 Кривые - траектория

Ведущая и ограничивающая кривая - обработка по потоку - 29 Ведущая кривая - обработка по потоку - 29 Направление резания - обработка по потоку - 29 Ограничивающая кривая обработка по потоку - 29 Определение кривой - обработка по потоку - 26, 29, 37, 38, 41 Развернуть ведущие кривые обработка по потоку - 29 Сторона обработки - обработка по потоку - 29 Кривые Безье - 4, 6, 7

#### **М**

Макросы - 90 Язык программирования - 90 МножественныетрансформацииСК детали - 16

## **Н**

Направление - 73 Направление резания - обработка по потоку - 29 Настройка колонок - 75 Размер и содержимое колонок - 75 Непрерывная линия - 4

## **О**

Обработка

Обработкамоноколес - 59 Обработка по потоку - 26 Обработка лопаток - 59 Ось инструмента - Обработка лопаток - 59 Спираль - Обработка лопаток - 59 Обработкамоноколес - 59 Обработка лопаток - 59 Обработка по потоку - 26 Встроенный шаблон - обработка по потоку - 26 Определение кривой - обработка по потоку - 26, 29, 37, 38, 41 Порядок - обработка по потоку - 26 Последовательность - обработка по потоку - 26 Пример чистовой обработки по потоку - 33 Промежуточные кривые обработка по потоку - 46 Точность смыкания поверхностей - 26 Траектории обработки по потоку и модели с отверстиями - 42 Ограничивающая кривая - обработка по потоку - 29 Ограничить (стратегия) - 20 Определение кривой - обработка по потоку - 26, 29, 37, 38, 41 Ось инструмента - Обработка лопаток - 59 Ось фрезы (стратегия) - 20 Отразить СК Детали - 16

# **П**

Панельинструментов Трансформация СК детали - 16 Множественные трансформации СК детали - 16 Отразить СК Детали - 16 Переместить СК детали - 16 Повернуть СК детали - 16 Параметрическая спираль - 50 Внешние ограничители - Параметрическая спираль - 50 Карман - Параметрическая спираль - 50 Параметрическая спираль - пример - 55

Центральная кривая - Параметрическая спираль - 50 Переместить СК детали - 16 Плоскость - Вписанная плоскость - 19 Повернуть СК детали - 16 Положение - 69 Положение фиксации шарнира - 15 Порядок - обработка по потоку - 26 Последовательность - обработка по потоку - 26 Пример чистовой обработки по потоку - 33 Промежуточные кривые - обработка по потоку - 46 Профиль патрона - 10 Профиль хвостовика - 10

# **Р**

Развернуть ведущие кривые обработка по потоку - 29 Размер и содержимое колонок - 75 Размещение точек - 15 Положение фиксации шарнира - 15 Угол между точками - 15 Резьбофреза - 13

# **С**

С постоянной Z - Спираль - 2 Спираль - Обработка лопаток - 59 Станки - 79 Деталь - Параметры - 83 Станки - Импортирование - 80 Станки - Контекстное меню - 80 Станки - Параметры - 82 Станки - Экспортирование - 87 Статистика - 61 Сторона обработки - обработка по потоку - 29 Стратегия - 20 Заготовка (стратегия) - 20 Ограничить (стратегия) - 20 Ось фрезы (стратегия) - 20

#### **Т**

Точность смыкания поверхностей - 26

```
Траектории обработки по потоку и
 модели с отверстиями - 42
Траектория
  Обработкамоноколес - 59
  Обработка по потоку - 26
  Статистика - 61
```
#### **Ф**

```
Фреза
  Профиль патрона - 10
  Профиль хвостовика - 10
  Резьбофреза - 13
```
#### **Ч**

Чистоваяобработка Обработка по потоку - 26

#### **Ш**

```
Шаблон - 17
  Встроенный шаблон - 17
  Выбрать поверхности шаблона - 17
Шаблон
  Встроенный шаблон - обработка по
  потоку - 26
```
# **Я**

Язык программирования - 90

Конвертация в PDF и доработка оформления - **Eksodus**

# PowerMILL2012

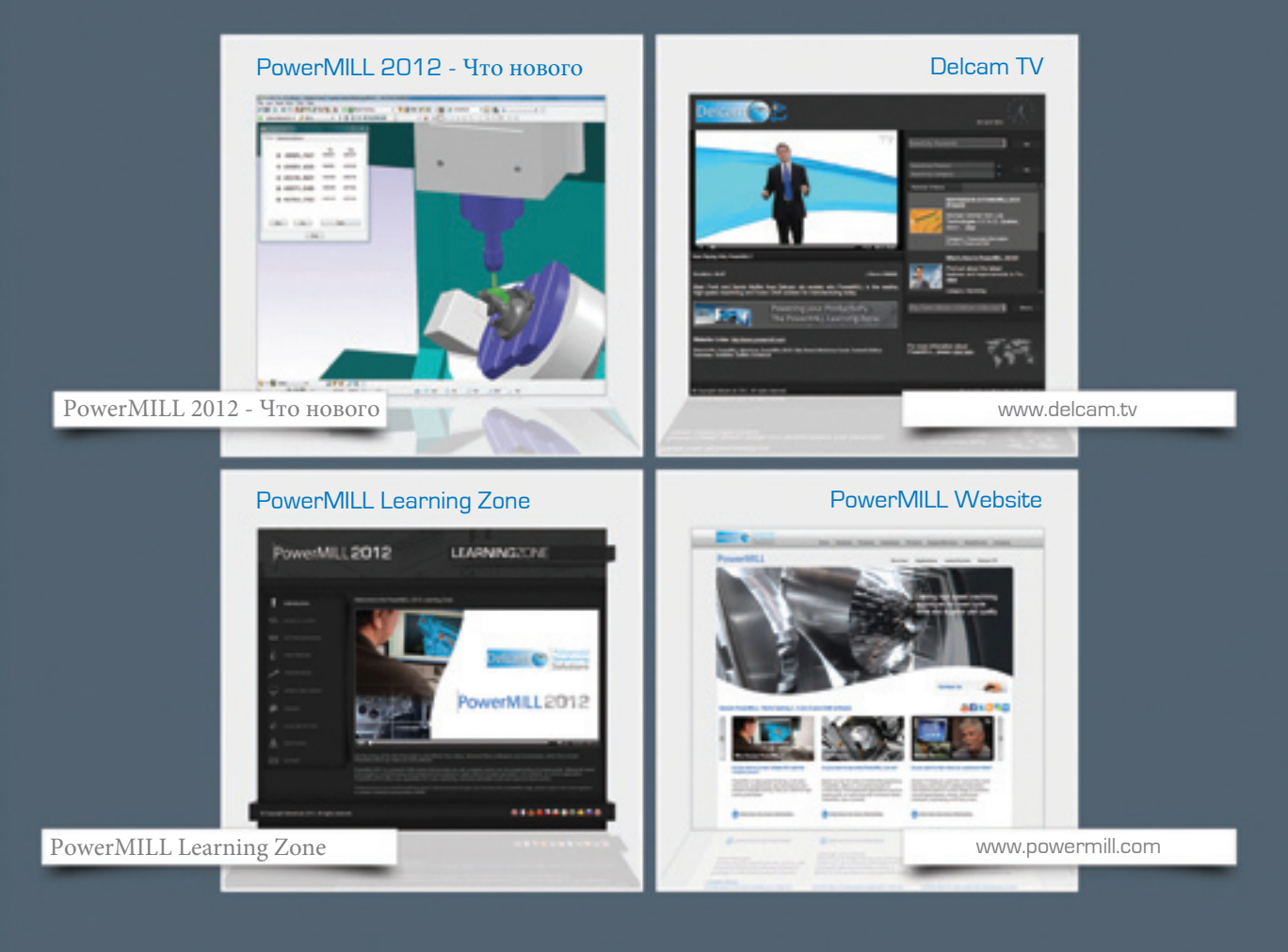

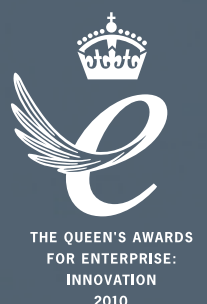

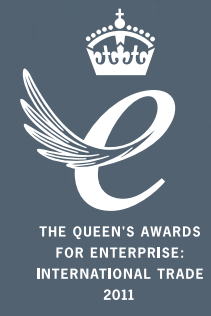

# Powering your productivity

Delcam Headquarters | Small Heath Business Park | Birmingham | B10 0HJ | UK +44 (0)121 766 5544 | marketing@delcam.com | www.delcam.com

To contact your local reseller, visit **www.delcam.com/resellers**

© Copyright Delcam plc 2011. All other trademarks are the property of their respective owners.